**User Manual**

# Tektronix

**TTiP TDS Telecommunication Templates & i-Pattern Software**

**070-8919-00**

**Please check for change information at the rear of this manual.**

First Printing: September 1993

### **Instrument Serial Numbers**

Each instrument manufactured by Tektronix has a serial number on a panel insert or tag, or stamped on the chassis. The first letter in the serial number designates the country of manufacture. The last five digits of the serial number are assigned sequentially and are unique to each instrument. Those manufactured in the United States have six unique digits. The country of manufacture is identified as follows:

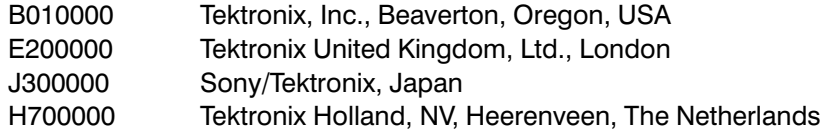

Instruments manufactured for Tektronix by external vendors outside the United States are assigned a two digit alpha code to identify the country of manufacture (e.g., JP for Japan, HK for Hong Kong, IL for Israel, etc.).

Tektronix, Inc., P.O. Box 500, Beaverton, OR 97077

Printed in U.S.A.

Copyright © Tektronix, Inc., 1993 All rights reserved. Tektronix products are covered by U.S. and foreign patents, issued and pending. The following are registered trademarks: TEKTRONIX, TEK, TEKPROBE, and SCOPE-MOBILE.

#### **WARRANTY**

Tektronix warrants that the media on which this software product is furnished and the encoding of the programs on the media will be free from defects in materials and workmanship for a period of three (3) months from date of shipment. If any such medium or encoding proves defective during the warranty period, Tektronix will provide a replacement in exchange for the defective medium. Except as to the media on which this software product is furnished, this software product is provided "as is" without warranty of any kind, either express or implied. Tektronix does not warrant that the functions contained in this software product will meet Customer's requirements or that the operation of the programs will be uninterrupted or error-free.

In order to obtain service under this warranty, Customer must notify Tektronix of the defect before the expiration of the warranty period. If Tektronix is unable to provide a replacement that is free from defects in materials and workmanship within a reasonable time thereafter, Customer may terminate the license for this software product and return this software product and any associated materials for credit or refund.

THIS WARRANTY IS GIVEN BY TEKTRONIX WITH RESPECT TO THIS PRODUCT IN LIEU OF ANY OTHER WARRANTIES. EXPRESS OR IMPLIED. TEKTRONIX AND ITS **VENDORS DISCLAIM ANY IMPLIED WARRANTIES OF MERCHANTABILITY OR** FITNESS FOR A PARTICULAR PURPOSE. TEKTRONIX' RESPONSIBILITY TO REPLACE DEFECTIVE MEDIA OR REFUND CUSTOMER'S PAYMENT IS THE SOLE AND EXCLUSIVE REMEDY PROVIDED TO THE CUSTOMER FOR BREACH OF THIS WARRANTY. TEKTRONIX AND ITS VENDORS WILL NOT BE LIABLE FOR ANY INDIRECT, SPECIAL, INCIDENTAL, OR CONSEQUENTIAL DAMAGES IRRESPECTIVE OF WHETHER TEKTRONIX OR THE VENDOR HAS ADVANCE NOTICE OF THE POSSIBILITY OF SUCH DAMAGES.

## **Table of Contents**

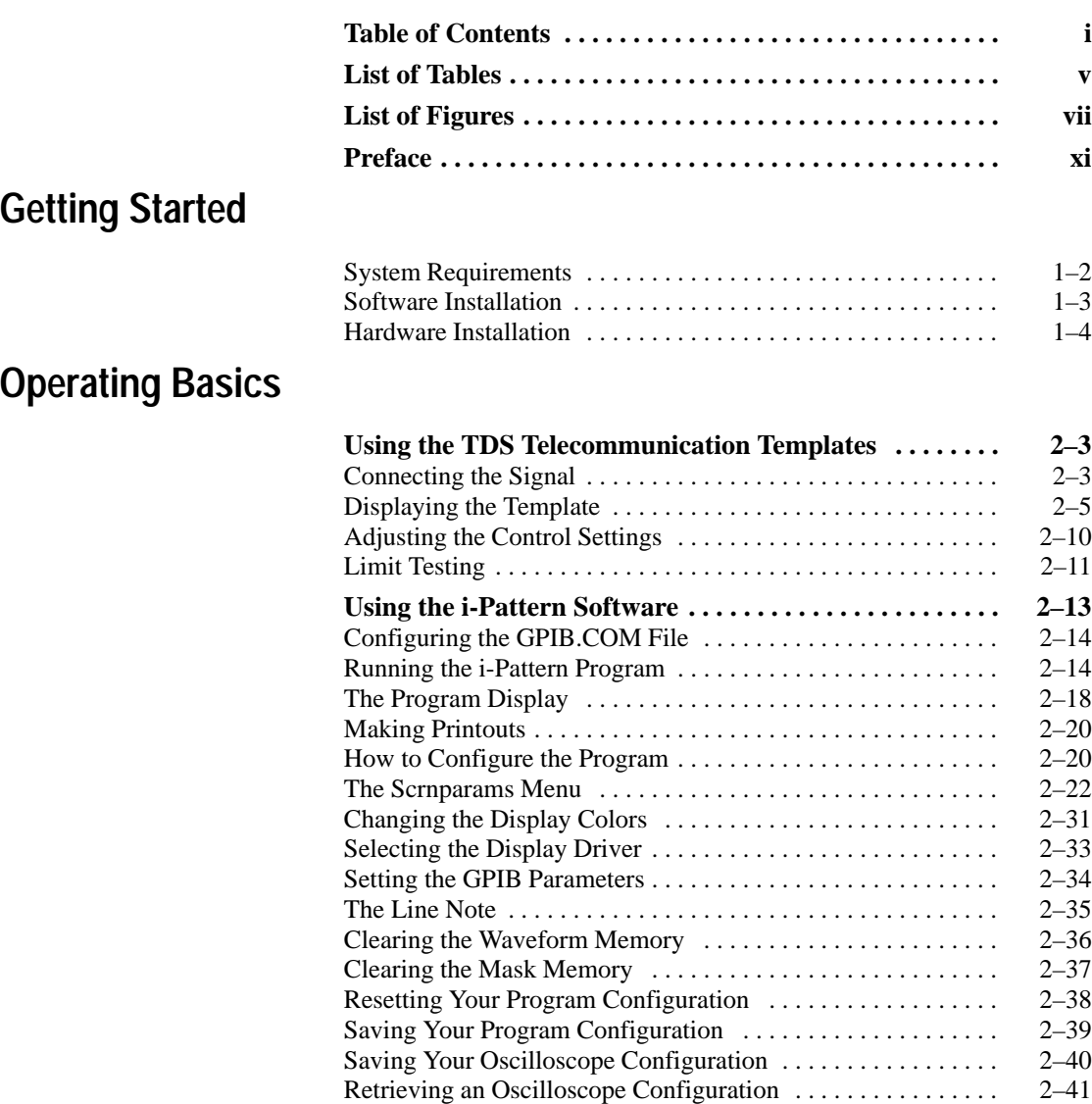

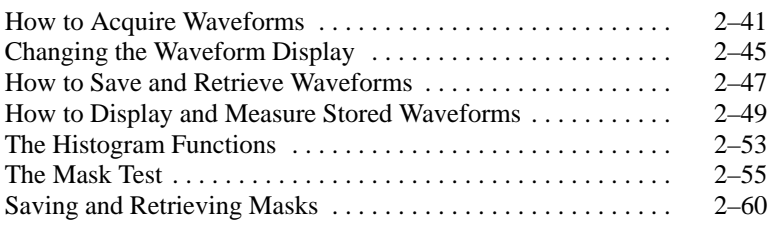

### **Reference**

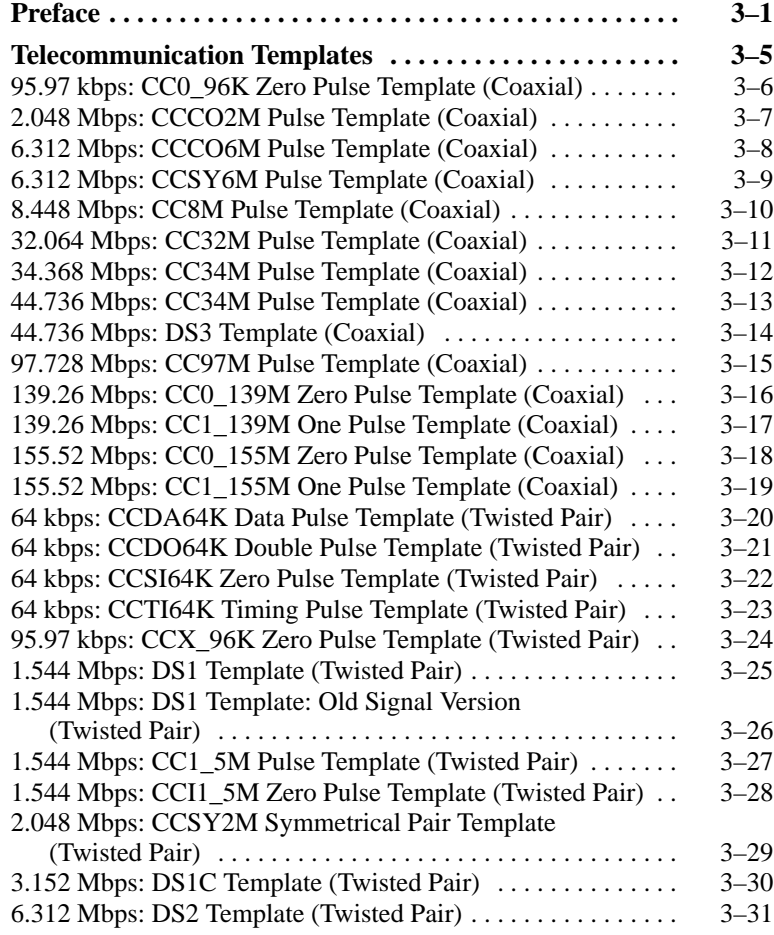

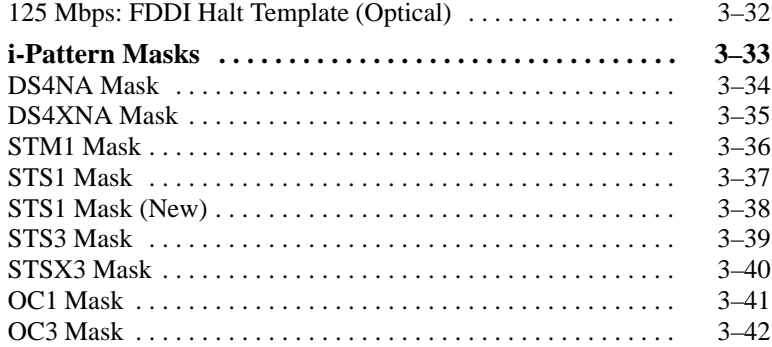

## **Appendices**

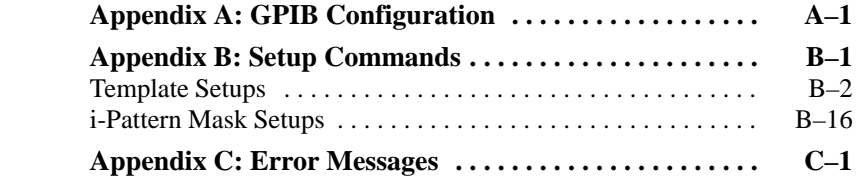

## **Glossary and Index**

Table of Contents

# **List of Tables**

F (

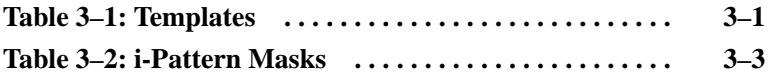

List of Tables

# **List of Figures**

Z

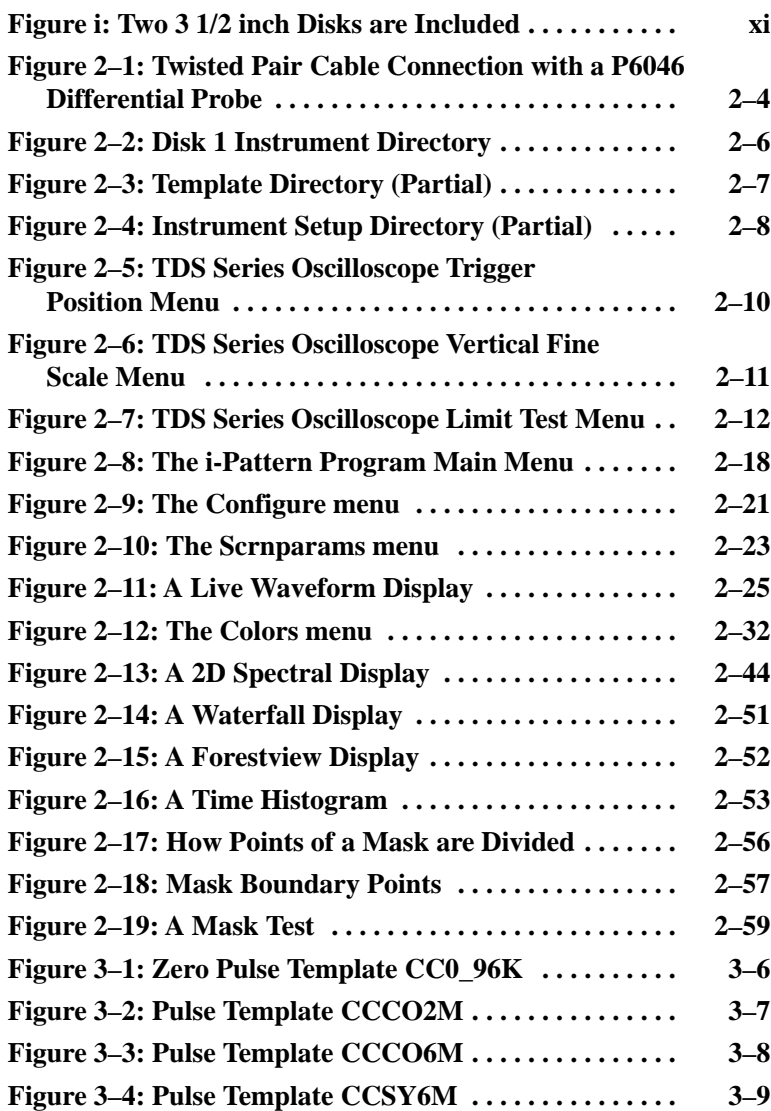

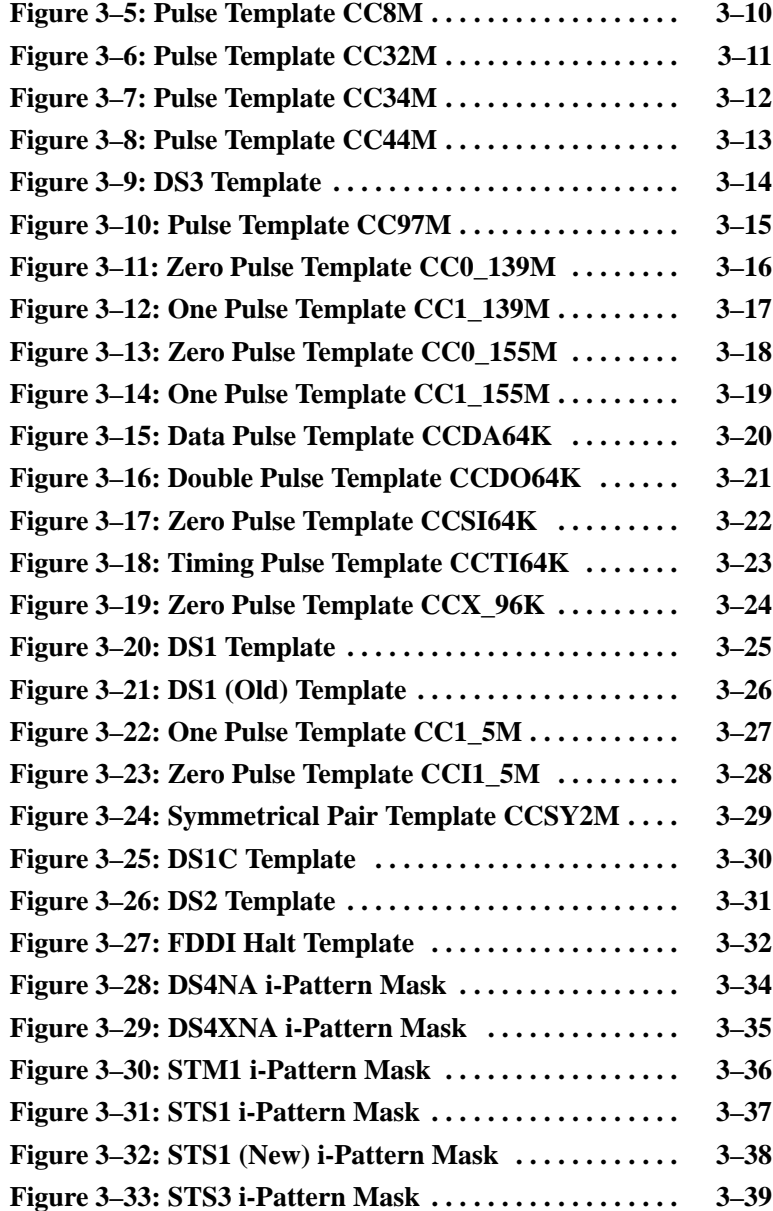

List of Figures

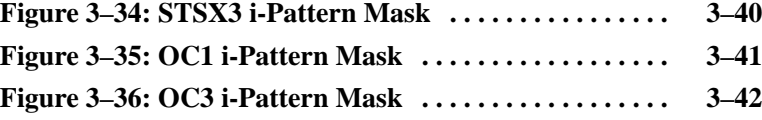

List of Figures

## **Preface**

The TDS Telecommunication Templates & i-Pattern Software package consists of this User manual and two 3 1/2 inch disks (Disk 1 and Disk 2). The disks contain the templates & setups and i-Pattern software (with masks).

Disk 1 is to be used with a Tektronix TDS series oscilloscope with disk drive. This disk contains only telecommunication templates and setups.

Disk 2 is to be installed in your personal computer. This disk contains the telecommunication templates and setups plus the i-Pattern software with masks.

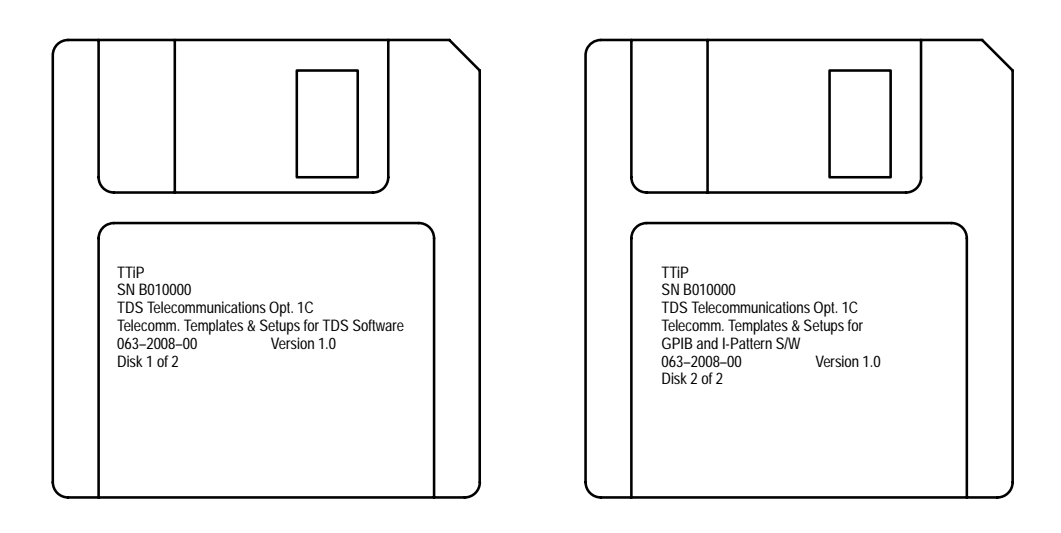

**Figure i: Two 3 1/2 inch Disks are Included**

This manual describes the use of both disks and the information contained on them.

Chapter 1, Getting Started, provides information about instrument requirements, personal computer requirements, and software installation.

Chapter 2, Operating Basics, provides information about using the templates and setups and the i-Pattern software.

Chapter 3, Reference, provides examples of the available telecommunication templates and i-Pattern masks.

The Appendices provide GPIB communication information. This includes GPIB configuration information, the template setup commands, and error messages that may be received.

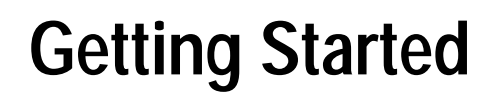

Ζ

## **Getting Started**

The TDS Telecommunications package is a software application for use with a Tektronix TDS series oscilloscope and a personal computer.

The software package provides the user with the capability of comparing various telecommunication signals against telecommunication templates. Signals are acquired with the oscilloscope and compared against a selected template displayed on the oscilloscope. All templates provided conform to ANSI and CCITT standards.

In addition, the software package provides the user with the capability of displaying waveforms, acquired with the oscilloscope, on the screen of an IBM-PC/AT or compatible computer. The waveforms displayed on the PC can then be compared against i-Pattern masks.

Although related, these applications are separate in test objectives and operation and are discussed individually.

Two 3 1/2 inch floppy disks are provided with the TDS Telecommunications package to perform template comparison and i-Pattern comparison.

- Disk 1 is used with a TDS 500A or TDS 600A Series oscilloscope disk drive unit. This disk contains 27 template files and setup files (for control settings) for each template.
- Disk 2 is intended to be installed in an IBM-PC/AT or compatible computer. This disk contains the 27 templates and setup files, i-Pattern software, and nine i-Pattern masks.

Your personal computer is connected to a TDS 400, TDS 500A, or TDS 600A Series oscilloscope via the GPIB interface.

### **System Requirements**

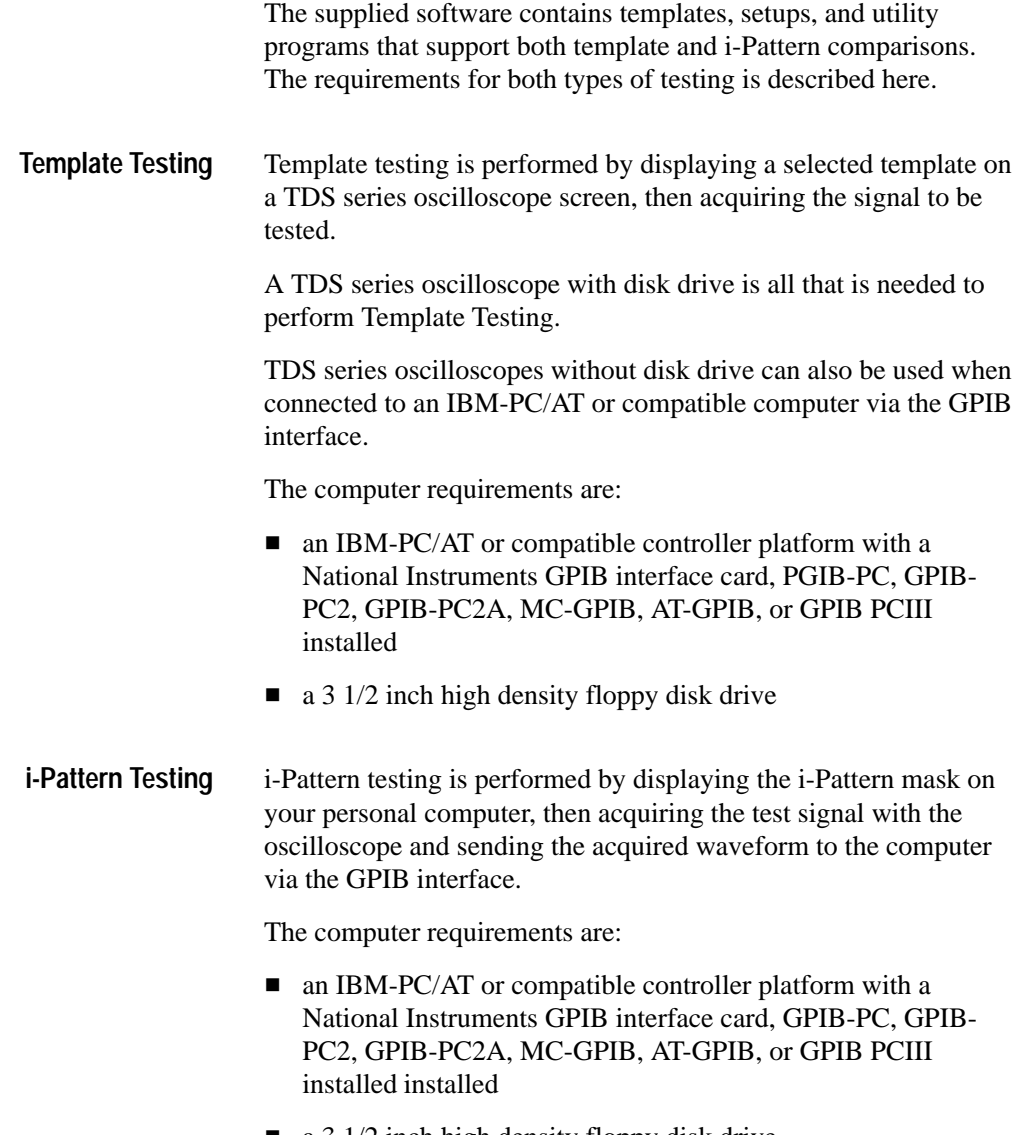

a 3 1/2 inch high density floppy disk drive

### **Software Installation**

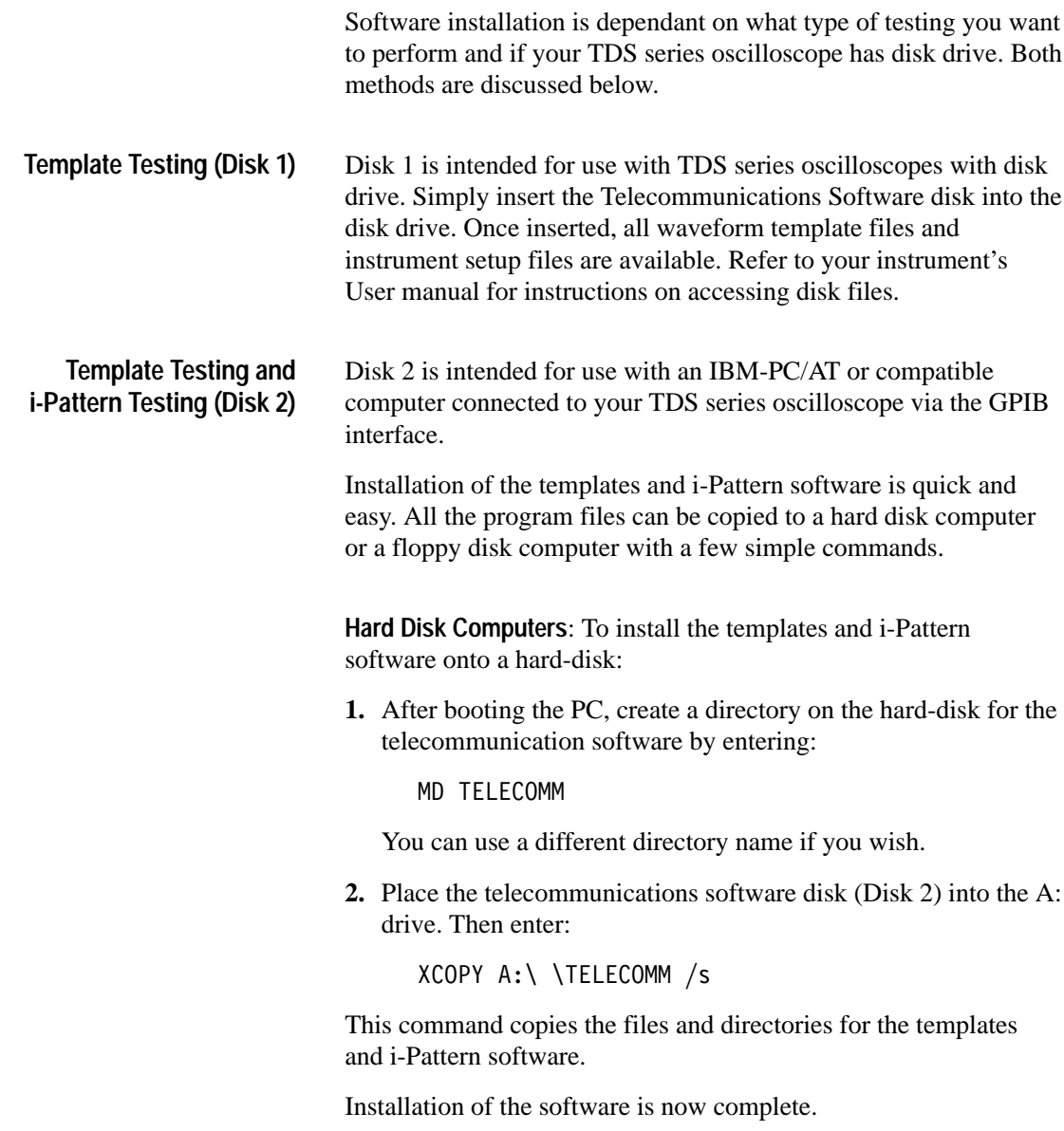

**Floppy Disk Computer**: If you use a floppy-disk based system, you should make a copy of the Telecommunciations Software disk for normal use. This eliminates the possibility of damaging your master disk and allows the master disk to be a permanent back-up.

To copy the templates and i-Pattern software onto a floppy disk:

- **1.** After booting the PC, insert a blank, formatted floppy disk into the B: drive.
- **2.** Place the Telecommunications Software disk (Disk 2) in the A: drive and enter:

DISKCOPY A: B:

This copies the Templates and i-Pattern program and sample files onto the floppy disk in the B: drive.

Installation of the software is now complete.

### **Hardware Installation**

Hardware installation is necessary for using the i-Pattern software or performing Template testing using a TDS series oscilloscope via the GPIB interface.

The TDS Telecommunications Software can communicate with TDS 400, TDS 500A, and TDS 600A Series oscilloscopes through a standard GPIB interface. Install the GPIB board in your computer according to the manufacturer's instructions and safety precautions.

Turn off your computer and the oscilloscope, then install the GPIB cable between the GPIB connector in your computer and the GPIB connector at the rear of the oscilloscope. For proper operation, the system requires the following conventions when you use the GPIB interface:

■ Check the specification for the number of devices for your specific GPIB interface. If you have other GPIB-configured devices connected to your system, do not exceed the recommended maximum number of devices on the bus.

- Assign a unique address to each device.
- Connect one device for each 2 meters (6 feet) of cable.
- Do not exceed 20 meters (65 feet) total cable length.
- Connect the network devices in a star or linear configuration rather than in a loop or parallel configuration.

Getting Started

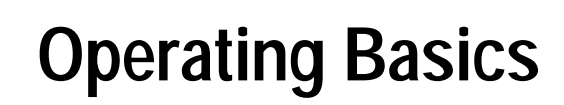

# **Operating Basics**

This chapter includes discussions of using the telecommunication templates and the i-Pattern software with masks.

The 27 telecommunication templates represent CCITT and ANSI standards. An exact match is not guaranteed.

The 27 telecommunication setup files provide a base of instrument settings. Some adjustments may be necessary to match the acquired signal to the template.

*NOTE. Sending a setup file to the oscilloscope replaces the existing control settings. Before sending any setup files, save your current instrument settings to a Setup memory location if you wish to recall it at a later time.*

Operating Basics

This section provides procedures that describe how to use the TDS telecommunication templates. These include:

- Connecting the Signal
- $\blacksquare$ Displaying the Template
- Adjusting the Control Settings

The procedures assume that you are familiar with the operation of your TDS oscilloscope and your personal computer if you are using one.

If communicating with a TDS series oscilloscope using your personal computer, read Chapter 1, Getting Started. Chapter 1 provides you with information for computer compatibility, how to install the software, and establish communication with the instrument via the GPIB interface.

### **Connecting the Signal**

Telecommunication signals typically have three types of outputs that need to be connected to the input of the oscilloscope. The steps that follow provide you with examples of how to connect the three most common: coaxial, twisted pair, and optical.

Some telecommunication signals use coaxial cables. These are easily connected to the BNC input connectors of the oscilloscope. Always use the proper termination between the input connector and the coaxial cable. The termination must match the impedance of the telecommunication signal line, such as 50  $\Omega$ , 75  $\Omega$ , or 110  $\Omega$ . **Coaxial**

Some telecommunication signals use cables called a twisted pair. These are more difficult to connect to the input of the oscilloscope since they don't have an interface to a BNC connector. **Twisted Pair**

> Use the following steps to convert a twisted pair cable and connect it to the oscilloscope. Use Figure 2–1 as a guide while performing the following steps. This procedure uses the TEKTRONIX P6046 Differential Probe.

- **1.** Obtain a twisted pair cable and cut the existing connector off if one exists.
- **2.** Trim the outside cover back to expose the inner three wires.
- **3.** Obtain a resistor of the proper value (signal line impedance) and solder it between the two signal conductors (not ground).

*NOTE. The proper resistor value is one that matches the impedance of the telecommunication signal line.*

- **4.** Connect the two output signal lines to a differential probe such as the TEKTRONIX P6046 Differential Probe (see Figure 2–1).
- **5.** Connect the differential probe to CH 1 of the TDS series oscilloscope.

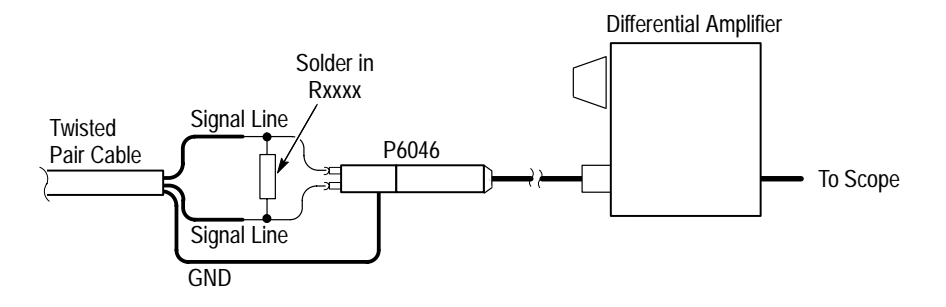

**Figure 2–1: Twisted Pair Cable Connection with a P6046 Differential Probe**

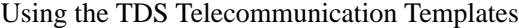

Some telecommunication signals use optical cables. These are easily connected to the BNC input connectors of the oscilloscope using a Tektronix optical-to-electrical converter, such as the TEKTRONIX P6703A. **Optical**

### **Displaying the Template**

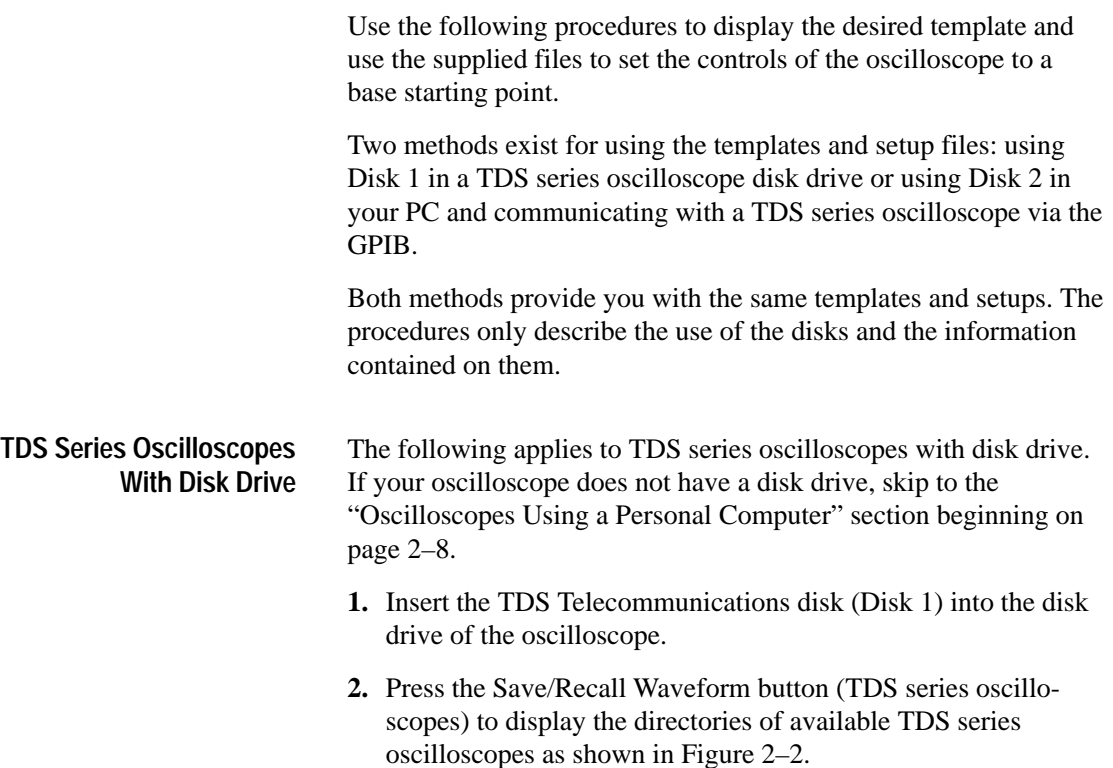

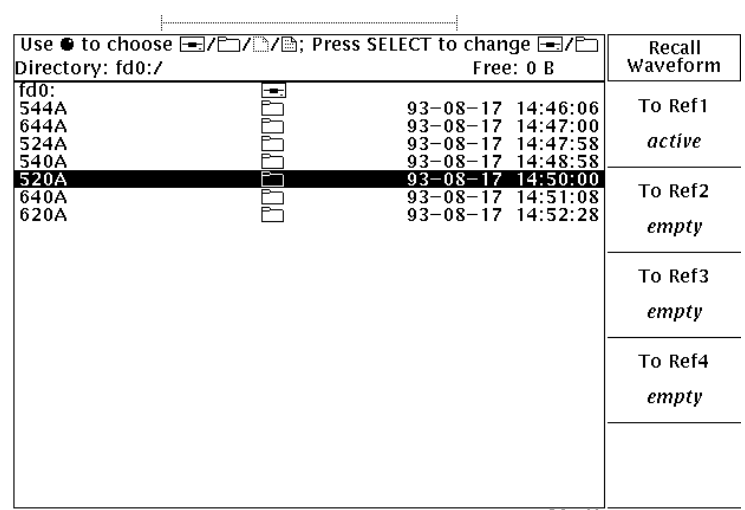

### **Figure 2–2: Disk 1 Instrument Directory**

- **3.** Select the instrument directory by scrolling through the selections using the general purpose knob. Press the Select button to display the contents of the instrument directory. Figure 2–3 shows a partial TDS 520 directory.
- **4.** Scroll through the Template files using the general purpose knob and save the desired template to Reference memory location 1.

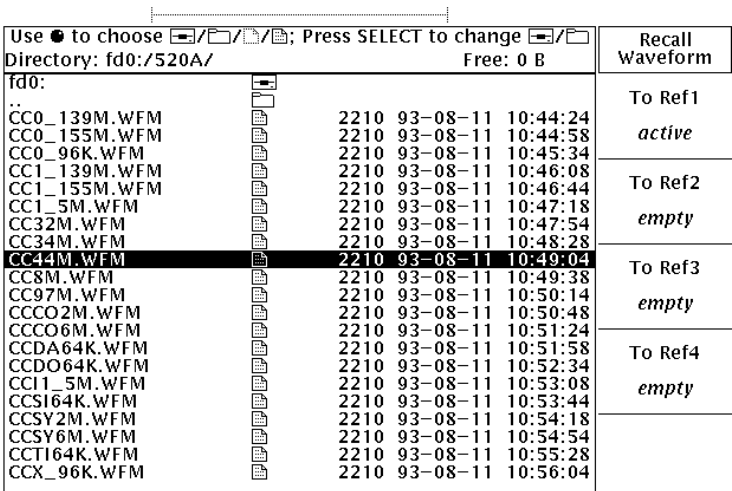

### **Figure 2–3: Template Directory (Partial)**

**5.** Press the Save/Recall Setup button (TDS series oscilloscopes) to display the directories of TDS series oscilloscopes. See Figure 2–2.

*NOTE. Sending a setup file to the oscilloscope replaces the existing control settings. Before sending any setup files, save your current instrument settings to a Setup memory location if you wish to recall it at a later time.*

- **6.** Select the proper instrument directory. Then, select the setup file (matching the selected template file). See Figure 2–4 for an example of the TDS 520A Setup directory.
- **7.** Load the setup file by pressing the Recall From Selected File menu button.

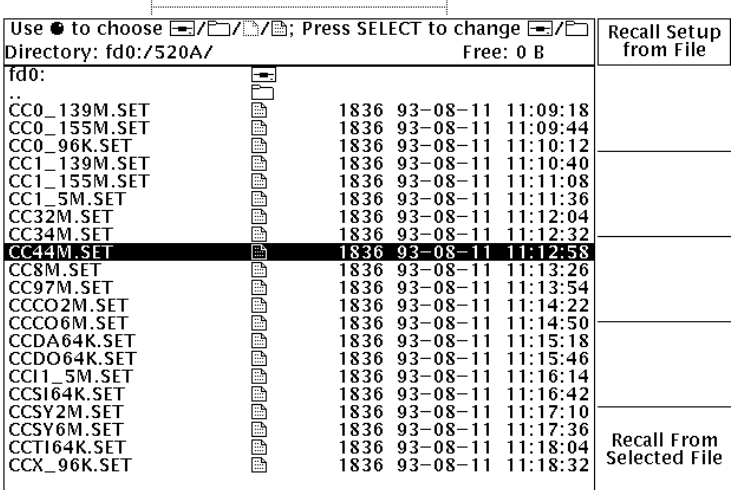

#### **Figure 2–4: Instrument Setup Directory (Partial)**

*NOTE. A setup file exists for each Template (waveform) file. Template files end with a .WFM to indicate these are templates. Setup files end with a .SET to indicate these files change the instrument control settings. Always use matching Template and Setup files.*

The oscilloscope now displays a template (REF1 displayed) and the instrument control settings have been modified.

If the signal and template do not align, see "Adjust the Control Settings" beginning on page 2–10.

Use the following steps for using the telecommunication templates with your personal computer. The TDS series oscilloscope is accessed via the GPIB interface. **Oscilloscopes Using a Personal Computer**

**1.** Set the GPIB address of the oscilloscope to 1.

- **2.** Insert the TDS Telecommunications disk (Disk 2) into the PC disk drive and copy all files to your hard disk as described in Chapter 1, Getting Started.
- **3.** With your PC, access the Telecomm/Template directory and list its contents. A list of TDS series oscilloscopes is displayed.
- **4.** Select the proper instrument directory and display its contents.
- **5.** Download the desired template (filename.ENV) to the oscilloscope using the following syntax:

LOAD filename.ENV<enter>

*NOTE. The Load command is provided for your convenience and to be used with the recommended GPIB configuration. If you are using any other configuration, the Load command may not work.*

*NOTE. The next step sends new control settings to the oscilloscope. Sending a setup file replaces the existing control settings. Before sending any setup files, save your current instrument settings to a Setup memory location if you wish to recall it at a later time.*

- **6.** Download the desired Setup (filename.SET) to the oscilloscope using the following syntax:
	- LOAD filename.SET<enter>

The oscilloscope now displays a template (REF1 displayed) and the instrument control settings have been modified.

### **Adjusting the Control Settings**

Once you have displayed the template file and applied the setup file for that template, you need to further adjust the display. Depending on the type of signal interconnection, different control settings are necessary.

Use the following steps to help provide the best match of your signal to the supplied templates.

- **1.** Align the rising edge of the acquired signal to the rising edge of the template.
- **2.** Adjust the trigger position of the Main time base. On a TDS series oscilloscope, this menu item is displayed by pressing the Horizontal Menu front panel button. See Figure 2–5.

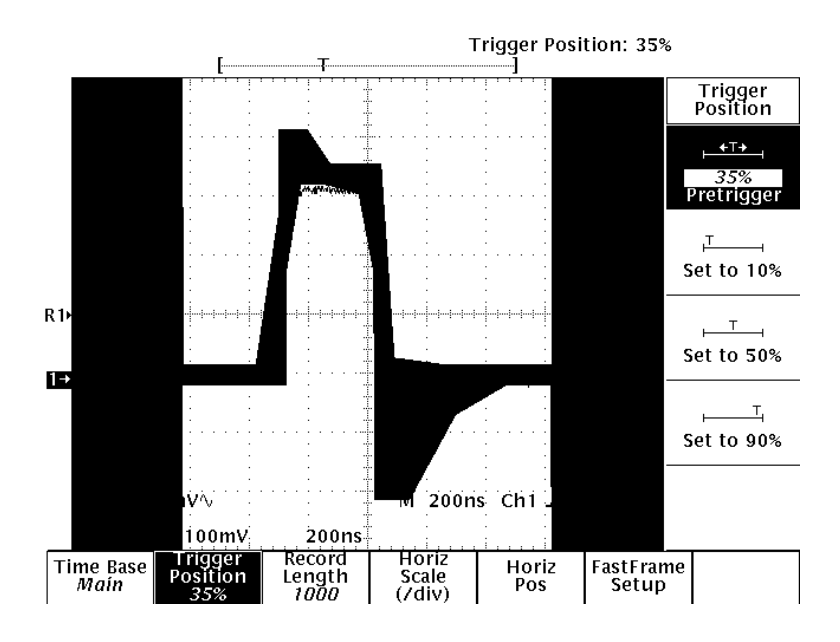

**Figure 2–5: TDS Series Oscilloscope Trigger Position Menu**
#### Using the TDS Telecommunication Templates

- **3.** Adjust the Trigger Level to provide the best triggered display.
- **4.** Adjust the Vertical Scale control and Position to obtain a close vertical match of the acquired signal to the template.
- **5.** Adjust the Vertical Fine Scale to obtain the closest possible vertical match of the acquired signal to the template. On a TDS series oscilloscope, this menu item is displayed by pressing the Vertical Menu front panel button. See Figure 2–6.

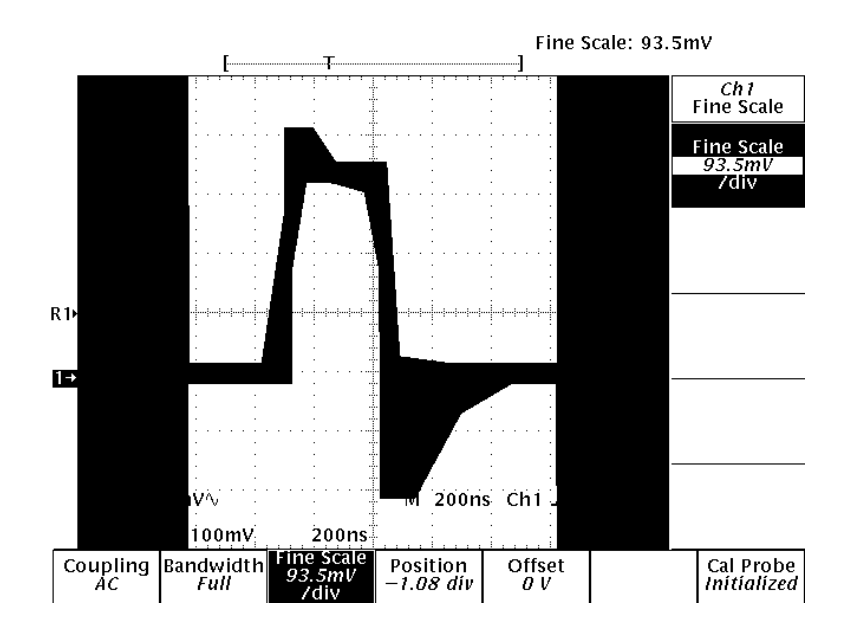

**Figure 2–6: TDS Series Oscilloscope Vertical Fine Scale Menu**

## **Limit Testing**

At this time, you may want to use the Limit Test feature of TDS series oscilloscopes. The template command files initially turns the Limit Test feature off. Figure 2–7 shows the TDS series Limit Test Setup menu.

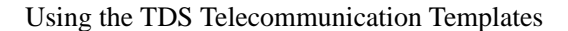

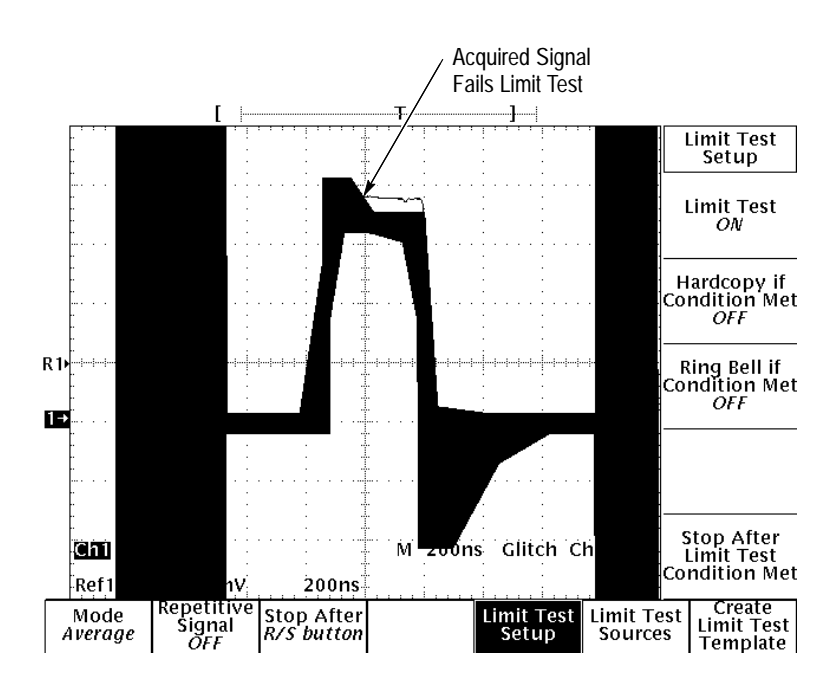

As shown in Figure 2–7, when the acquired signal first falls outside the template, that portion is horizontally positioned to center screen.

**Figure 2–7: TDS Series Oscilloscope Limit Test Menu**

The i-Pattern software enables you to display waveforms acquired from Tektronix Digitizing Oscilloscopes on the screen of your IBM PC or PS/2, or compatible computer.

The i-Pattern software combines the power of your oscilloscope with the flexibility of your personal computer, giving you an even more powerful and productive tool. The program's features include:

- two methods of displaying live waveforms: a "live" mode that shows waveforms exactly as they are acquired from the oscilloscope, and a 2D Spectral mode that accumulates a number of waveforms and presents them in a computer-enhanced, six-color display.
- п two three-dimensional, six-color perspective views of accumulated waveforms: the Waterfall and Forestview displays.
- the ability to save accumulated waveforms to disk for later retrieval. Files are saved using a "packed" format, greatly reducing the amount of disk space needed to save a waveform file.
- on-screen statistical analysis of the voltage and time values of displayed waveforms and the ability to save the data to disk.
- an on-screen "mask" test that enables you to measure how many waveform data points fall within a selected area.
- front-panel setup files that enable you to save your oscilloscope configuration to disk.
- user control of display settings such as colors, type of monitor used, and other configuration parameters.
- a detailed help menu, and an on-screen help function for specific program commands.

In addition, drop-down menus simplify access to the program functions, eliminating the need to type commands. The available functions are always shown across the top of the screen. This enables you to concentrate on the tasks you need to perform, rather than on how to get them done.

### **Configuring the GPIB.COM File**

For the i-Pattern program to run properly, it may be necessary for you to configure the GPIB.COM file. You can do this by using the configuration program IBCONF.EXE, which also came with your GPIB card. The i-Pattern software also contains a program called TESTBUS.EXE that can be used to perform GPIB diagnostics.

GPIB configuration information is contained in Appendix C. If the i-Pattern program does not run with your current GPIB set-up, use the information in Appendix C along with the IBCONF.EXE program to change your GPIB configuration.

### **Running the i-Pattern Program**

The i-Pattern program is menu-driven and easy to use. This section describes how to start and end the program, and how to run the demonstration option that is included with the i-Pattern software.

If you have a Hercules graphics display card, you will have to run the MSHERC.COM program included with your software before you can run the i-Pattern program. This is done from DOS by simply typing MSHERC and pressing [Enter].

Starting and ending the program is quick and easy. **From a Hard Disk.** : To start the i-Pattern program from a hard disk: **1.** Change to the directory containing the i-Pattern program by entering: CD TELECOMM\IPATTERN *NOTE. If you chose a different name for the directory, use that name instead.* **2.** Start the program (and display the Main menu) by entering: **IPATTERN From a Floppy Disk.** : To start the i-Pattern program from a floppy disk: **1.** Place a bootable disk into your computer's A: drive. **2.** Place the Telecommunication disk (Disk 2) in the B: drive. **3.** Turn on the computer or press the [Ctrl]-[Alt]-[Del] keys simultaneously to reboot the PC. **4.** Change to the B: drive by entering:  $B:$ **5.** Change to the i-pattern directory by entering: CD IPATTFRN **6.** Start the program (and display the Main menu) by entering: **IPATTERN Starting the Program**

TTiP TDS Telecommunication Templates and i-Pattern Software **2–15**

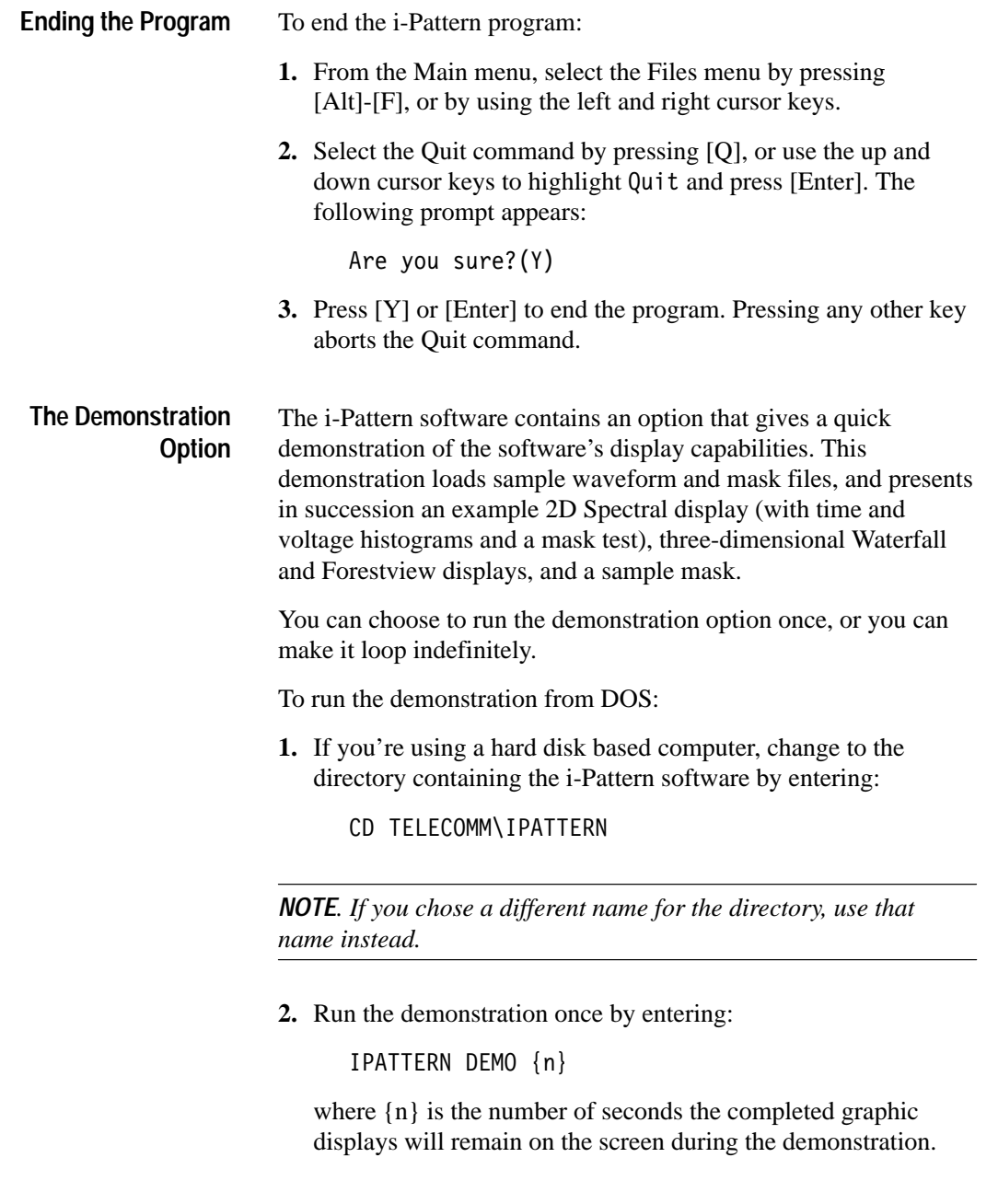

(The default value is three.) For example, if you want the completed displays to remain on the screen for 8 seconds, enter:

IPATTERN DEMO 8

*NOTE. The first time you run the demonstration, you may want to set (n) to at least ten seconds to give you enough time to thoroughly examine each display before the next one begins.*

*The computer returns to DOS when the demonstration is finished. You can pause the demonstration by pressing the left [Shift] key, and restart it by pressing the right [Shift] key. The demonstration can be exited before it finishes by pressing [Alt]-[Shift].*

**3.** Run the demonstration indefinitely by entering:

IPATTERN DEMOLOOP {n}

The demonstration will run continuously until you stop it by pressing [Alt]-[Shift].

The i-Pattern software contains a short help file called HELP.BAT. This gives a short listing of the commands used to access the i-Pattern program and demonstration options. You can access this file from DOS as follows: **The HELP.BAT File**

- **1.** If you're using a hard disk based computer, change to the directory containing the i-Pattern software by entering:
	- CD TELECOMM\IPATTERN

*NOTE. If you chose a different name for the directory, use that name instead.*

**2.** Print the file on your monitor by entering:

Help

You may wish to include the line HELP.BAT in your AUTOEX-EC.BAT file, so that this file will automatically appear on your screen each time you boot up.

### **The Program Display**

When the i-Pattern program starts, the Main menu is displayed (see Figure 2–8).

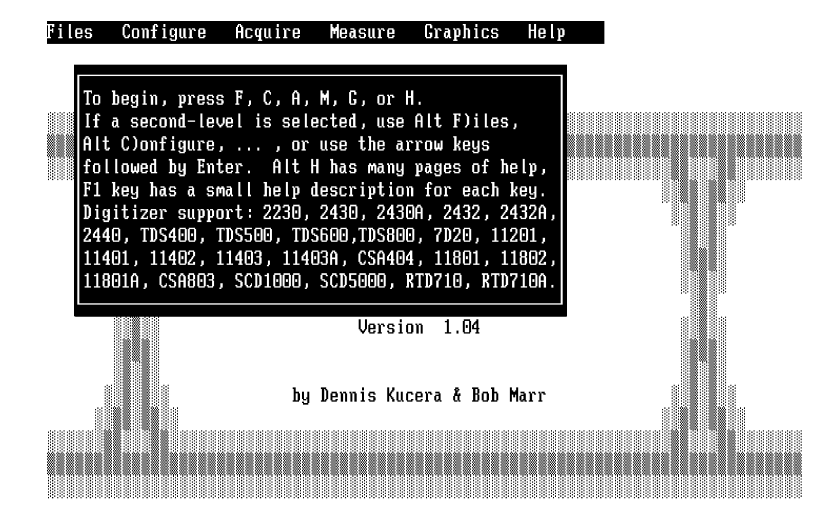

Tektronix, Inc. (c) 1988-1993 All Rights Reserved

### **Figure 2–8: The i-Pattern Program Main Menu**

The i-Pattern program uses drop-down menus to display commands. As shown in Figure 2–8, the menu names appear across the

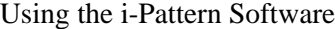

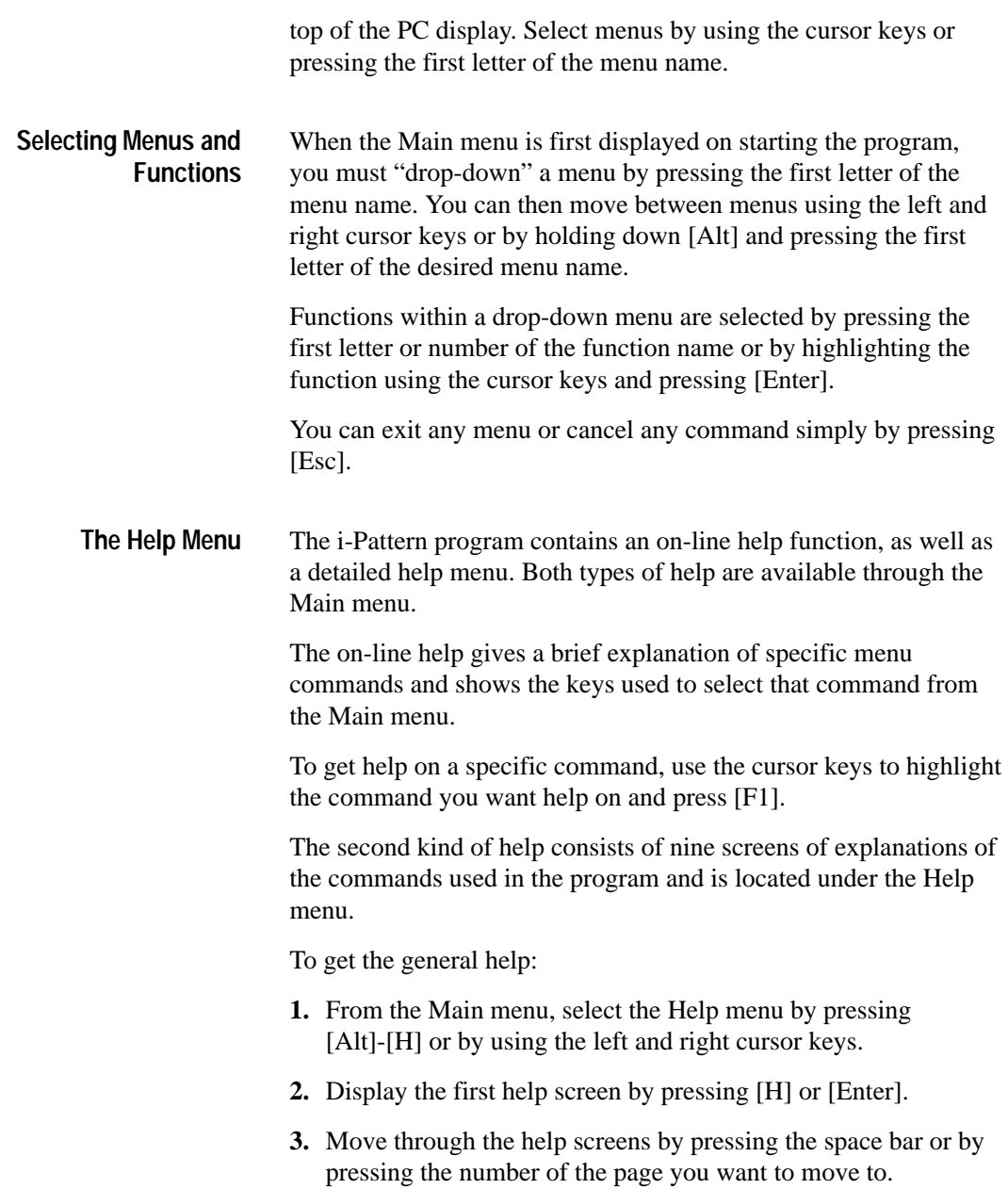

**4.** Exit the help screens by pressing [Esc].

### **Making Printouts**

The i-Pattern program enables you to make black and white "screen dumps" of waveforms displayed on your computer monitor. You can print any graphic waveform display.

To print a displayed waveform:

Press [Alt] -[P].

The waveform is transmitted to the printer connected to the default printer port (e.g. LPT1).

### **How to Configure the Program**

The i-Pattern program allows you to set many program parameters to suit your preferences and achieve the best program performance with your hardware. You can select the colors used in the waveform display, how different displays are presented, how often the screen display is updated, what type of video display to use, and many other parameters.

This section explains how to set up the program using the Configure menu.

The i-Pattern program parameters are set or changed using the Configure menu, accessed from the Main menu. See Figure 2–9. **The Configure Menu**

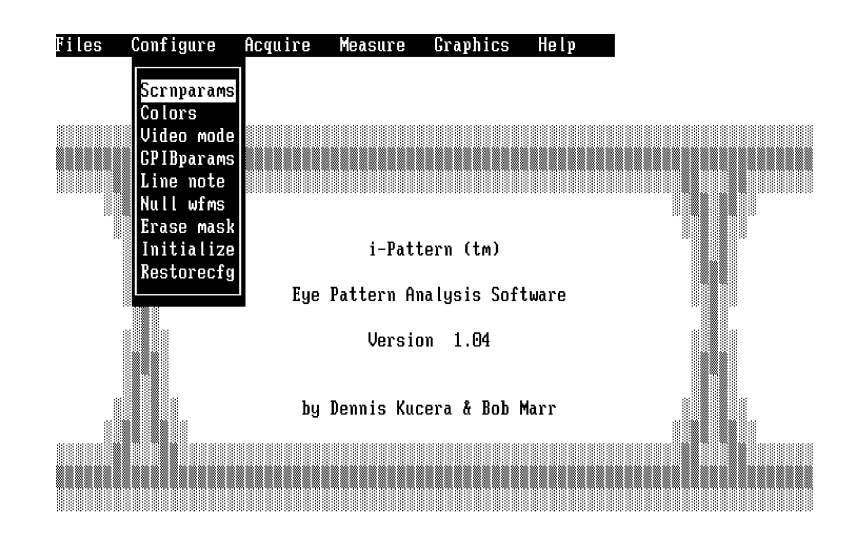

Tektronix, Inc. (c) 1988-1993 All Rights Reserved

#### **Figure 2–9: The Configure menu**

To access the Configure menu from the Main menu, select the Configure menu by pressing [Alt]-[C], or by using the left and right cursor keys.

#### The i-Pattern program has several options that enable you to control how information is displayed. For example, you can specify whether to display histograms, how often the screen is updated, and how many waveforms accumulate before stopping **Setting the Display Parameters**

acquisition.

### **The Scrnparams Menu**

Make changes to the i-Pattern program display parameters with the Screen parameters (Scrnparams) menu (Figure 2–10). Using the Scrnparams menu, you can specify:

- whether the waveform memory map is erased each time you start acquiring a waveform.
- the number of live waveforms displayed at once (variable persistence), or whether point-accumulate mode is used.
- **how often the screen is updated when using the 2D Spectral** display.
- $\blacksquare$  the number of acquisitions.
- whether a histogram of accumulated data is displayed, and whether voltage, timing, or mask test statistics are used.
- set how often the statistics are updated
- $\blacksquare$ whether a grid is shown on the waveform display.
- how a Waterfall display is presented.

To display the Scrnparams menu, enter the the Configure menu, press [S], or use the up and down cursor keys to highlight Scrnparams and press [Enter].

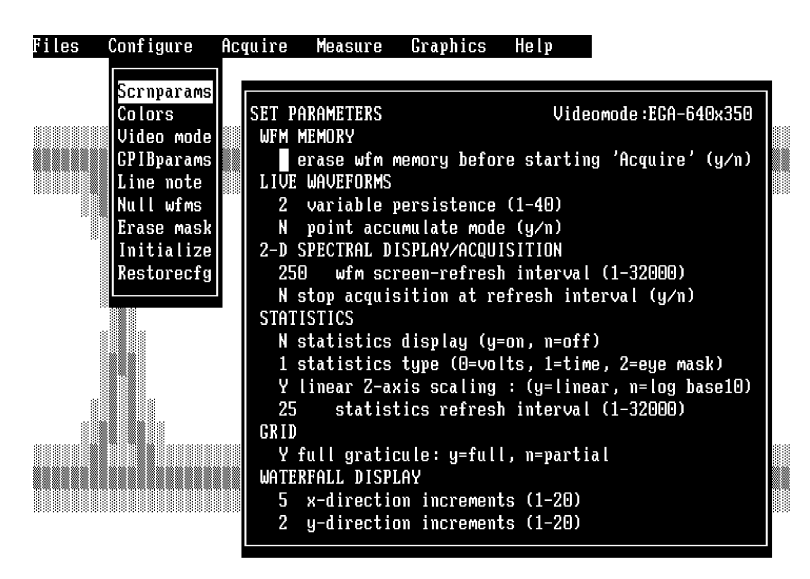

Tektronix, Inc. (c) 1988-1993 All Rights Reserved

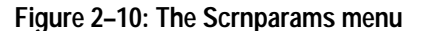

### **Changing the Waveform Memory Parameter**

For the i-Pattern program to display a history of waveform acquisitions, it must store the waveforms in memory. Waveform data is accumulated in the memory as long as the waveform is being displayed acquired, either live or using the 2D Spectral format, and stops when you exit the display. Waveform data is accumulated again when live display is resumed.

The waveform memory can be cleared at any time. You can set the program so that the waveform memory is cleared whenever you begin to acquire waveforms, or only when you specifically request it.

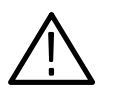

*CAUTION. If the waveform memory is not cleared between accumulating waveforms, the new data is simply added to the old. This can enable you to gather more data on a specific waveform, but it can also lead to waveform data being accidentally "contaminated" by data from a different waveform.*

To change the memory parameter:

**1.** From the Scrnparams menu, use the cursor keys to move the cursor to the line:

> N erase wfm memory before starting 'Acquire'  $(y/n)$

- **2.** Type either [Y] or [N] and press [Enter].
- **3.** When you've made the change, press [Esc]. The following prompt will appear:

EXIT - Save Changes?

Yes No Cancel

*NOTE. Notice that Yes in the prompt is blinking. This indicates it is the selected response. If you press [Enter] or [Y], Yes will be taken as your response. You can select either No or Cancel by using the left and right cursor keys and pressing [Enter], or by typing the first letter of the option you want. Whichever response is blinking will be the response accepted when you press [Enter].*

**4.** To save the change you've made, press [Enter] or [Y]. If you don't want to save the change, press [N]. Press [C] to cancel the command and return to the Scrnparams menu.

#### The i-Pattern program can display waveforms live, that is, as they are acquired. The display on your PC monitor looks like the display on the oscilloscope. See Figure 2–11. **Changing the Live Display Parameters**

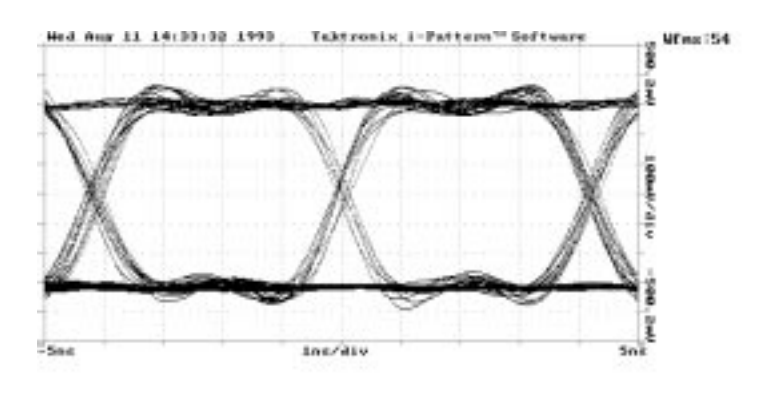

nt util be (Fyess Esc to exit proph)

#### **Figure 2–11: A Live Waveform Display**

**Changing the Number of Live Waveforms Displayed.** The i-Pattern program enables you to use the live mode to observe the evolution of a waveform. You can display up to 40 sequential waveform acquisitions simultaneously. If, for example, you choose to display 15 acquisitions, the 15 most recently acquired waveforms are displayed. The "oldest" waveform is erased as each new one is acquired.

To change the number of waveforms displayed:

- **1.** From the Scrnparams menu, use the cursor keys to move the cursor to the line:
	- 2 variable persistence (1-40)
- **2.** Type the number of waveforms you want to display (up to 40) and press [Enter].
- **3.** Press [Esc] to exit the Scrnparams menu. When the prompt appears, press [Enter] or [Y] to save the change you've made.

You can now view live waveforms with the new parameter in effect.

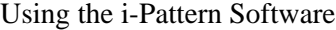

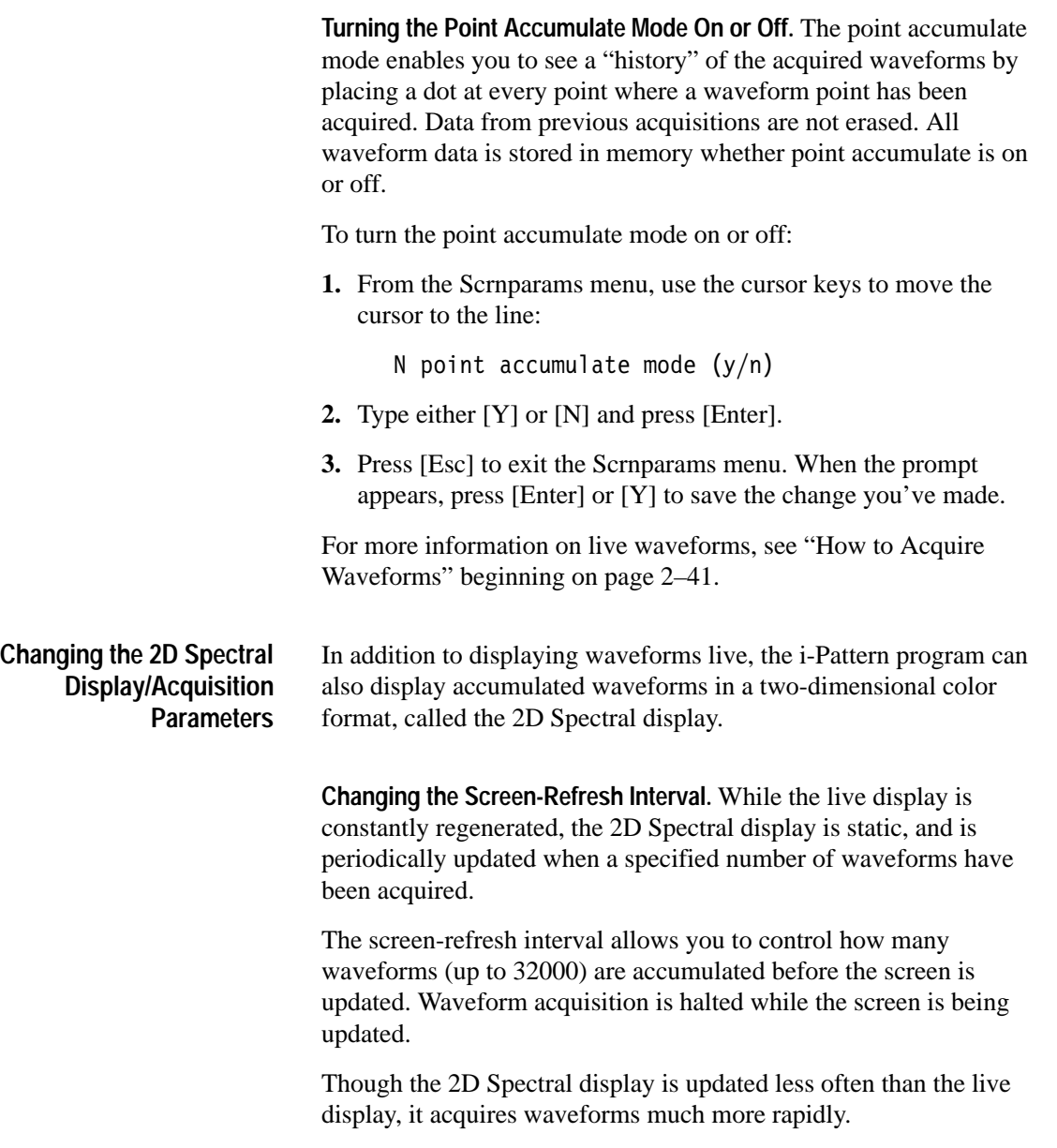

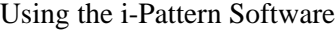

To change the screen-refresh interval:

**4.** From the Scrnparams menu, use the cursor keys to move the cursor to the line:

```
250  wfm screen-refresh interval (1-32000)
```
- **5.** Type in the number of waveforms (up to 32000) you want accumulated before the screen display is updated, and press [Enter].
- **6.** Press [Esc] to exit the Scrnparams menu. When the prompt appears, press [Enter] or [Y] to save the change you've made.

**Stopping Waveform Acquisition at Screen-Refresh.** In the 2D Spectral display, you can choose to stop acquisition of new waveforms when the screen-refresh interval is reached. This enables you, for example, to accumulate a predetermined number of waveforms for analysis. When the interval is reached, the computer automatically exits the 2D Spectral display and returns to the Acquire menu. This option is not available for live displays.

To specify whether waveform acquisition is halted when the screen-refresh interval is reached:

- **1.** From the Scrnparams menu, use the cursor keys to move the cursor to the line:
	- N stop acquisition at refresh-interval  $(y/n)$
- **2.** Type either [Y] or [N] and press [Enter].
- **3.** Press [Esc] to exit the Scrnparams menu. When the prompt appears, press [Enter] or [Y] to save the change you've made.

#### If you choose, the acquired waveform display can include statistical information about the waveform. This information includes a histogram of the quantity (either voltage, time, or mask test) being measured, and the mean and standard deviations of the quantity being measured. For more information on statistics **Changing the Statistics Parameters**

displays, see "How to Acquire Waveforms" beginning on page  $2-41$ .

**Turning the Statistics Display On and Off.** To turn the statistics display on or off:

**1.** From the Scrnparams menu, use the cursor keys to move the cursor to the line:

N statistics display (y=on, n=off)

- **2.** Type either [Y] or [N] and press [Enter].
- **3.** Press [Esc] to exit the Scrnparams menu. When the prompt appears, press [Enter] or [Y] to save the change you've made.

**Changing the Type of Statistics.** The i-Pattern program can generate statistical information for either the voltage or time characteristics of the acquired waveform being displayed. It can also show the number of data points that fall within any masked area of the display you specify.

To change the type of statistics generated:

**1.** From the Scrnparams menu, use the cursor keys to move the cursor to the line:

1 statistics type (O=volts, 1=time, 2=eye mask)

- **2.** Type in the number of the kind of statistics you want, and press [Enter].
- **3.** Press [Esc] to exit the Scrnparams menu. When the prompt appears, press [Enter] or [Y] to save the change you've made.

**Changing the Statistics Refresh Interval.** The statistics refresh interval allows you to control how often the statistics display is updated. This is done by choosing the number of waveforms that accumulates (up to 32000) between each update.

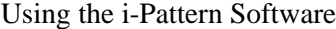

The statistics are cumulative; that is, they are calculated for the total number of waveforms that have been accumulated, and not just for those most recently acquired. For example, if you choose a statistics refresh interval of 250, and you have accumulated 5000 waveforms, the statistics will be calculated for all 5000 waveforms, not just for the 250 last acquired. The statistics display does not initially appear until the number of waveforms you specify have been accumulated. As with the screen-refresh, waveform acquisition is halted while the statistics display is being updated. To set the statistics refresh interval: **1.** From the Scrnparams menu, use the cursor keys to move the cursor to the line: 25 statistics refresh interval (1-32000) **2.** Type in the number of waveforms (up to 32000) you want accumulated before the statistics display is updated, and press [Enter]. **3.** Press [Esc] to exit the Scrnparams menu. When the prompt appears, press [Enter] or [Y] to save the change you've made. The waveform memory is **not** erased after the statistics refresh interval is reached. The i-Pattern program allows you to display waveforms with either a full or partial graticule. To select the type of graticule: **1.** From the Scrnparams menu, use the cursor keys to move the cursor to the line: Y full graticule: y=full, n=partial **2.** Type either [Y] or [N] and press [Enter]. **Choosing the Graticule Type**

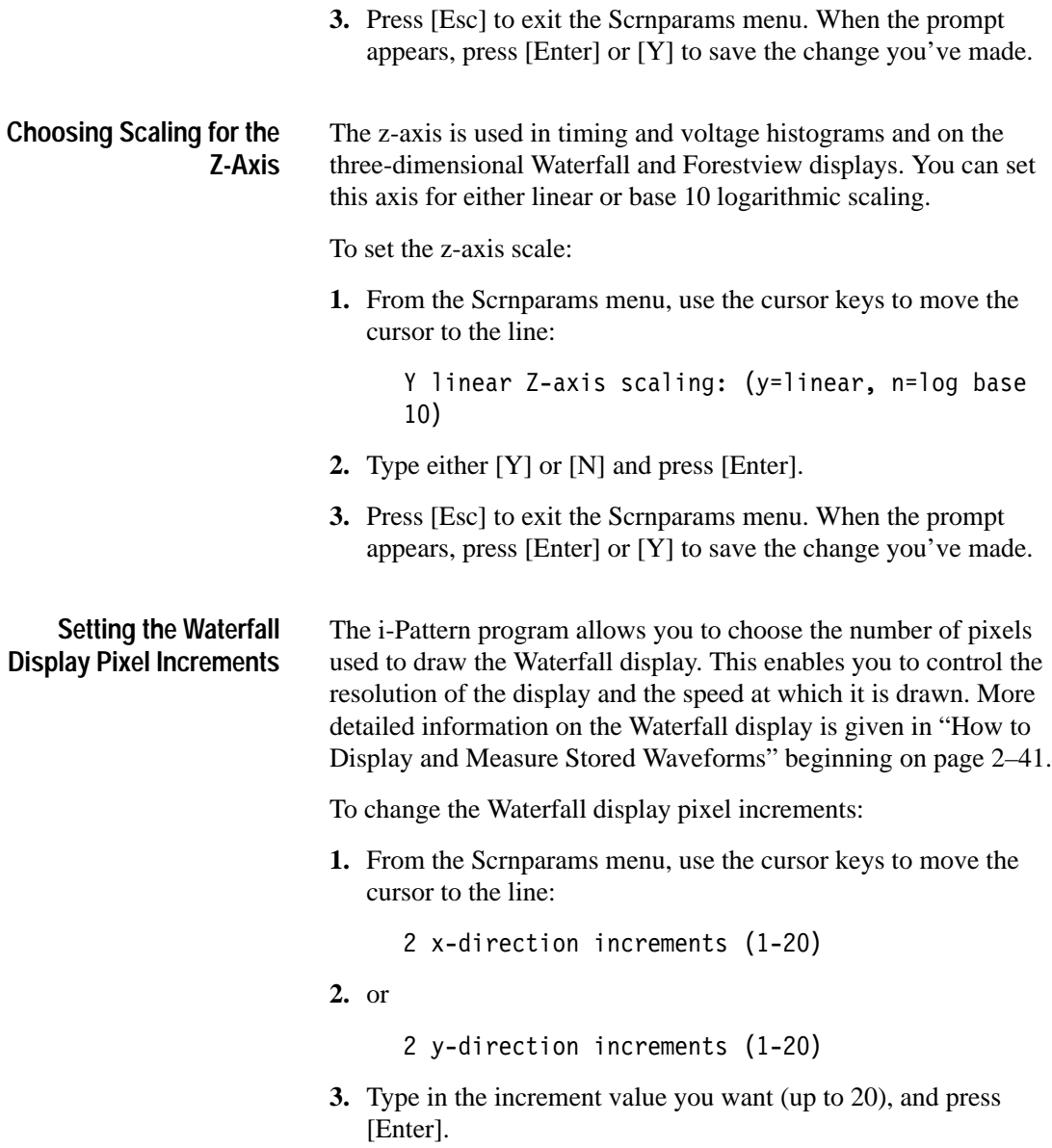

**4.** Press [Esc] to exit the Scrnparams menu. When the prompt appears, press [Enter] or [Y] to save the changes you've made.

# **Changing the Display Colors**

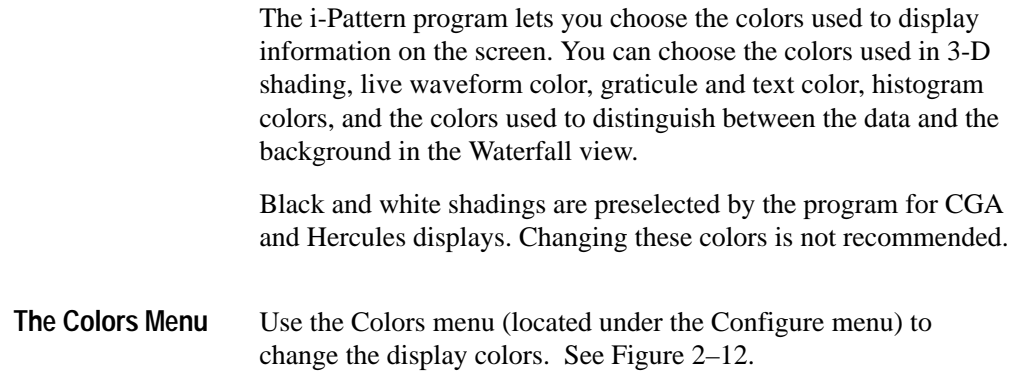

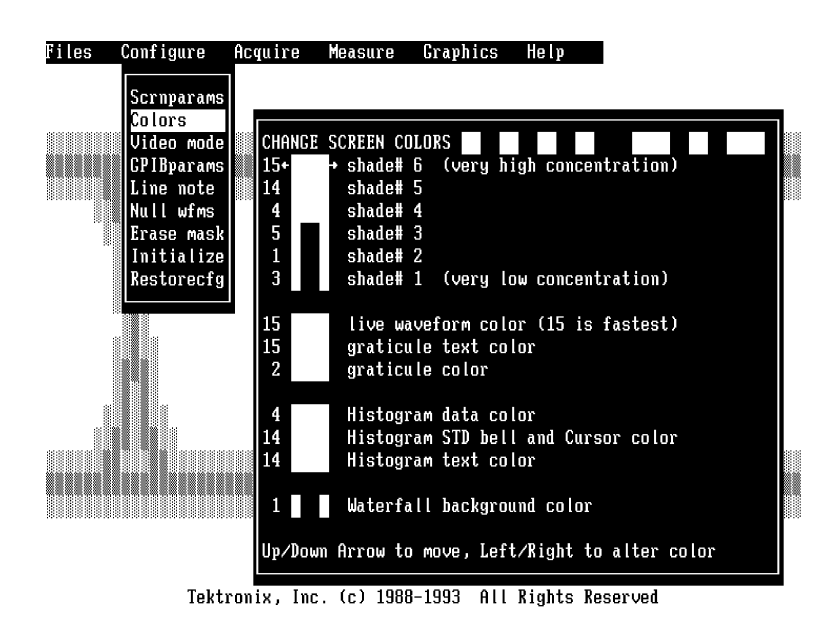

#### **Figure 2–12: The Colors menu**

The colors of the following items can be changed.

- Display shades 1-6 These are the colors used in the 2D Spectral, Waterfall, and Forestview displays to indicate the number of times a waveform has "hit" a particular point.
- Live waveform color The color of the waveform in live displays. The display is updated quickest if white is used.
- Graticule text color The color of the text, next to the graticule, which displays the time per division, the relative times at the edges of the display, volts per division, and voltage levels at the top and bottom of the display.
- Graticule color The color of the graticule itself.

- Histogram data color The color of the histogram curve itself. The histogram, either voltage or time, appears only if turned on from the Scrnparams menu.
- Histogram standard Bell curve and cursor color The color of the standard Bell curve distribution shown for comparison purposes, and of the histogram cursors.
- Histogram text color The color of the histogram text.
- Waterfall background color When a Waterfall display is presented, this color represents the data points that have a value of zero (that is, where no waveform points have fallen).

To change the colors of the display:

- **1.** From the Configure menu, select the Colors menu by pressing [C], or use the up and down cursor keys to highlight Colors and press [Enter].
- **2.** Use the up and down cursor keys to select the color item you want to change.
- **3.** Press the left or right cursor keys to change the color of the item. The available colors are displayed immediately after the title CHANGE SCREEN COLORS, across the top of the menu.
- **4.** When you've finished changing colors, press [Esc] to exit. When the prompt appears, press [Enter] to save the changes you've made.

### **Selecting the Display Driver**

The i-Pattern program supports the following graphics display adapters:

- Enhanced Graphics Adapter (EGA)
- Color Graphics Adapter (CGA)
- Hercules graphics display card

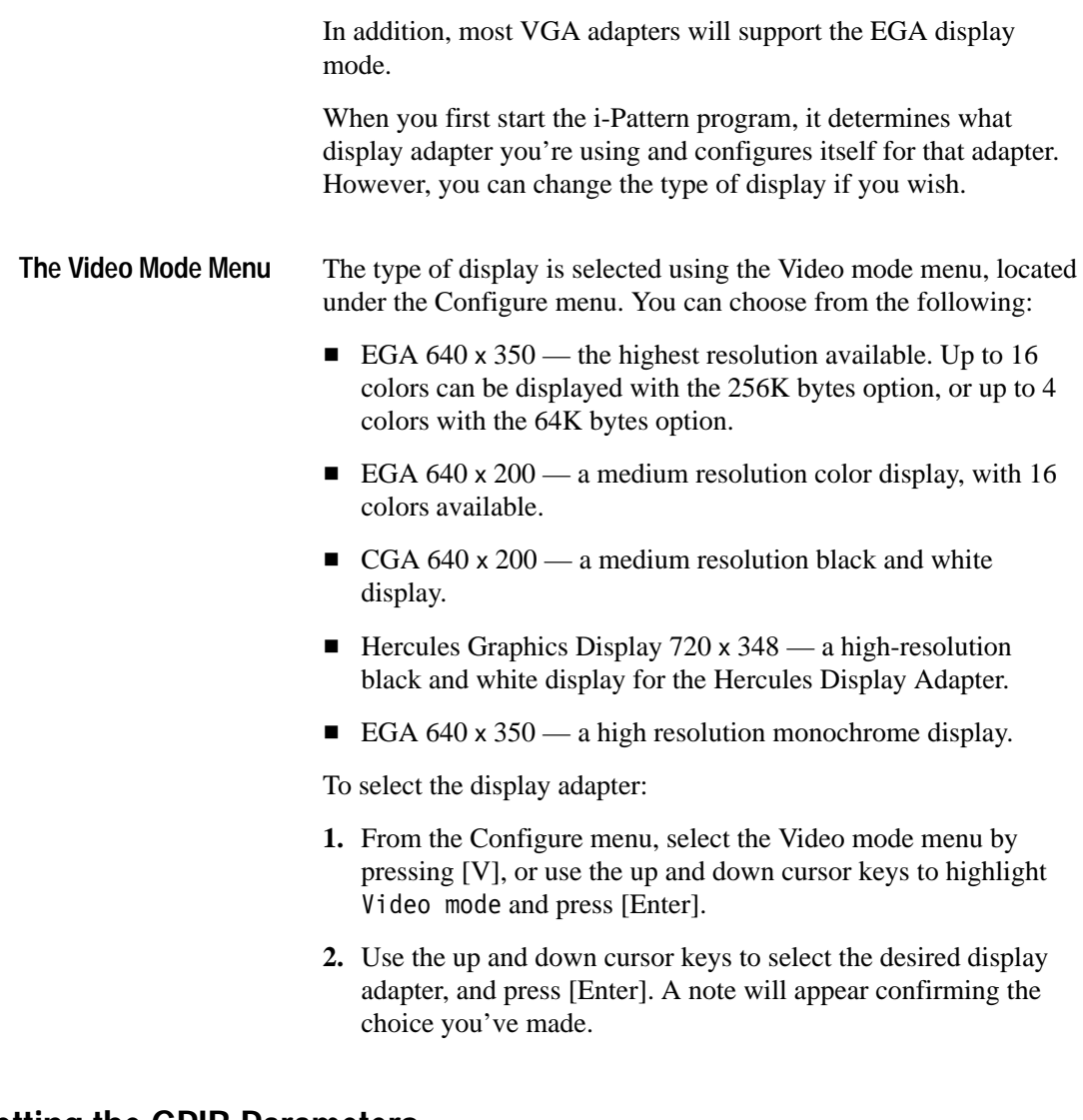

# **Setting the GPIB Parameters**

The i-Pattern program enables you to change the addresses of the instrument controller and the oscilloscope from within the program.

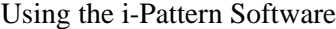

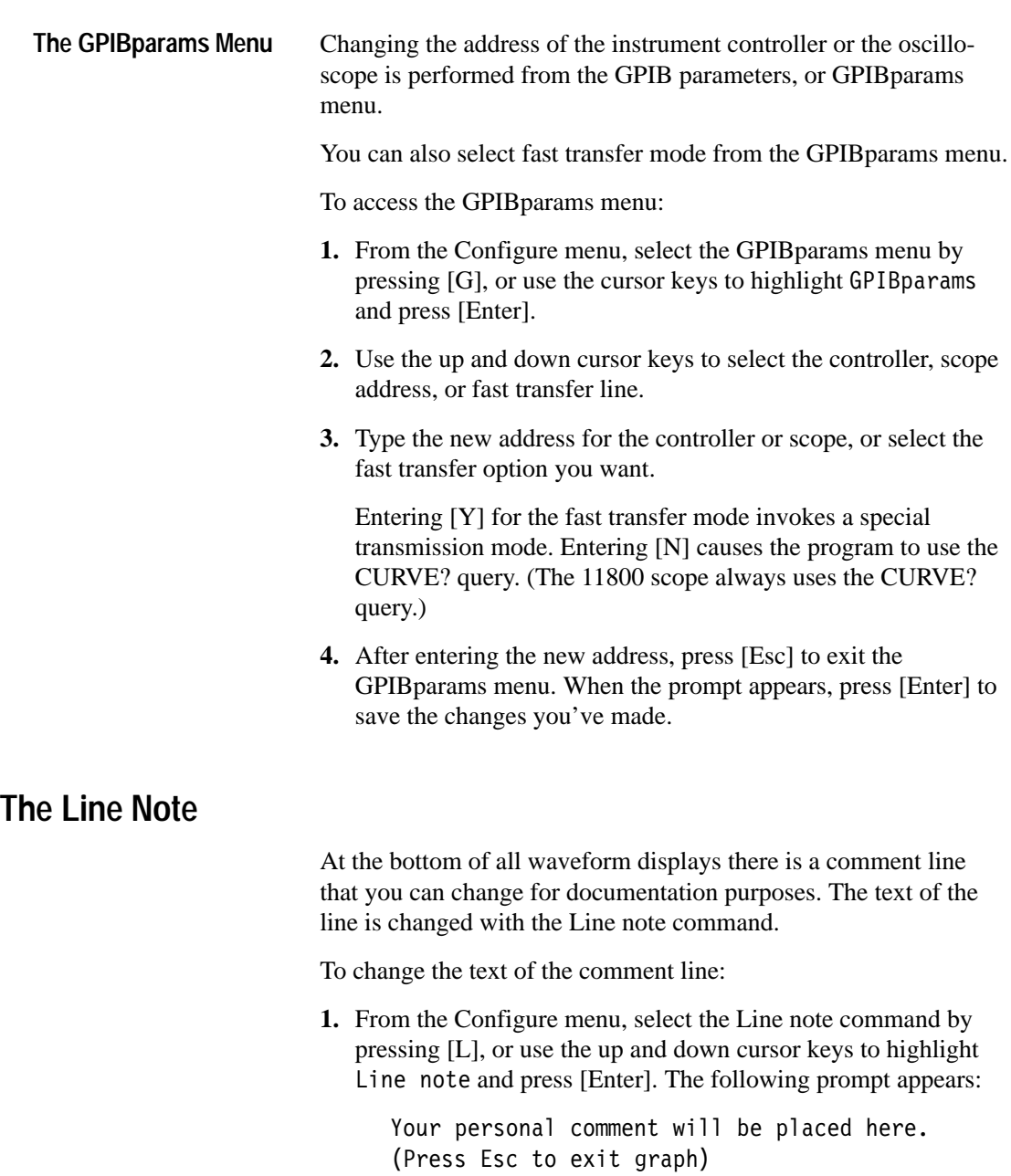

**2.** Type in your comment.

Initially, what you type will write over the text already in the prompt. To insert new text without typing over existing text, press [Ins]. The cursor changes color to indicate the different editing mode. In addition to the left and right cursor keys, the following keys can be used to edit the text:

- $\blacksquare$  [Home] moves the cursor to the left end of the line
- $\blacksquare$ [End] — moves the cursor to the right end of the line
- [Ins] toggles between overstrike and insert mode
- [Del] removes the character under the cursor
- $[f]$  removes the character immediately to the left of the cursor
- [Ctrl]-[End] removes all characters from the cursor to the end of the line
- **3.** When you've finished typing your comment, press [Enter] to save your note. Pressing [Esc] ignores all changes to the note and exits the Line note command.

### **Clearing the Waveform Memory**

Sometimes you may wish to clear the data used in the waveform memory so that all measurements are based on new data. The i-Pattern program enables you to do this without restarting the program.

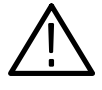

*CAUTION. Once the waveform memory has been cleared, the data cannot be recovered. Be sure you are finished with the waveform data before you clear the memory.*

To clear the waveform memory:

- **1.** From the Configure menu, select the Null waveforms command by pressing [N], or use the up and down cursor keys to highlight Null wfms and press [Enter]. The following prompt will appear:
	- Are you sure? Y/N
- **2.** Clear all waveforms from memory by typing [Y]. A note appears when the memory has been cleared.

Pressing any other key aborts the command, and a prompt appears stating that the memory was not cleared.

The i-Pattern program can be set to automatically erase the waveform memory whenever waveform acquisition begins. This is done using the Scrnparams menu, located under the Configure menu.

### **Clearing the Mask Memory**

You may also wish to clear from memory all waveform masks that you generated or loaded from a file. More information on masks is found in "How to Display and Measure Stored Waveforms" beginning on page 2–41.

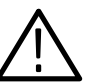

*CAUTION. As with the waveform memory, once the mask memory has been cleared, the masks stored in it cannot be recovered.*

To clear the mask memory:

**1.** From the Configure menu, select the Erase mask command by pressing [E], or use the up and down cursor keys to highlight Erase mask and press [Enter]. The following prompt appears:

Are you sure? Y/N

- **2.** Clear all masks from memory by typing [Y]. The following note appears:
	- All masks erased.

Pressing [Esc] or [N] aborts the command, and a note appears stating that the memory was not cleared.

## **Resetting Your Program Configuration**

The i-Pattern program allows you to reset your entire program configuration at once using either the Initialize or the Restorecfg command.

### **The Initialize Command**

The Initialize command automatically resets the program configuration to factory default settings. It also clears all waveforms and masks from memory.

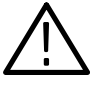

*CAUTION. Any waveforms or masks stored in memory, or configuration changes made since starting the program are permanently erased by the Initialize command.*

To initialize your program:

**1.** From the Configure menu, select the Initialize command by pressing [I], or use the up and down cursor keys to highlight Initialize and press [Enter]. The following prompt appears:

Are you sure? Y/N

**2.** Initialize your program by typing [Y]. The following note appears:

> Factory initialization complete (use Restorecfg to undo).

Pressing any other key aborts the command, and a note appears stating that the program was not initialized.

After initializing the program, you can restore it to the configuration it had when you started IPATTERN.EXE by using the Restorecfg command.

### **The Restorecfg Command**

The Restorecfg command returns your program to the configuration it had when you started IPATTERN.EXE. This allows you to undo any changes you may have made since you started the program.

To restore your program configuration, select the Restorecfg command from the Configure menu by pressing [R], or use the up and down cursor keys to highlight Restorecfg and press [Enter]. The following note appears:

> Previous configuration (iPattern.CFG) is restored.

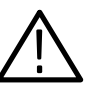

*CAUTION. This command does not ask for confirmation before executing. Be sure you want to restore your configuration before you select the command. Any recent configuration changes you have made will be lost.*

### **Saving Your Program Configuration**

The i-Pattern program enables you to automatically save your custom configuration to disk when you exit the program. This saves you from having to re-configure every time you use the program. You can also choose not to automatically save your configurations.

To choose whether the program will save your configuration:

**1.** From the Main menu, select the Files menu by pressing [Alt]-[F], or by using the left and right cursor keys.

- **2.** Select the Configflag menu by pressing [C], or use the up and down cursor keys to highlight Configflag and press [Enter].
- **3.** Use the up and down cursor keys to select whether your configurations will be automatically saved when you exit the program, and press [Enter]. A note appears confirming your selection.

## **Saving Your Oscilloscope Configuration**

In viewing a waveform, you will probably adjust your oscilloscope settings to achieve the best results for that particular waveform. When you wish to view that waveform again, you may not remember exactly which oscilloscope settings you previously used. The i-Pattern program can save the front-panel configuration of your oscilloscope to a file, enabling you to easily reconstruct a particular oscilloscope set-up.

To save your oscilloscope configuration:

- **1.** From the Main menu, select the Files menu by pressing [Alt]-[F], or by using the left and right cursor keys.
- **2.** Select the Write file option by pressing [W], or use the up and down cursor keys to highlight Write file and press [Enter].
- **3.** Select the Front panel option by pressing [F], or use the up and down cursor keys to highlight Frontpanel and press [Enter]. The following prompt appears:

Write: Enter file name

**4.** Type in the name you wish to give your front-panel settings file, and press [Enter]. Do not use an extension on the file name (for example, .WFM) or an error will occur. A note will appear when the file has been written to disk.

For more information about saving files, see "How To Save and Retrieve Waveforms" beginning on page 2–47.

## **Retrieving an Oscilloscope Configuration**

To retrieve an oscilloscope settings file, your oscilloscope must be turned on.

To retrieve an oscilloscope settings file from disk:

- **1.** From the Main menu, select the Files menu by pressing [Alt]-[F], or by using the left and right cursor keys.
- **2.** Select the Read file menu by pressing [R], or use the up and down cursor keys to highlight Read file and press [Enter].
- **3.** Select the Front panel menu by pressing [F], or use the up and down cursor keys to highlight Frontpanel and press [Enter].

The i-Pattern software includes three sample front-panel settings files. These files are named 11400SET.SET, 2432SET.SET, and FG5010A.SET, and appear under the Frontpanel menu.

**4.** Use the up and down cursor keys to select the front-panel settings file you want, and press [Enter]. A note appears when the file has been loaded.

Your oscilloscope is now configured according to the front-panel settings file specifications.

### **How to Acquire Waveforms**

The i-Pattern program enables you to display live waveforms on your PC screen in one of two ways. You can display waveforms live, as they occur, or you can acquire a number of waveforms and show the resulting accumulated waveform using a 2D Spectral display.

Waveform data is added to the waveform memory only while the waveform is being displayed, either live or with the 2D Spectral display. As soon as you press [Esc] to exit the display, data

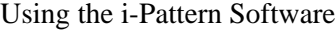

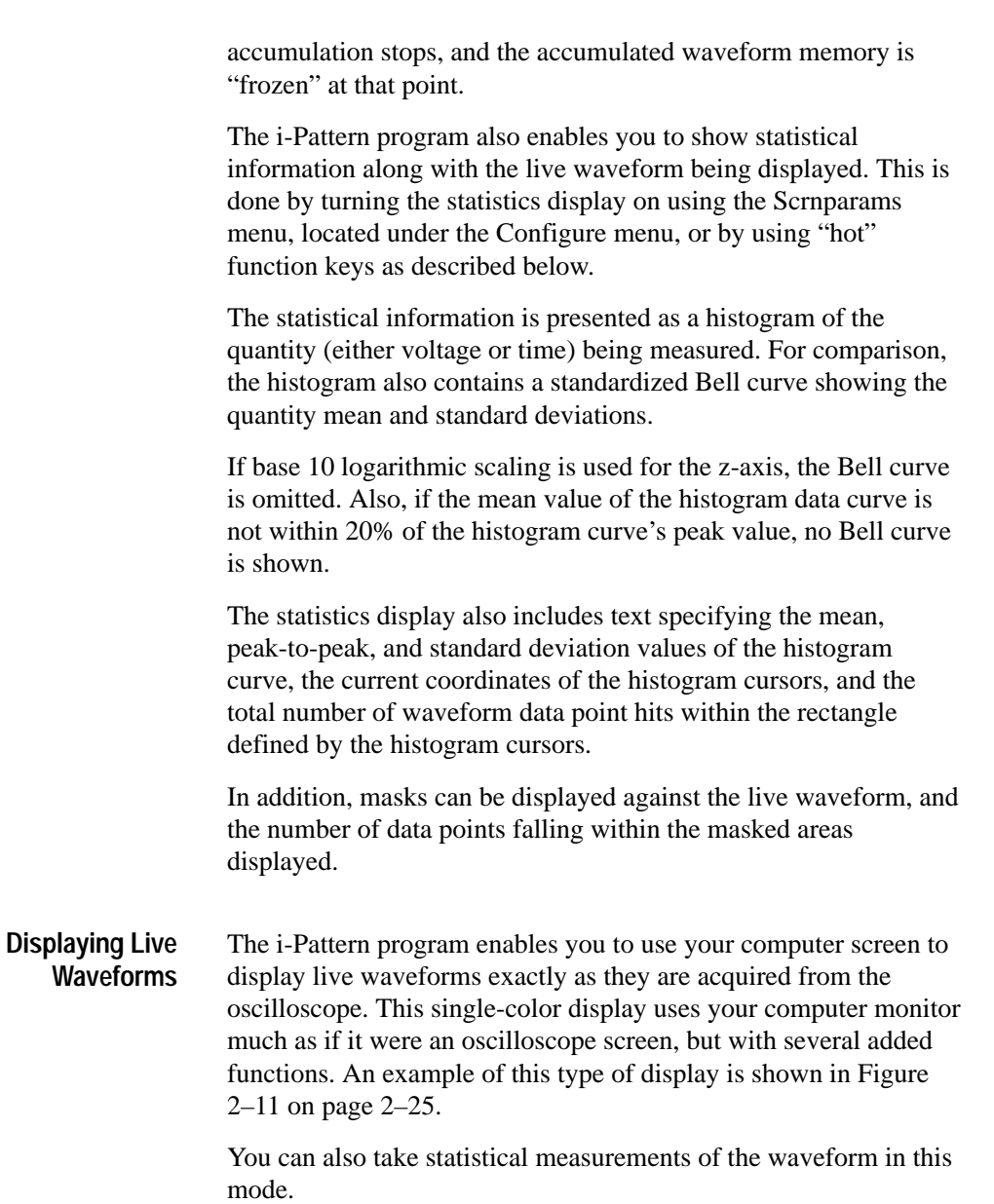

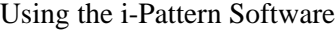

To display a live waveform:

- **1.** From the Main menu, select the Acquire menu by pressing [Alt]-[A], or by using the left and right cursor keys. The Acquire menu appears with Live wfms highlighted.
- **2.** Display a live waveform by pressing [L] or [Enter].

*NOTE. Your computer screen now shows a live waveform exactly as it is acquired.*

**3.** Exit the display by pressing [Esc]. When you do this, waveform data is no longer accumulated, and the waveform memory is frozen at this instant.

Exiting the display returns you to the Acquire menu.

The i-Pattern program also enables you to accumulate waveforms and display them in a 2D Spectral format. This format provides you with a computer-enhanced image of the waveform, and uses different colors to show the varying time and voltage values of the waveform. Each pixel of the computer-generated image is colored according to the number of times a waveform has hit that particular pixel. See Figure 2–13. **Displaying Accumulated Waveforms**

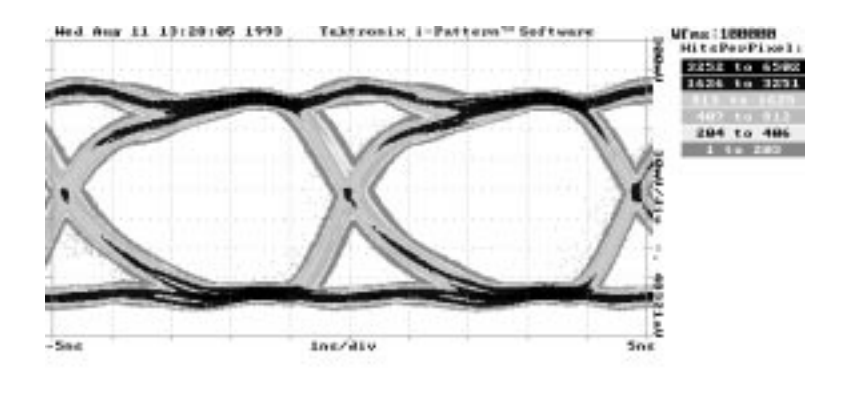

nent util be placed (Fress Esc to exit proph)

#### **Figure 2–13: A 2D Spectral Display**

The color bars on the right side of the display show the number of hits that correspond to each display color. These numbers are determined by the maximum number of hits that any pixel in the display receives.

The values on the uppermost bar cover the range from the maximum number of hits received by any pixel to one-half of this maximum value (rounded to the nearest integer). Thus, any pixel having received more than half the maximum number of hits will be assigned the color of the top bar.

The range of each lower bar is half that of the bar directly above it. The color of the second bar would therefore be given to the pixels having received from one-fourth to one-half the maximum number of hits; the third bar would cover the pixels having received from one-fourth to one-eighth of the maximum, and so forth.

If any bar has one or zero as its lowest value, then no additional bars will be displayed below it.

Using the Colors menu, located under the Configure menu, you can set the display colors to augment the image, and emphasize or

de-emphasize selected aspects of it. You can, for example, filter noise from the image by giving the lowest concentration areas a dark color, or use bright colors to enhance the areas receiving the most hits.

To display an accumulated waveform in 2D Spectral mode:

- **1.** From the Main menu, select the Acquire menu by pressing [Alt]-[A], or by using the left and right cursor keys.
- **2.** Press [2], or use the up and down cursor keys to highlight 2D spectrl and press [Enter].

*NOTE. Your screen won't show a waveform at first, but will generate one when the number of waveforms have been accumulated that you specified in the screen-refresh parameter. The display is updated every time this additional number of waveforms has been accumulated.*

**3.** Exit the display by pressing [Esc]. When you do this, waveform data is no longer accumulated, and the waveform memory is frozen at this instant.

Exiting the display returns you to the Acquire menu.

## **Changing the Waveform Display**

The appearance of the waveform display can be altered in a number of ways using the Scrnparams and Colors menus, located under the Configure menu. Using these menus requires you to exit the waveform display and return to the Main menu. However, you can also make certain changes quickly by using "hot" function keys.

The i-Pattern program enables you to use "hot" function keys to make certain quick changes to the waveform display. These keys **Using "Hot" Function Keys**

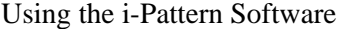

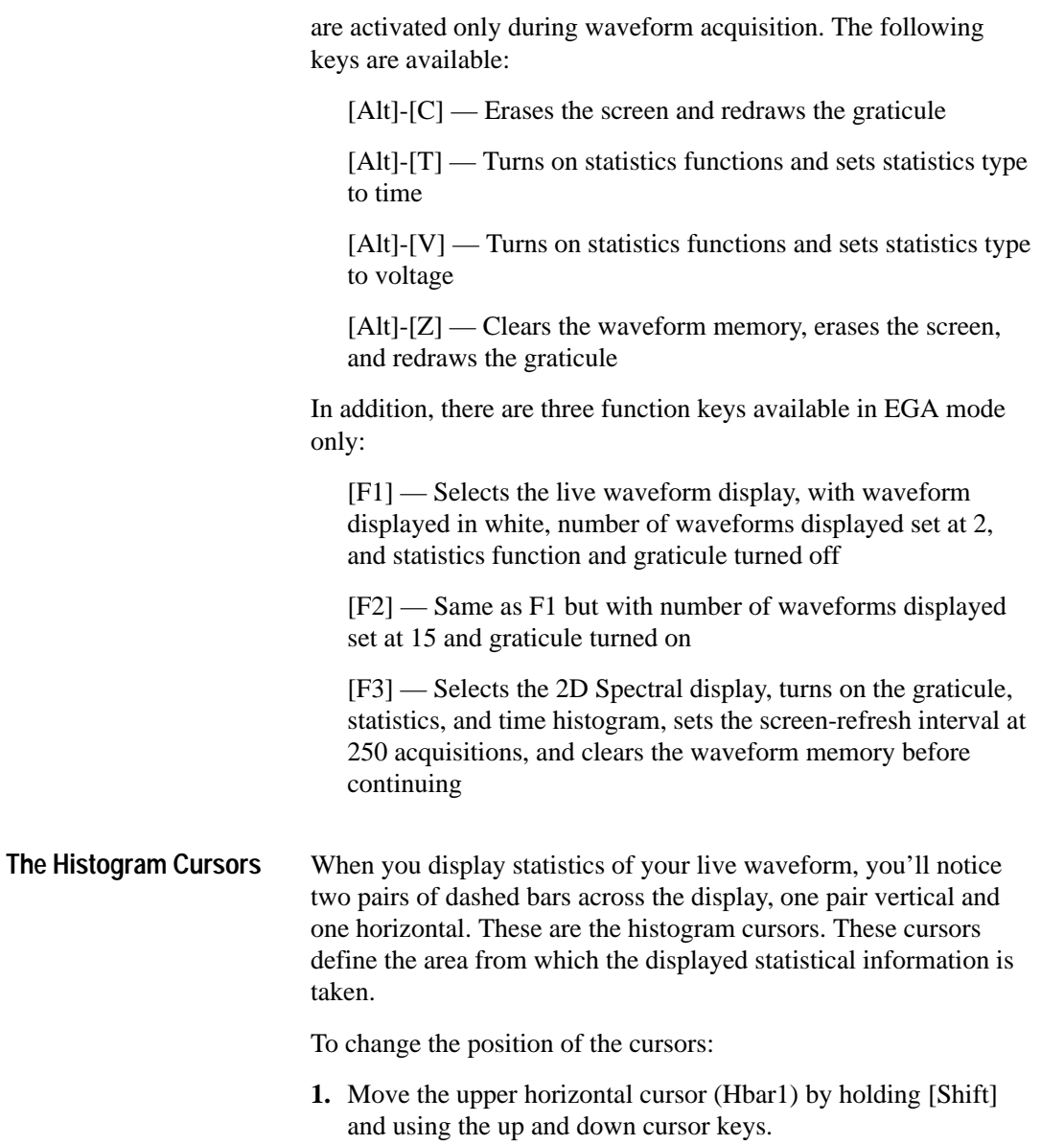
- **2.** Move the lower horizontal cursor (Hbar2) using the up and down cursor keys.
- **3.** Move the left vertical cursor (Vbar1) using the left and right cursor keys. Notice that the coordinate listed on the right side of the screen is updated as you move.
- **4.** Move the right vertical cursor (Vbar2) by holding [Shift] and using the left and right cursor keys.

Notice that the cursor coordinates shown on the right side of the screen are updated as the cursors move. Also notice that the cursors move faster when you hold down the cursor key.

## **How to Save and Retrieve Waveforms**

In addition to displaying waveforms as they are acquired, the i-Pattern program allows you to store live or accumulated waveforms in disk files for later use. This section explains how to save and retrieve displayed waveforms using the Read file and Write file menus, located under the Files menu, and how to change the directory your files are stored to and retrieved from. Any displayed waveform, whether accumulated or live, can be saved to a disk. It can then be recalled later and displayed using the Measure and Graph menu options. To save a waveform to disk: **1.** From the Main menu, drop-down the Files menu by pressing [Alt]-[F], or by using the left and right cursor keys. **Saving Displayed Waveforms to Files**

> **2.** Select the Write File menu by pressing [W], or use the up and down cursor keys to highlight Write file and press [Enter]. The Write file menu appears with Wfm packed highlighted.

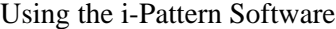

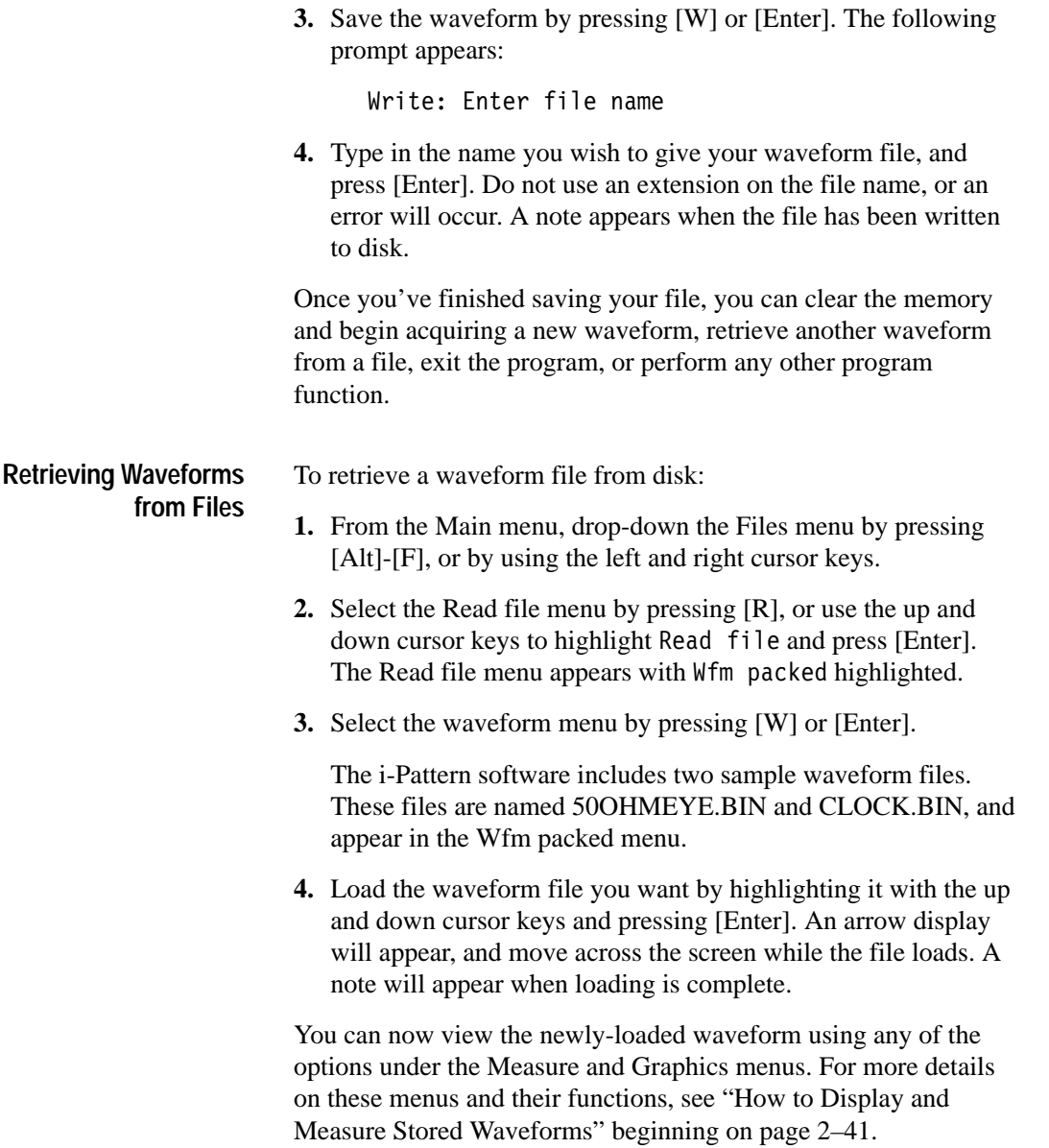

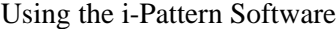

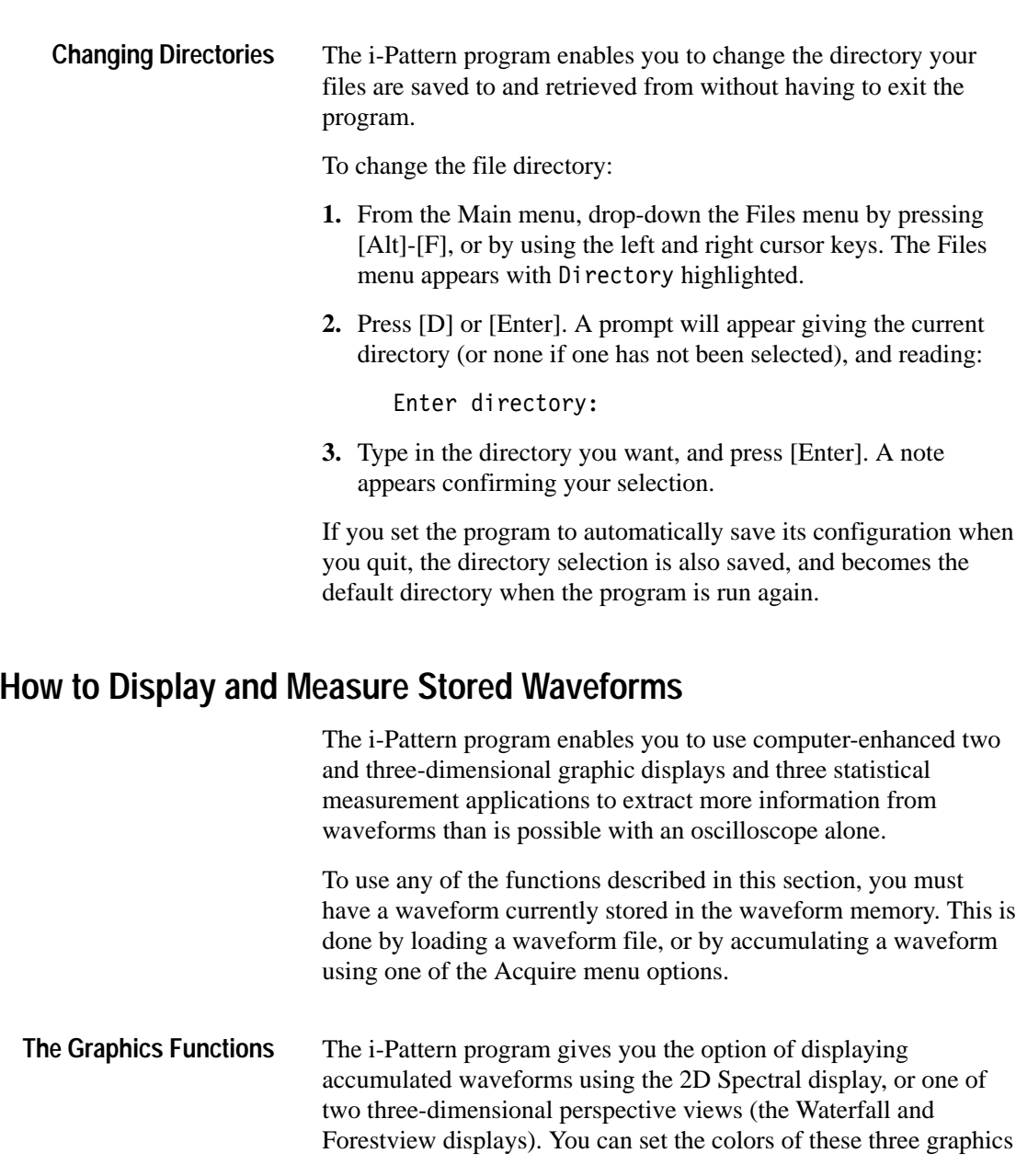

displays by using the Colors menu, located under the Configure menu.

The color bars that appear on the displays show the number of hits that correspond to each display color. The values within these bars are determined as described in "How to Acquire Waveforms" beginning on page 2–41.

Statistics displays are not available in the three-dimensional display modes.

**The 2D Spectral Display.** The 2D Spectral display option is essentially the same as that used to display live waveforms, with the difference that, under the Graphics menu, additional waveforms are no longer acquired, and the display is not updated.

To display an accumulated waveform in 2D Spectral mode:

- **1.** From the Main menu, select the Graphics menu by pressing [Alt]-[G], or by using the left and right cursor keys. The Graphics menu appears with 2D spectrl highlighted.
- **2.** Select the 2D Spectral display by pressing [2] or [Enter].
- **3.** Exit the display by pressing [Esc]. This returns you to the Graphics menu.

**The Waterfall Display.** The Waterfall is a three-dimensional, perspective display that produces a contour map of the accumulated waveform. The height of a contour at any point is directly proportional to the number of data hits that point has received. High, narrow peaks show where the waveform is well-defined. See Figure 2–14.

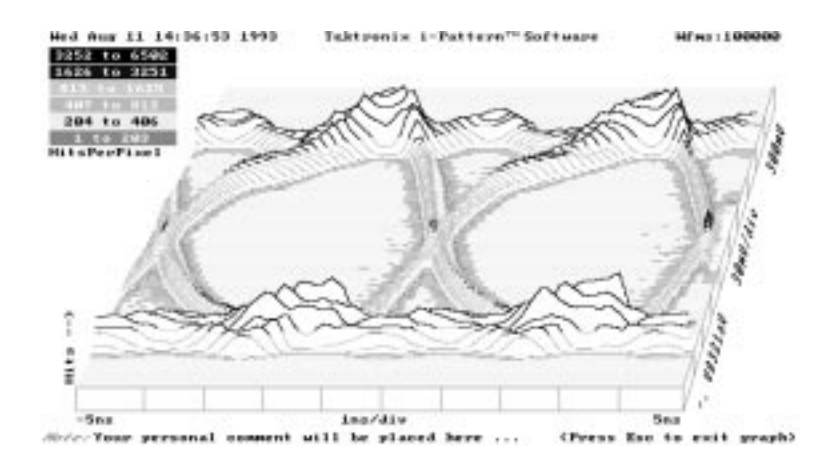

**Figure 2–14: A Waterfall Display**

The spacing of the pixels used to draw the image on the computer display can be controlled in both the x and y-directions using the Scrnparams menu, located under the Configure menu.

Increments in the y-direction determine the spacing along the y-axis of the contour lines running horizontally across the display. Increments in the x-direction control the length of the line segments used in making the contours.

Using small increments in both the x and y-directions gives a more complete and detailed Waterfall display, but also increases the time it takes the computer to draw the image.

You can select either linear or base 10 logarithmic scaling for the z-axis of the display by using the Scrnparams menu, located under the Configure menu.

To display a Waterfall image:

**1.** From the Main menu, select the Graphics menu by pressing [Alt]-[G], or by using the left and right cursor keys.

- **2.** Select the Waterfall display by pressing [W], or use the up and down cursor keys to highlight Waterfall and press [Enter].
- **3.** Exit the Waterfall display by pressing [Esc]. This returns you to the Graphics menu

**The Forestview Display.** The Forestview is also a three-dimensional perspective display of the accumulated waveform. It differs from the Waterfall in that the Forestview uses vertical (z-axis) pixels to show how many hits a given point has received. The "height" of each pixel along the z-axis is proportional to the number of hits. See Figure 2–15.

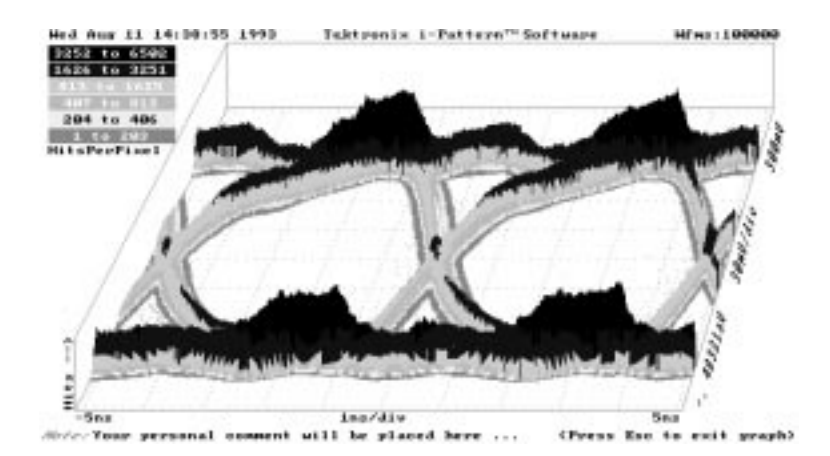

**Figure 2–15: A Forestview Display**

As with the Waterfall display, you can set the z-axis of the Forestview display to either linear or base 10 logarithmic scaling with the Scrnparams menu, located under the Configure menu.

To display a Forestview image:

- **1.** From the Main menu, select the Graphics menu by pressing [Alt]-[G], or by using the left and right cursor keys.
- **2.** Select the Forestview display by pressing [F], or use the up and down cursor keys to highlight Forestview and press [Enter].
- **3.** Exit the Forestview display by pressing [Esc]. This returns you to the Graphics menu.

# **The Histogram Functions**

The i-Pattern program enables you to take statistical measurements of the waveforms stored in memory. 2D Spectral displays are used, along with histograms identical to those available when displaying live waveforms. A time histogram is shown in Figure 2–16.

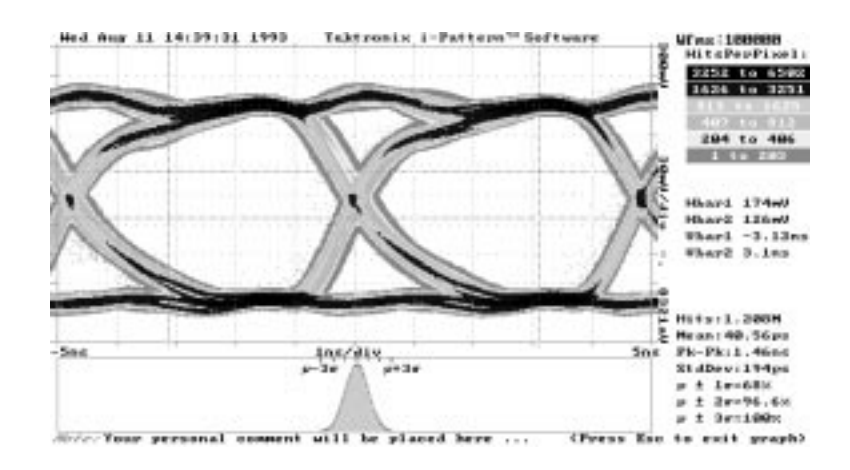

**Figure 2–16: A Time Histogram**

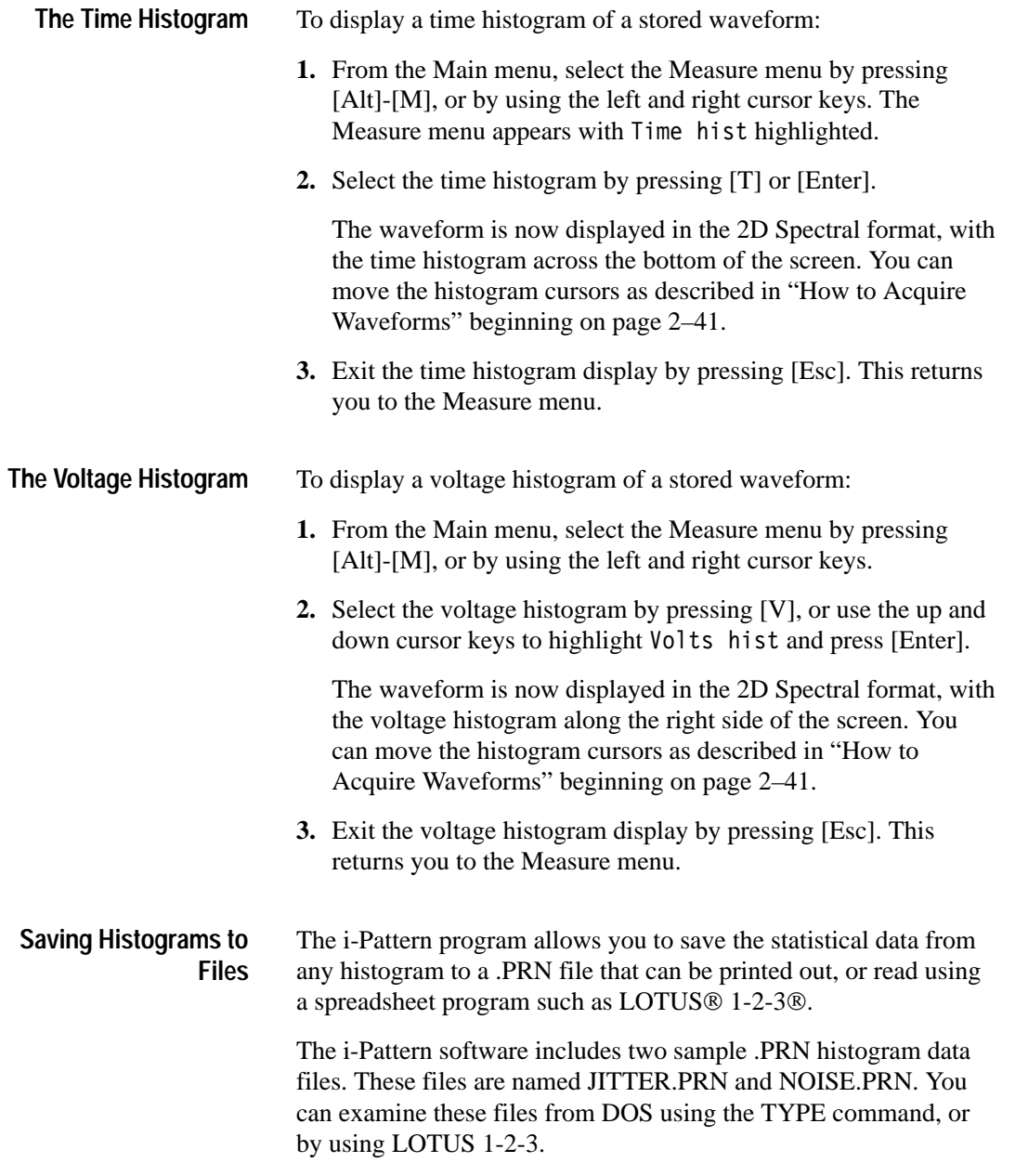

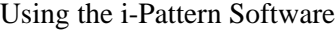

To save histogram data to a file:

- **1.** From the Main menu, select the Files menu by pressing [Alt]-[F], or by using the left and right cursor keys.
- **2.** Select the Write file menu by pressing [W], or use the up and down cursor keys to highlight Write file and press [Enter].
- **3.** Select the time or voltage histogram option by pressing [T] or [V], respectively, or use the up and down cursor keys to highlight Thistogram (for the time histogram) or Vhistogram (for the voltage histogram) and press [Enter]. The following prompt appears:

Write: Enter file name:

**4.** Type in the name you wish to give your histogram .PRN file, and press [Enter]. Do not use an extension on the file name (for example, .WFM), or an error will occur. A note appears when the file has been written to disk.

## **The Mask Test**

The i-Pattern program enables you to define a "masked" area anywhere on an accumulated waveform pattern. You can then use the mask test to determine how many waveform data points fall within this area.

A mask is created using a movable cursor on a 2D Spectral image of the waveform and adding or deleting points as required. The mask is created by connecting the points together, independent of the order entered. **Creating and Editing Masks**

> The points are connected by sorting the points into left-to-right order and top or bottom groups. The top and bottom groups are defined by an imaginary line between the left- and right-most points. Figure 2–17 shows how the points are categorized.

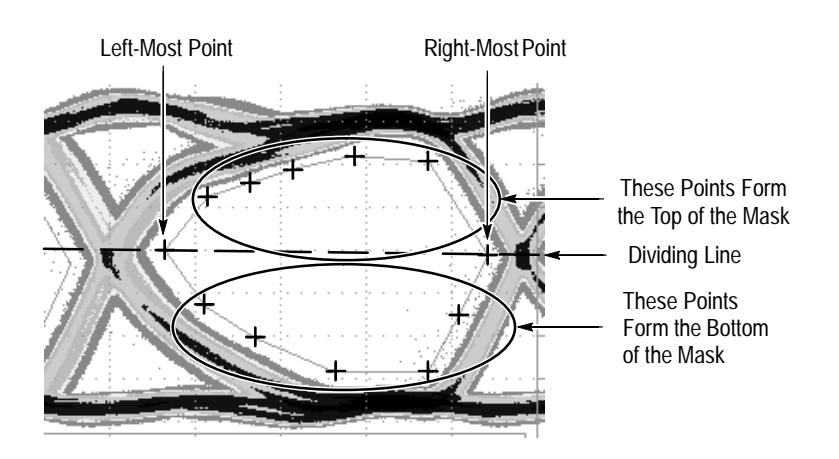

**Figure 2–17: How Points of a Mask are Divided**

You can edit or view these masks at any time. The masks remain in memory until you clear them using the Erase mask or Initialize command under the Configure menu.

You can only create or edit one mask each time you enter the mask editing mode. You must exit and re-enter for each additional mask you want to edit or create.

**Creating Masks.** Use the following procedure to create a mask.

- **1.** From the Main menu, select the Graphics menu by pressing [Alt]-[G], or by using the left and right cursor keys.
- **2.** Select the mask editing function by pressing [E], or use the up and down cursor keys to highlight Edit mask and press [Enter].

*NOTE. The screen now shows the 2D Spectral waveform display, along with a blinking cross-shaped cursor in the center of the screen.*

**3.** Define the mask by marking its edges using the blinking cursor. Move the cursor using the cursor keys, and press [Enter] to fix a point. The cursor will change color when a point has been fixed. You can use up to 50 points to define a single mask. See Figure 2–18.

*NOTE. If you want to create a mask with a concave area, create several masks to cover the same area. Data falling into two overlapping masks in counted only once as part of the total.*

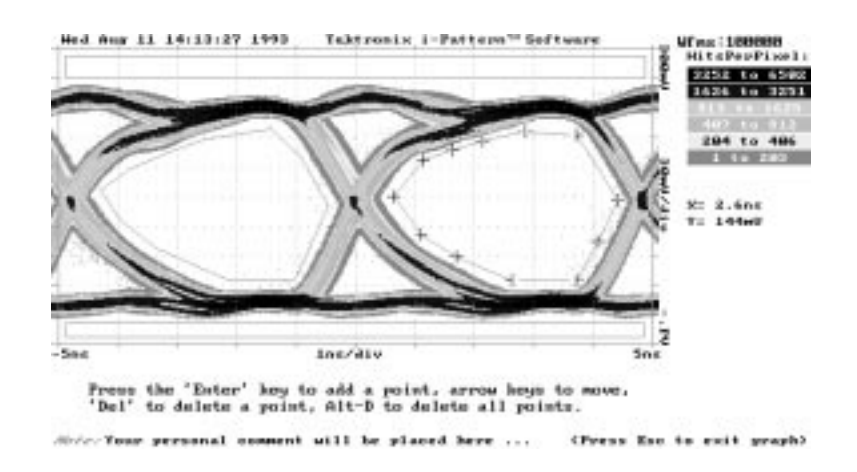

### **Figure 2–18: Mask Boundary Points**

If you wish to delete a point, move the cursor until it contacts that point and press [Del]. Pressing [Alt]-[D] will delete all points on the mask.

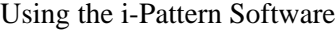

**4.** When you have finished masking off the area you want, press [Esc] to return to the Graphics menu.

**Editing Masks.** You can edit existing masks by adding or deleting points. You can also add entire new masks. A maximum of ten masks can be defined on a single waveform.

Use the following procedure to edit a mask.

- **1.** From the Main menu, select the Graphics menu by pressing [Alt]-[G], or by using the left and right cursor keys.
- **2.** Select the mask editing function by pressing [E], or use the up and down cursor keys to highlight Edit mask and press [Enter].

*NOTE. The screen now shows the waveform, along with the boundary points of the last mask entered. You can edit other previously entered masks by selecting them using the left and right cursor keys.*

- **3.** Press [Enter] to begin editing the mask. The blinking cursor will appear. Move the cursor using the cursor keys, and press [Enter] to fix a point. Remove single points by selecting with the cursor and pressing [Del]. Press [Alt]-[D] to eliminate all points.
- **4.** To define a completely new mask, press [Ins], and edit as described above.
- **5.** When you have finished editing the mask, press [Esc] to return to the Graphics menu.

#### Once the masks have been created, they can be tested to determine how many waveform data points fall within them. See Figure  $2-19.$ **Testing Masks**

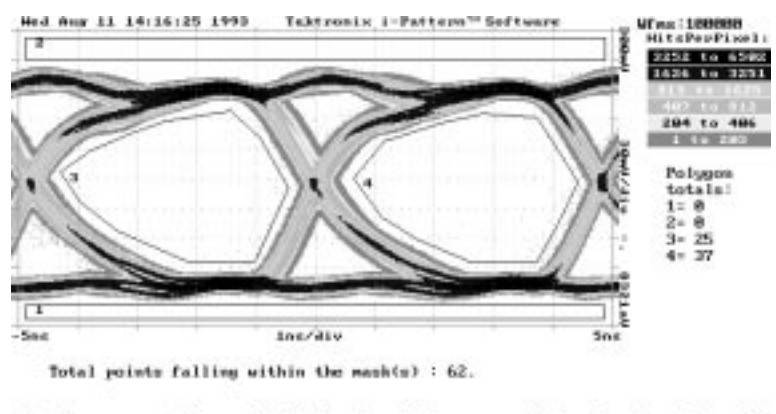

(Fyess Esc to exit proph) presenal on

#### **Figure 2–19: A Mask Test**

To perform a mask test:

- **1.** From the Main menu, select the Measure menu by pressing [Alt]-[M], or by using the left and right cursor keys.
- **2.** Select mask testing function by pressing [M], or use the up and down cursor keys to highlight Mask test and press [Enter].

The screen now shows the 2D Spectral waveform display, along with all the masks you have defined.

The numbers of data points falling within each individual mask are given on the right of the display. The masks are numbered in the order created.

A note beneath the display gives the total number of data points falling within all masks, This number is simply the arithmetic sum of the number of points falling within each individual mask. Thus, if masks overlap, or if one mask lies within the boundaries of another, the points falling in the intersecting areas will be counted more than once in this total.

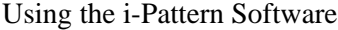

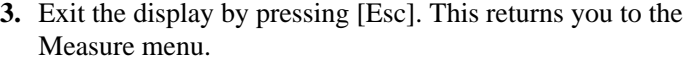

# **Saving and Retrieving Masks**

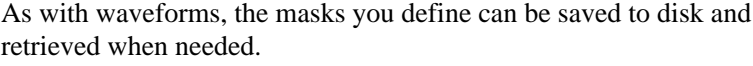

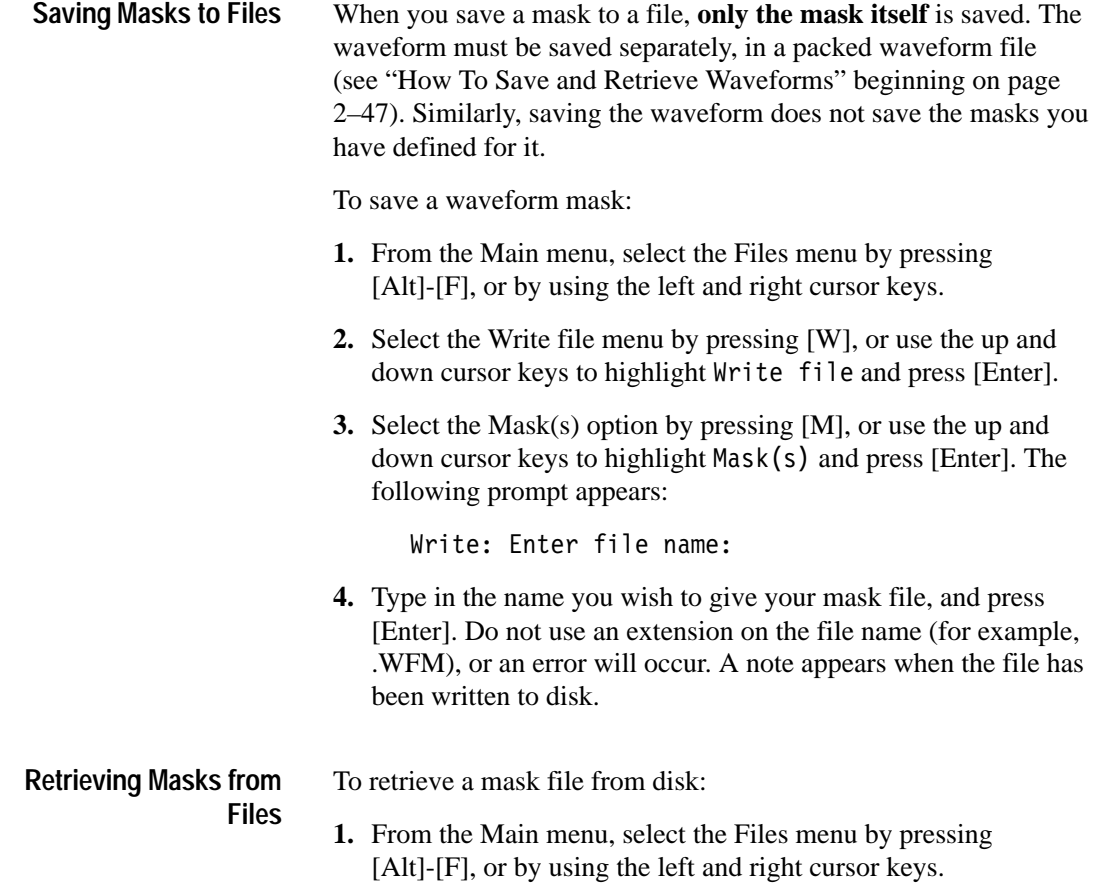

- **2.** Select the Read file menu by pressing [R], or use the up and down cursor keys to highlight Read file and press [Enter].
- **3.** Select the Mask(s) menu by pressing [M], or use the up and down cursor keys to highlight Mask(s) and press [Enter].

*NOTE. The i-Pattern software includes two sample mask files. These files are named 50OHMEYE.MSK and TWOEYES.MSK, and appear in the Mask(s) menu.*

**4.** Load the mask file you want by highlighting it using the up and down cursor keys and pressing [Enter]. A note appears when the file has been written to disk.

Once the mask file is loaded, it can be used to perform a mask test on an accumulated waveform as described above.

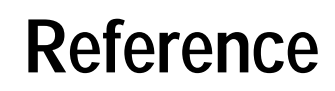

 $\boldsymbol{Z}$ 

# **Preface**

This chapter is divided into two sections: Telecommunication Templates and i-Pattern Masks.

The Telecommunication Templates section provides examples of each template contained on both of the TDS Telecommunication disks.

The i-Pattern Masks section provides examples of each i-Pattern mask provided with the TDS Telecommunication Disk 2.

The templates and i-Pattern masks provided are listed in Tables 3–1 and 3–2.

| <b>Standard</b>    | Name                    | <b>Bit Rate</b> | File Name <sup>1</sup> |
|--------------------|-------------------------|-----------------|------------------------|
| CCITT G.703        | Data Pulse              | $64$ Kb/S       | CCDA64K.XXX            |
| CCITT G.703        | Double Data Pulse       | 64 Kb/S         | CCDO64K.XXX            |
| CCITT G.703        | Single Pulse            | 64 Kb/S         | CCSI64K.XXX            |
| CCITT G.703        | <b>Timing Pulse</b>     | 64 Kb/S         | CCTI64K.XXX            |
| <b>CCITT I.430</b> | Zero Pulse (50 Ohm)     | 95.97 Kb/S      | CC0 96K.XXX            |
| CCITT I.430        | Zero Pulse (400 Ohm)    | 95.97 Kb/S      | CCX_96K.XXX            |
| CCITT G.703        | Pulse                   | $1.544$ Mb/S    | CC1 5M.XXX             |
| CCITT I.431        | Pulse                   | $1.544$ Mb/S    | CCI1_5M.XXX            |
| <b>ANSI T1.102</b> | DS <sub>1</sub>         | $1.544$ Mb/S    | DS1.XXX                |
| <b>ANSI T1.102</b> | DS1(old)                | $1.544$ Mb/S    | DS10LD.XXX             |
| CCITT G.703        | Coax Pair               | $2.048$ Mb/S    | CCCO2M.XXX             |
| CCITT G.703        | <b>Symmetrical Pair</b> | $2.048$ Mb/S    | CCSY2M.XXX             |
| <b>ANSI T1.102</b> | DS1C                    | $3.152$ Mb/S    | DS1C.XXX               |
| CCITT G.703        | Coax Pair               | $6.312$ Mb/S    | CCCO6M.XXX             |

**Table 3–1: Templates** 

## **Table 3–1: Templates (Cont.)**

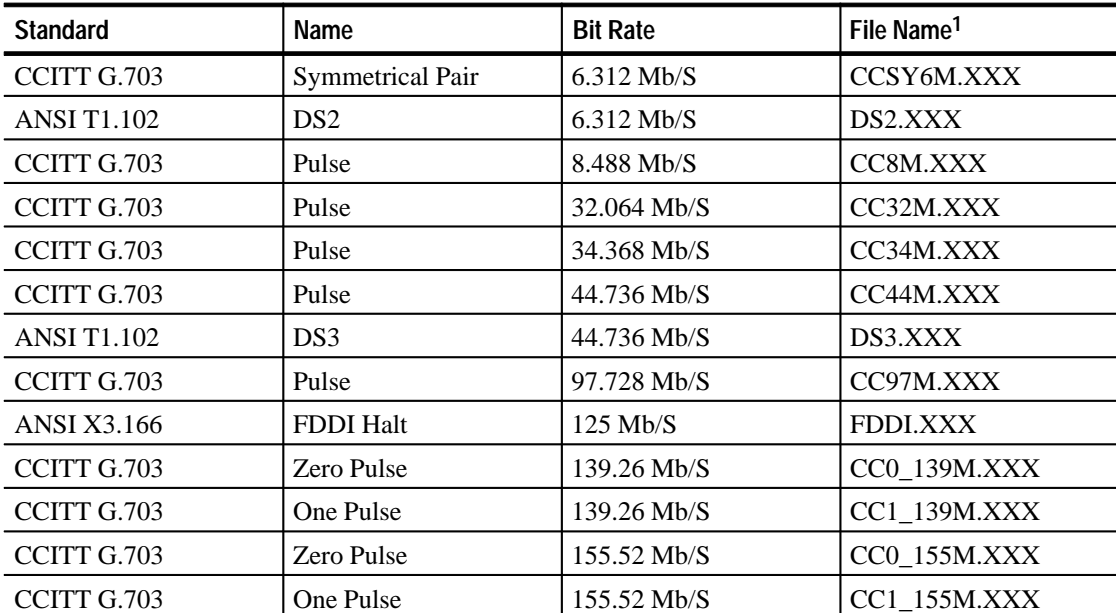

**1** Where: XXX is an extension determining the type of file; SET is the extension used for setup files, ENV is the extension used for GPIB waveform envelope files, and WFM is the extension used for waveforms used by TDS oscilloscopes with disk drives.

Preface

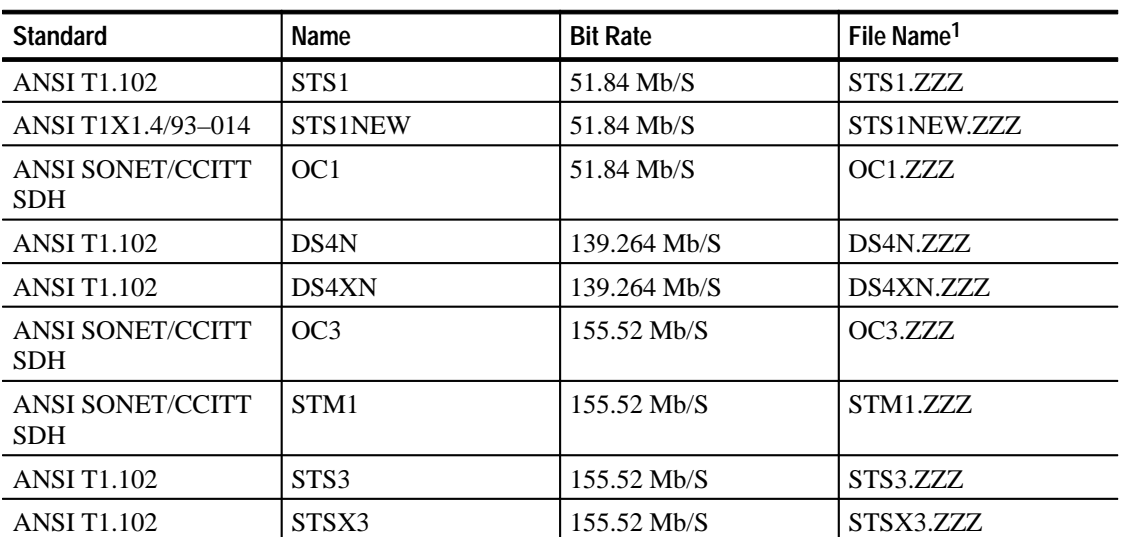

**Table 3–2: i-Pattern Masks** 

**1** Where: ZZZ is an extension determining the type of file; SET is the extension used for setup files, and MSK is the extension used for i-Pattern mask files.

Preface

This section contains examples of each telecommunication template provided. Each template is preceded with instrument setups used to display the template and to acquire the waveform to be tested.

GPIB instrument setup commands sent to the oscilloscope when using a personal computer to send the setup files can be found in Appendix B.

*NOTE. The setup files provided aid in the proper setup of your oscilloscope. They do not guarantee a match of your test signal to the template. Some additional adjustment of the vertical controls (scale and position) and trigger position may be necessary.*

Before using the templates, note the following conditions: **Prerequisites**

- Save the template waveform to waveform reference memory location 1 when using a TDS series oscilloscope with disk drive
- ī Apply the test signals to channel 1

*NOTE. Sending a setup file to the oscilloscope replaces the existing control settings. Before sending any setup files, save your current instrument settings to a Setup memory location if you wish to recall it at a later time.*

# **95.97 kbps: CC0\_96K Zero Pulse Template (Coaxial)**

Figure 3–1 shows the template used to limit a zero pulse telecommunication signal. This template tests signals to the standard:

CCITT G.703 Electrical Standards

Use the disk waveform template file named CC0\_96K.ENV.

- Data Rate equals 95.97 kbps
- $\blacksquare$ The input and trigger signals are 50  $\Omega$ , CMI, all zeros
- $\blacksquare$  The signal must be applied to channel 1 and terminated with  $50 \Omega$

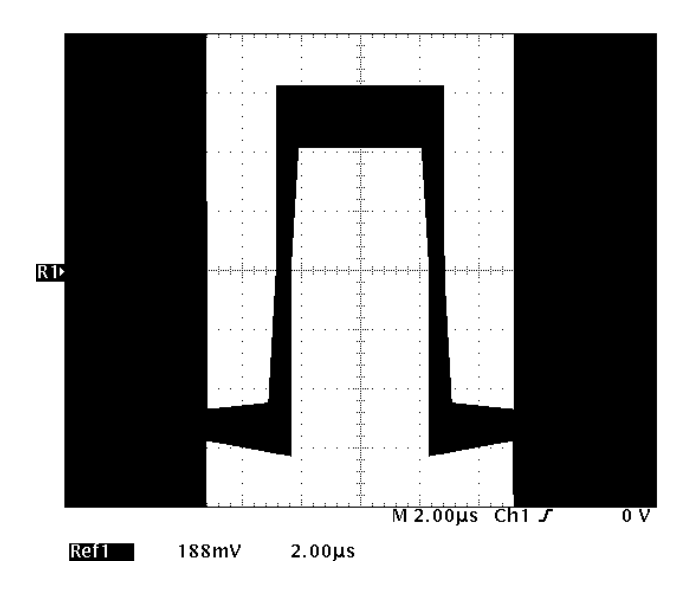

**Figure 3–1: Zero Pulse Template CC0\_96K**

# **2.048 Mbps: CCCO2M Pulse Template (Coaxial)**

Figure 3–2 shows the template used to test a telecommunication pulse signal. This template tests signals to the standard:

CCITT G.703 Electrical Standards

Use the disk waveform template file CCCO2M.ENV.

- Data Rate equals 2.048 Mbps
- $\blacksquare$ The input and trigger signals are 75  $\Omega$ , AIS, any pattern
- $\blacksquare$  The signal must be applied to channel 1 and terminated with 75

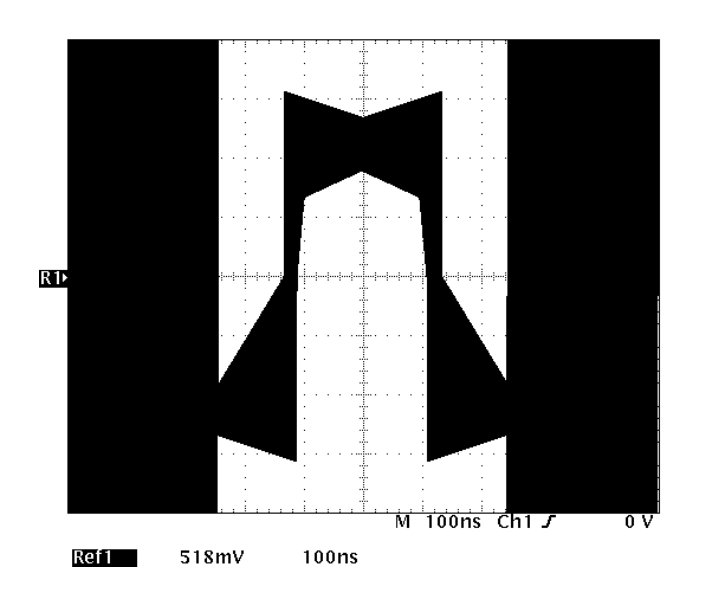

**Figure 3–2: Pulse Template CCCO2M**

# **6.312 Mbps: CCCO6M Pulse Template (Coaxial)**

Figure 3–3 shows the template used to test a telecommunication Coax Pair signal. This template tests signals to the standard:

CCITT G.703 Electrical Standards

Use the disk waveform template file CCCO6M.ENV.

- Data Rate equals 6.312 Mbps
- The input and trigger signals are 75  $\Omega$ , B8ZS, 100000001000000010000000...
- $\blacksquare$  The signal must be applied to channel 1 and terminated with 75

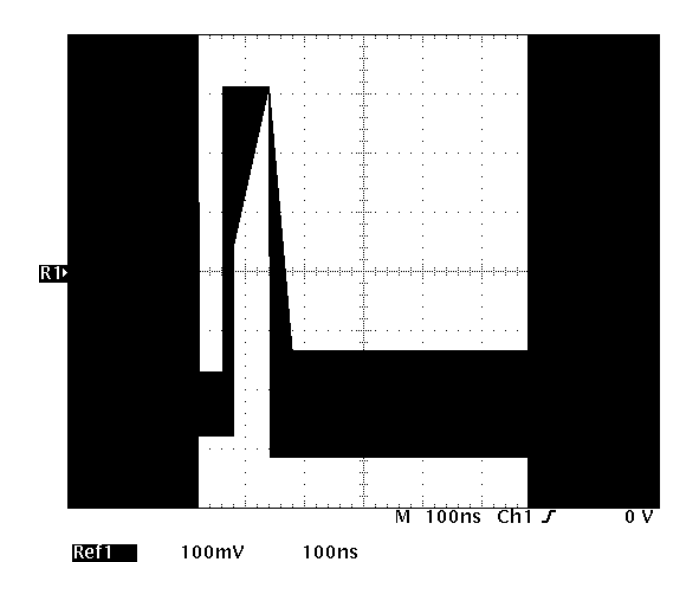

**Figure 3–3: Pulse Template CCCO6M**

# **6.312 Mbps: CCSY6M Pulse Template (Coaxial)**

Figure 3–4 shows the template used to test a telecommunication pulse signal. This template tests signals to the standard:

CCITT G.703 Electrical Standards

Use the disk waveform template file CCSY6M.ENV.

- Data Rate equals 6.312 Mbps
- The input and trigger signals are 110  $\Omega$ , B6ZS, 100000100000100000100000...
- The signal must be applied to channel 1 and terminated with 110 $\Omega$

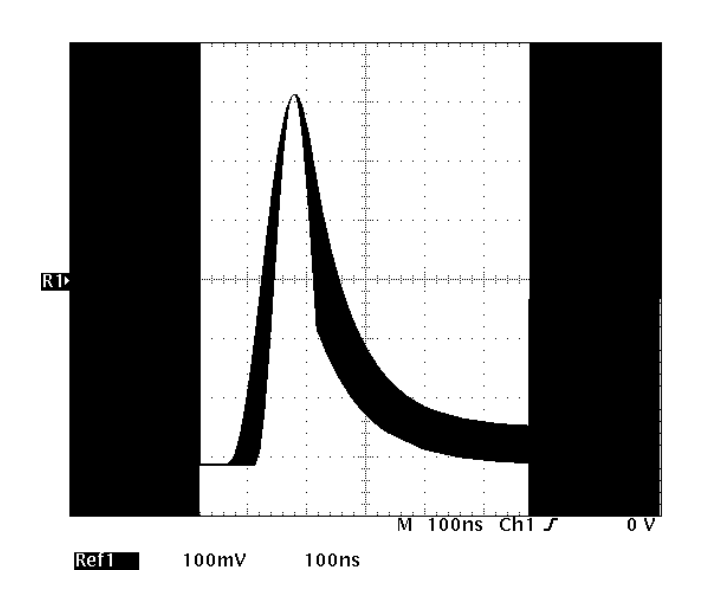

**Figure 3–4: Pulse Template CCSY6M**

# **8.448 Mbps: CC8M Pulse Template (Coaxial)**

Figure 3–5 shows the template used to test a telecommunication pulse signal. This template tests signals to the standard:

CCITT G.703 Electrical Standards

Use the disk waveform template file CC8M.ENV.

- Data Rate equals 8.448 Mbps
- $\blacksquare$ The input and trigger signals are 75  $\Omega$ , AIS, any pattern
- $\blacksquare$  The signal must be applied to channel 1 and terminated with 75

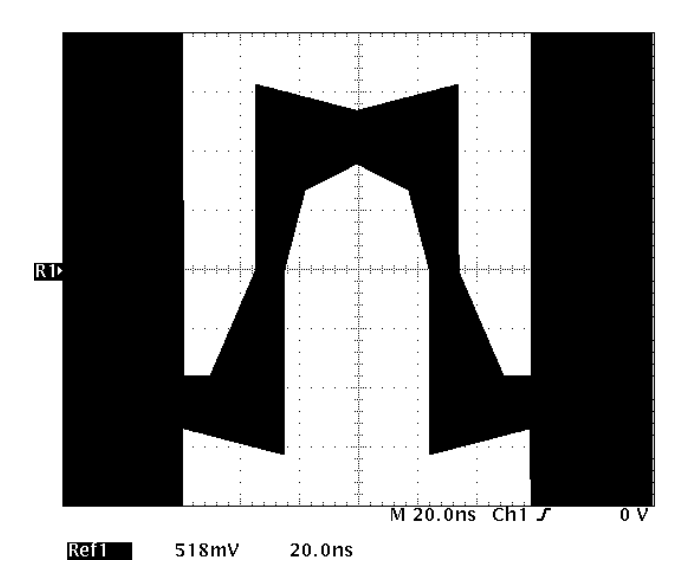

**Figure 3–5: Pulse Template CC8M**

# **32.064 Mbps: CC32M Pulse Template (Coaxial)**

Figure 3–6 shows the template used to test a telecommunication pulse signal. This template tests signals to the standard:

CCITT G.703 Electrical Standards

Use the disk waveform template file named CC32M.ENV.

- Data Rate equals 32.064 Mbps
- The input and trigger signals are  $75 \Omega$ , B3ZS, 100100100100...
- $\blacksquare$  The signal must be applied to channel 1 and terminated with 75

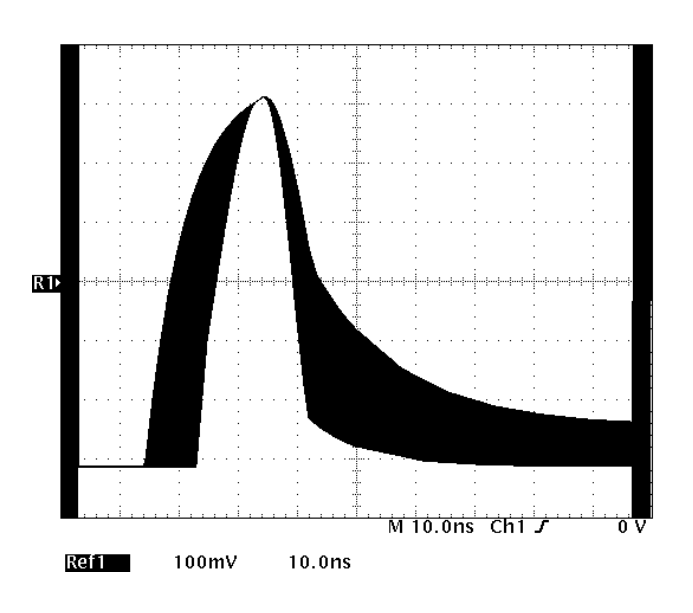

**Figure 3–6: Pulse Template CC32M**

# **34.368 Mbps: CC34M Pulse Template (Coaxial)**

Figure 3–7 shows the template used to test a telecommunication pulse signal. This template tests signals to the standard:

CCITT G.703 Electrical Standards

Use the disk waveform template file CC34M.ENV.

- Data Rate equals 34.368 Mbps
- $\blacksquare$ The input and trigger signals are  $75 \Omega$ , AIS, all ones
- $\blacksquare$  The signal must be applied to channel 1 and terminated with 75

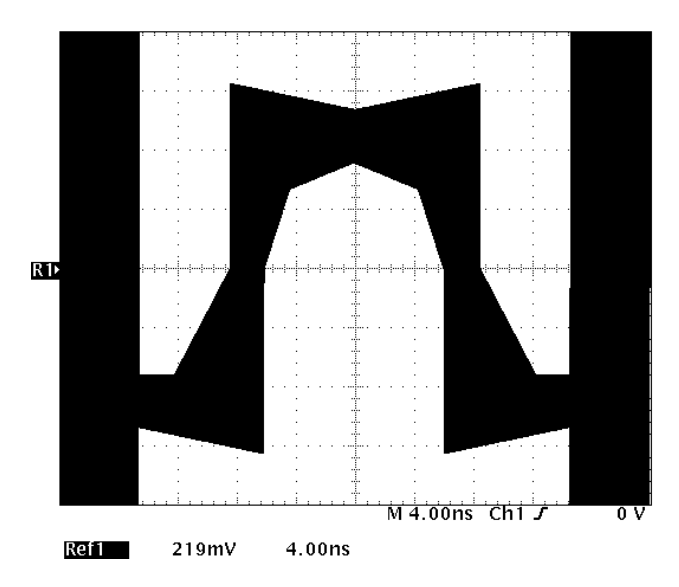

**Figure 3–7: Pulse Template CC34M**

# **44.736 Mbps: CC34M Pulse Template (Coaxial)**

Figure 3–8 shows the template used to test a telecommunication pulse signal. This template tests signals to the standard:

CCITT G.703 Electrical Standards

Use the disk waveform template file CC34M.ENV.

- Data Rate equals 44.736 Mbps
- $\blacksquare$ The input and trigger signals are  $75 \Omega$ , B3ZS, 100100100100...
- $\blacksquare$  The signal must be applied to channel 1 and terminated with 75

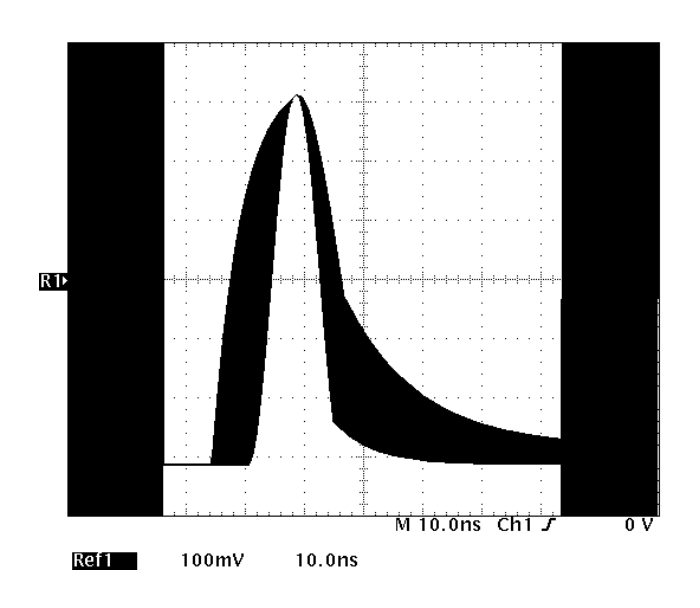

**Figure 3–8: Pulse Template CC44M**

# **44.736 Mbps: DS3 Template (Coaxial)**

Figure 3–9 shows the template used to test a telecommunication DS3 signal. This template tests signals to the standard:

ANSI T1.102 Electrical Standards

Use the disk waveform template file DS3.ENV.

- Data Rate equals 44.736 Mbps
- $\blacksquare$ The input and trigger signals are  $75 \Omega$ , B3ZS, 100100100100...
- $\blacksquare$  The signal must be applied to channel 1 and terminated with 75

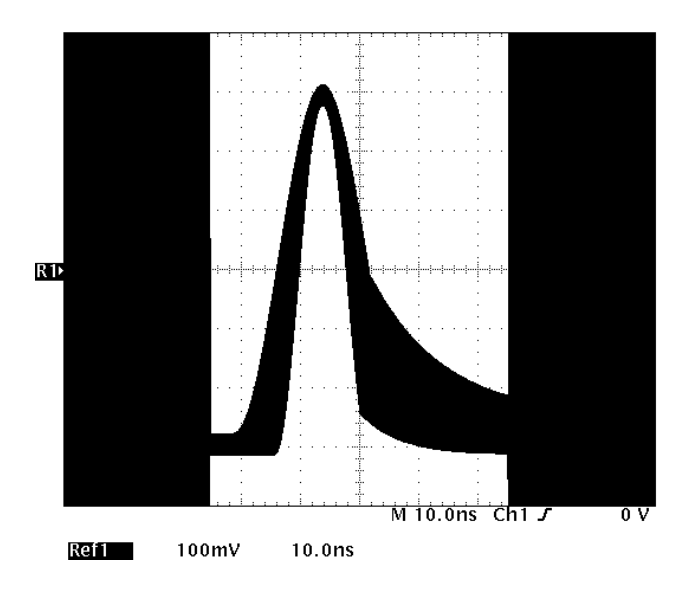

**Figure 3–9: DS3 Template**

# **97.728 Mbps: CC97M Pulse Template (Coaxial)**

Figure 3–10 shows the template used to test a telecommunication pulse signal. This template tests signals to the standard:

CCITT G.703 Electrical Standards

Use the disk waveform template file CC97M.ENV.

- Data Rate equals 97.728 Mbps
- $\blacksquare$ The input and trigger signals are 75  $\Omega$ , AIS, any pattern
- $\blacksquare$  The signal must be applied to channel 1 and terminated with 75

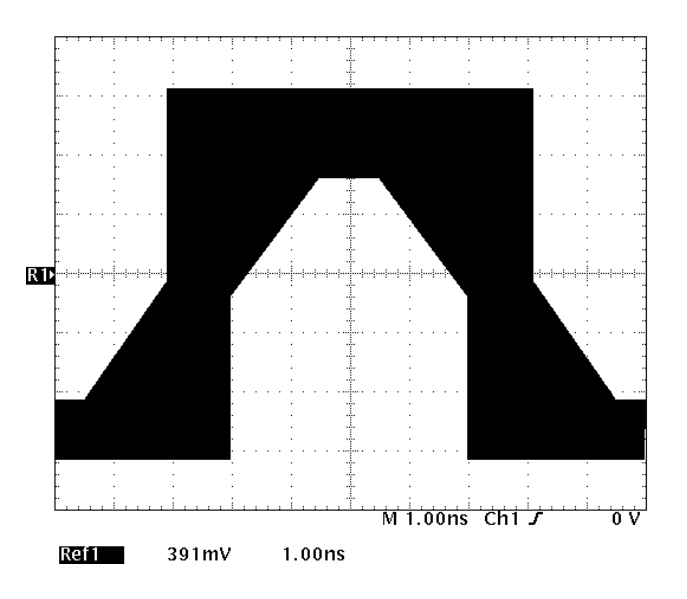

**Figure 3–10: Pulse Template CC97M**

# **139.26 Mbps: CC0\_139M Zero Pulse Template (Coaxial)**

Figure 3–11 shows the template used to test a zero pulse telecommunication signal. This template tests signals to the standard:

CCITT G.703 Electrical Standards

Use the disk waveform template file named CC0\_139M.ENV.

- Data Rate equals 139.26 Mbps
- $\blacksquare$ The input and trigger signals are 75  $\Omega$ , CMI, all zeros
- $\blacksquare$  The signal must be applied to channel 1 and terminated with  $75 \Omega$

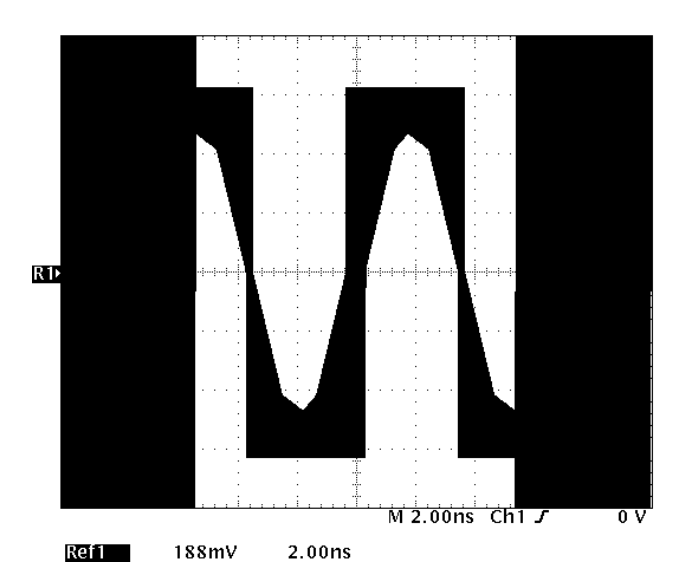

**Figure 3–11: Zero Pulse Template CC0\_139M**

# **139.26 Mbps: CC1\_139M One Pulse Template (Coaxial)**

Figure 3–12 shows the template used to test a one pulse telecommunication signal. This template tests signals to the standard:

CCITT G.703 Electrical Standards

Use the disk waveform template file named CC1\_139M.ENV.

- Data Rate equals 139.26 Mbps
- $\blacksquare$ The input and trigger signals are 75  $\Omega$ , CMI, all ones
- $\blacksquare$  The signal must be applied to channel 1 and terminated with  $75 \Omega$

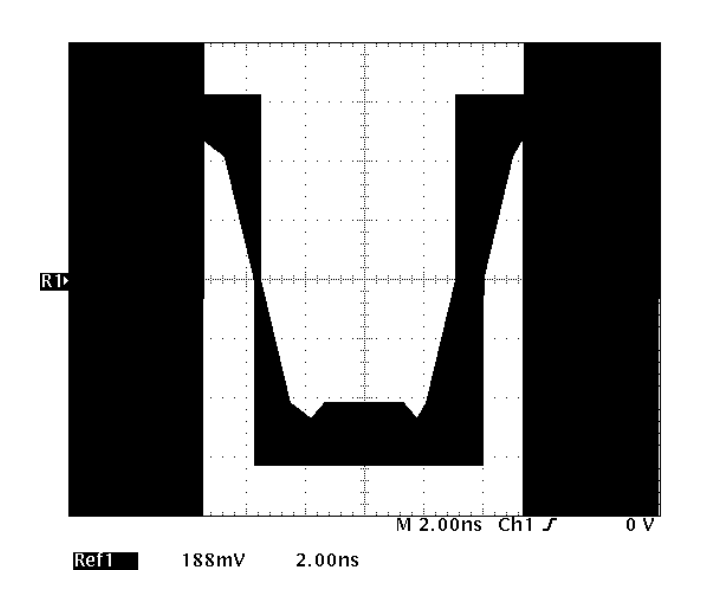

**Figure 3–12: One Pulse Template CC1\_139M**

# **155.52 Mbps: CC0\_155M Zero Pulse Template (Coaxial)**

Figure 3–13 shows the template used to test a zero pulse telecommunication signal. This template tests signals to the standard:

CCITT G.703 Electrical Standards

Use the disk waveform template file named CC0\_155M.ENV.

- Data Rate equals 155.520 Mbps
- $\blacksquare$ The input and trigger signals are 75  $\Omega$ , CMI, all zeros
- $\blacksquare$  The signal must be applied to channel 1 and terminated with  $75 \Omega$

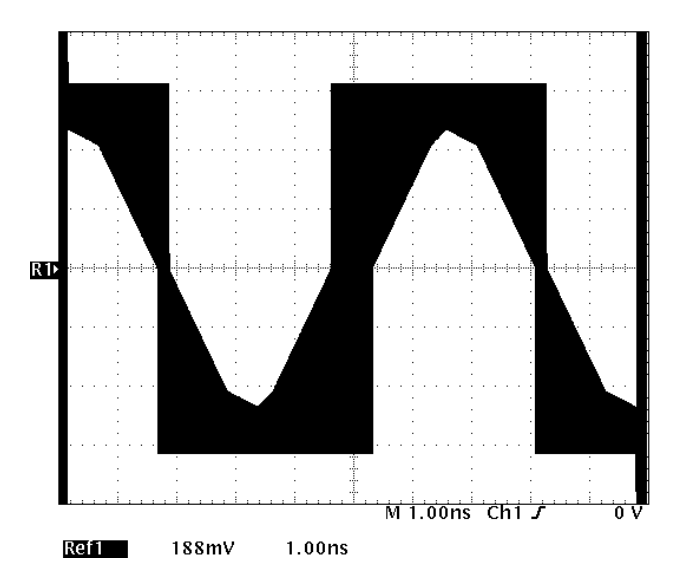

**Figure 3–13: Zero Pulse Template CC0\_155M**
# **155.52 Mbps: CC1\_155M One Pulse Template (Coaxial)**

Figure 3–14 shows the template used to test a one pulse telecommunication signal. This template tests signals to the standard:

CCITT G.703 Electrical Standards

Use the disk waveform template file named CC1\_155M.ENV.

- Data Rate equals 155.520 Mbps
- $\blacksquare$ The input and trigger signals are 75  $\Omega$ , CMI, all ones
- $\blacksquare$  The signal must be applied to channel 1 and terminated with  $75 \Omega$

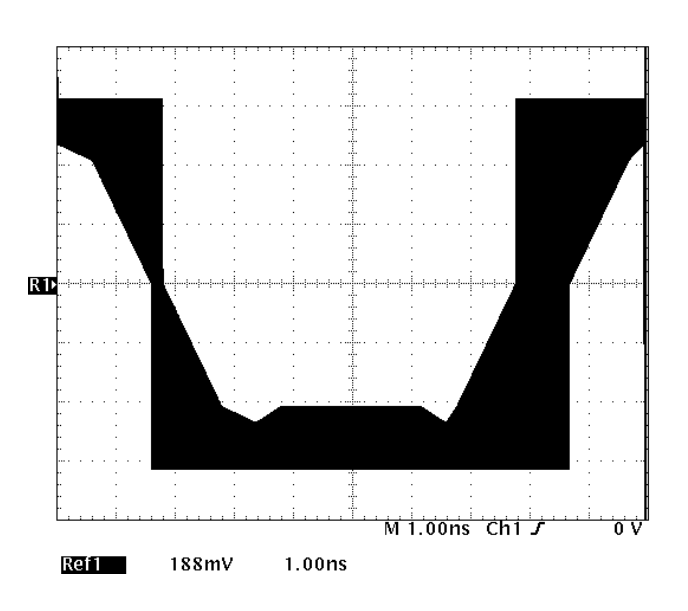

**Figure 3–14: One Pulse Template CC1\_155M**

# **64 kbps: CCDA64K Data Pulse Template (Twisted Pair)**

Figure 3–15 shows the template used to test a telecommunication data pulse signal. This template tests signals to the standard:

CCITT G.703 Electrical Standards

Use the disk waveform template file CCDA64K.ENV.

- Data Rate equals 64 kbps
- $\blacksquare$ The input and trigger signals are 110  $\Omega$ , AIS, all ones
- $\blacksquare$ The signal must be terminated with 110  $\Omega$  and applied to channel 1 with a differential probe

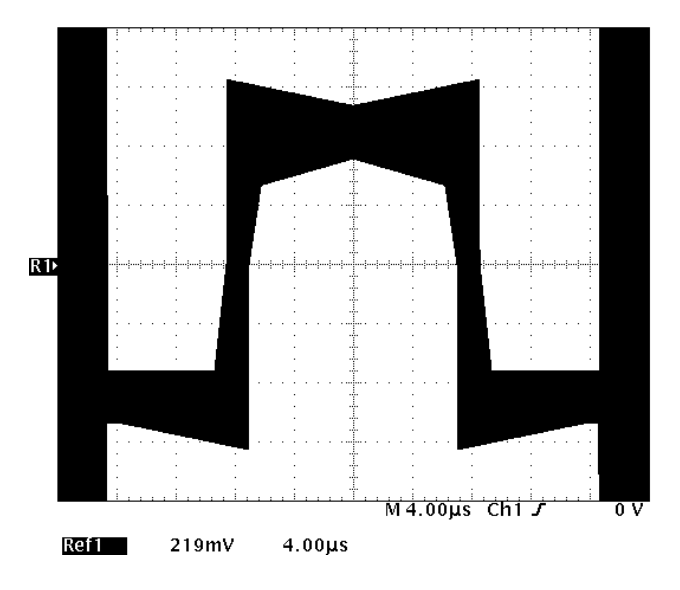

**Figure 3–15: Data Pulse Template CCDA64K**

#### **64 kbps: CCDO64K Double Pulse Template (Twisted Pair)**

Figure 3–16 shows the template used to test a telecommunication double pulse signal. This template tests signals to the standard:

CCITT G.703 Electrical Standards

Use the disk waveform template file CCDO64K.ENV.

- Data Rate equals 64 kbps
- The input and trigger signals are 110  $\Omega$ , AIS, all ones
- $\blacksquare$ The signal must be terminated with 110  $\Omega$  and applied to channel 1 with a differential probe

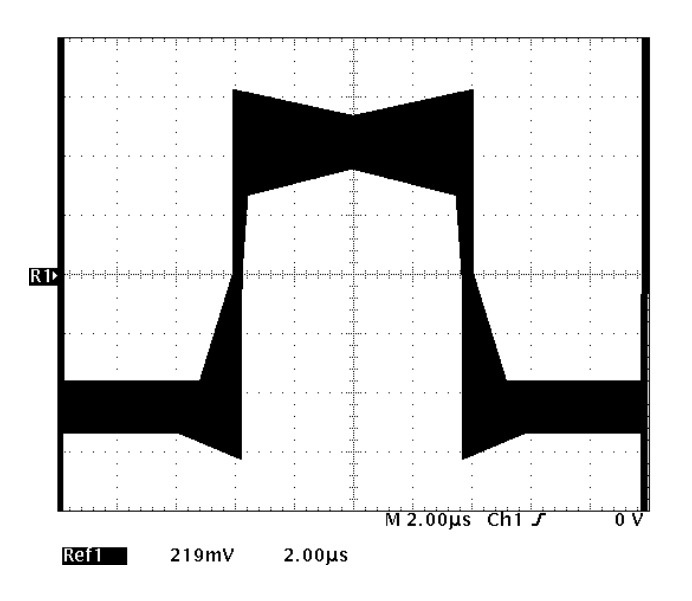

**Figure 3–16: Double Pulse Template CCDO64K**

# **64 kbps: CCSI64K Zero Pulse Template (Twisted Pair)**

Figure 3–17 shows the template used to test a telecommunication zero pulse signal. This template tests signals to the standard:

CCITT G.703 Electrical Standards

Use the disk waveform template file CCSI64K.ENV.

- Data Rate equals 64 kbps
- $\blacksquare$ The input and trigger signals are 110  $\Omega$ , AIS, all ones
- $\blacksquare$ The signal must be terminated with 110  $\Omega$  and applied to channel 1 with a differential probe

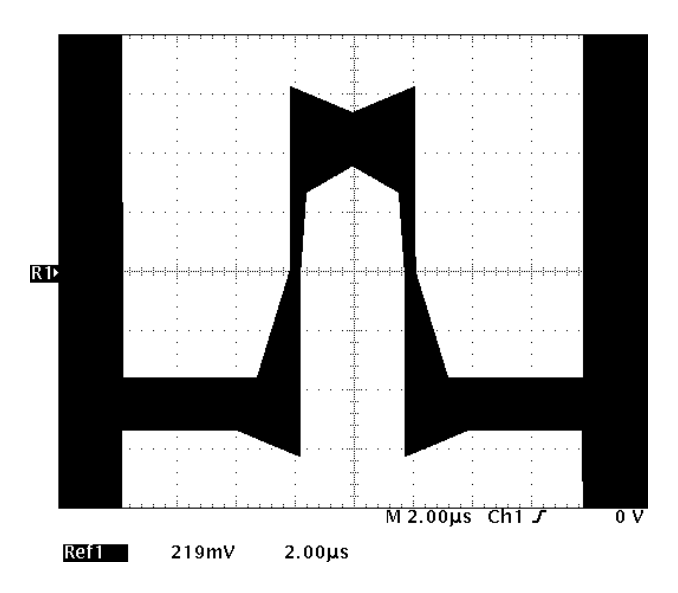

**Figure 3–17: Zero Pulse Template CCSI64K**

# **64 kbps: CCTI64K Timing Pulse Template (Twisted Pair)**

Figure 3–18 shows the template used to test a telecommunication timing pulse signal. This template tests signals to the standard:

CCITT G.703 Electrical Standards

Use the disk waveform template file CCTI64K.ENV.

- Data Rate equals 64 kbps
- $\blacksquare$ The input and trigger signals are 110  $\Omega$ , AIS, all ones
- $\blacksquare$ The signal must be terminated with 110  $\Omega$  and applied to channel 1 with a differential probe

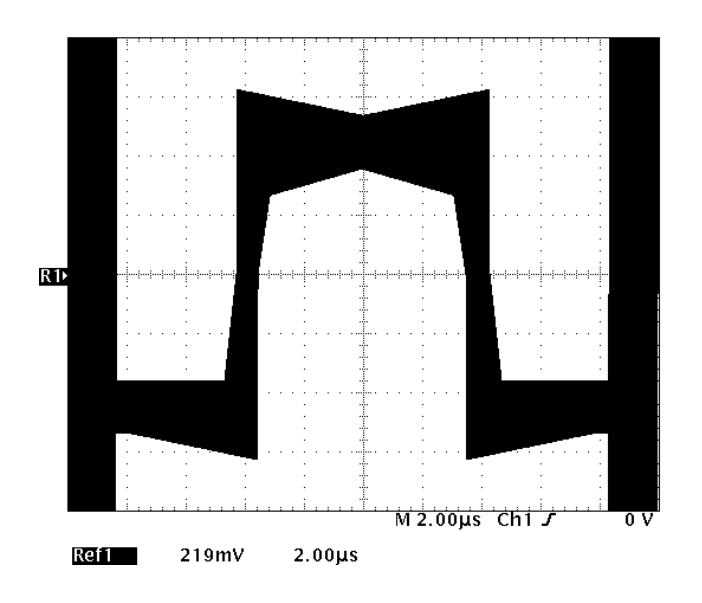

**Figure 3–18: Timing Pulse Template CCTI64K**

#### **95.97 kbps: CCX\_96K Zero Pulse Template (Twisted Pair)**

Figure 3–19 shows the template used to test a telecommunication zero pulse signal. This template tests signals to the standard:

CCITT G.703 Electrical Standards

Use the disk waveform template file CCX\_96K.ENV.

- Data Rate equals 95.97 kbps
- $\blacksquare$ The input and trigger signals are 400  $\Omega$ , CMI, any pattern
- $\blacksquare$ The signal must be terminated with 400  $\Omega$  and applied to channel 1 with a differential probe

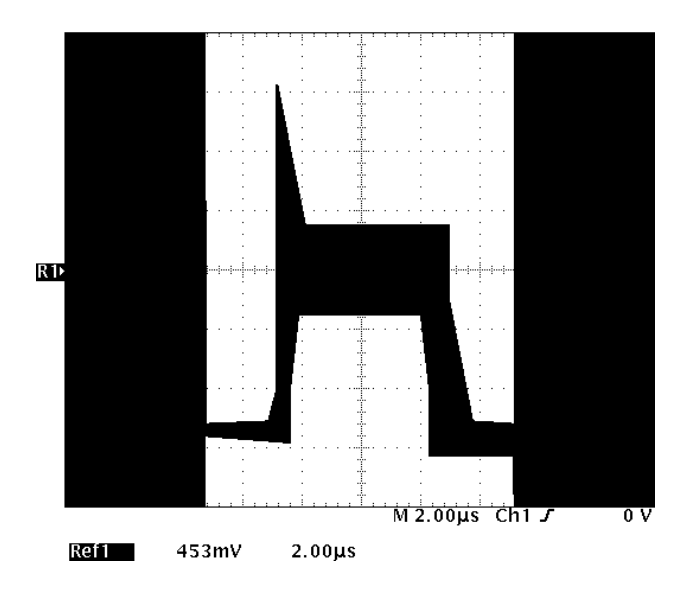

**Figure 3–19: Zero Pulse Template CCX\_96K**

# **1.544 Mbps: DS1 Template (Twisted Pair)**

Figure 3–20 shows the template used to test a telecommunication DS1 signal. This template tests signals to the standard:

ANSI T1.102 Electrical Standards

Use the disk waveform template file DS1.ENV.

- Data Rate equals 1.544 Mbits/s
- $\blacksquare$  The input and trigger signals are 100  $\Omega$ , B8ZS, 100000001000000010000000...
- $\blacksquare$  The signal must be terminated with 100  $\Omega$  and applied to channel 1 with a differential probe

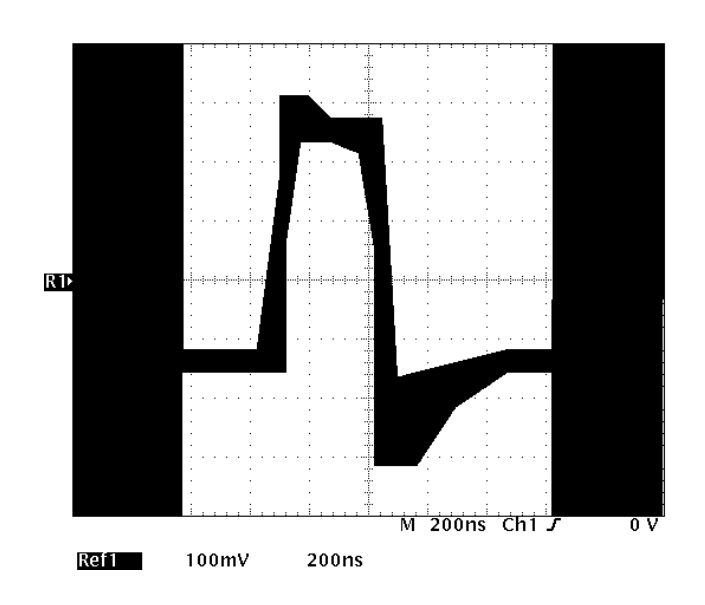

**Figure 3–20: DS1 Template**

# **1.544 Mbps: DS1 Template: Old Signal Version (Twisted Pair)**

Figure 3–21 shows the template used to test an old telecommunication DS1 signal. This template tests signals to the standard:

ANSI T1.102 Electrical Standards

Use the disk waveform template file DS1OLD.ENV.

- Data Rate equals 1.544 Mbps
- $\blacksquare$ The input and trigger signals are  $100 \Omega$ , B8ZS, 100000001000000010000000... or 100010001000...
- $\blacksquare$ The signal must be terminated with 100  $\Omega$  and applied to channel 1 with a differential probe

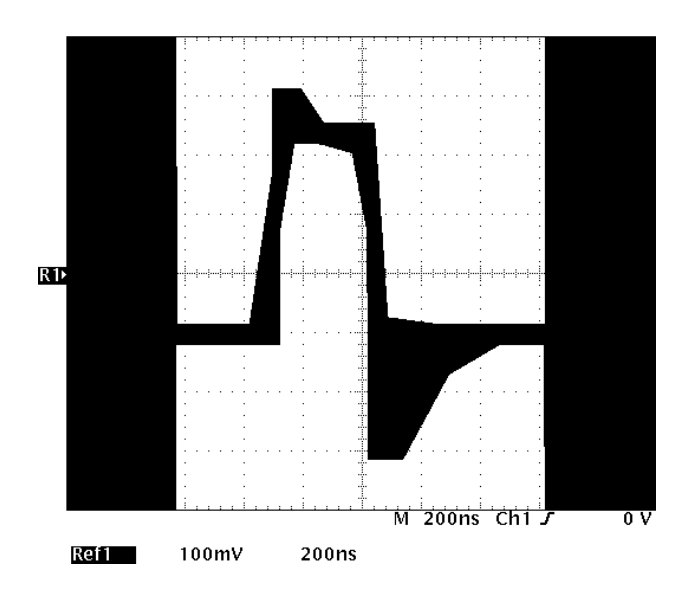

**Figure 3–21: DS1 (Old) Template**

# **1.544 Mbps: CC1\_5M Pulse Template (Twisted Pair)**

Figure 3–22 shows the template used to test a one pulse telecommunication signal. This template tests signals to the standard:

CCITT G.703 Electrical Standards

Use the disk waveform template file named CC1\_5M.ENV.

- Data Rate equals 1.544 Mbps
- $\blacksquare$ The input and trigger signals are  $100 \Omega$ , B8ZS, 100000001000000010000000... or 1000100010001....
- $\blacksquare$  The signal must be terminated with 100  $\Omega$  and applied to channel 1 with a differential probe

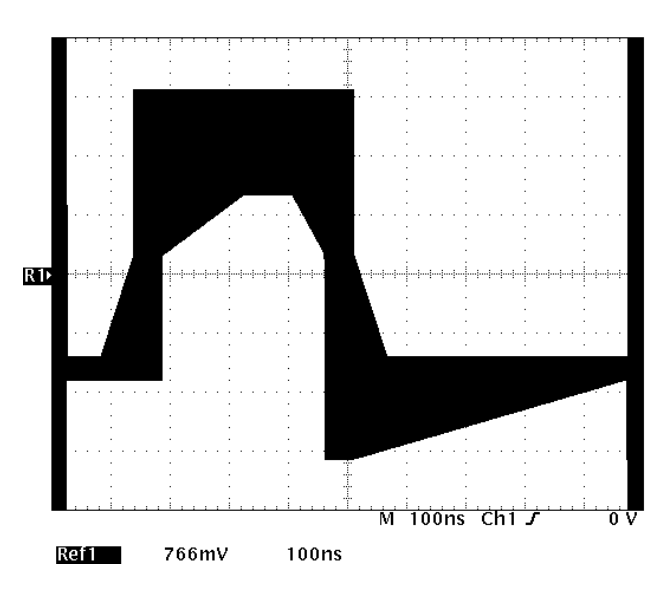

**Figure 3–22: One Pulse Template CC1\_5M**

#### **1.544 Mbps: CCI1\_5M Zero Pulse Template (Twisted Pair)**

Figure 3–23 shows the template used to test a telecommunication zero pulse signal. This template tests signals to the standard:

CCITT G.703 Electrical Standards

Use the disk waveform template file CCI1\_5M.ENV.

- Data Rate equals 1.544 Mbps
- $\blacksquare$ The input and trigger signals are 100  $\Omega$ , AIS, B8ZS, 100000001000000010000000...
- $\blacksquare$ The signal must be terminated with 100  $\Omega$  and applied to channel 1 with a differential probe

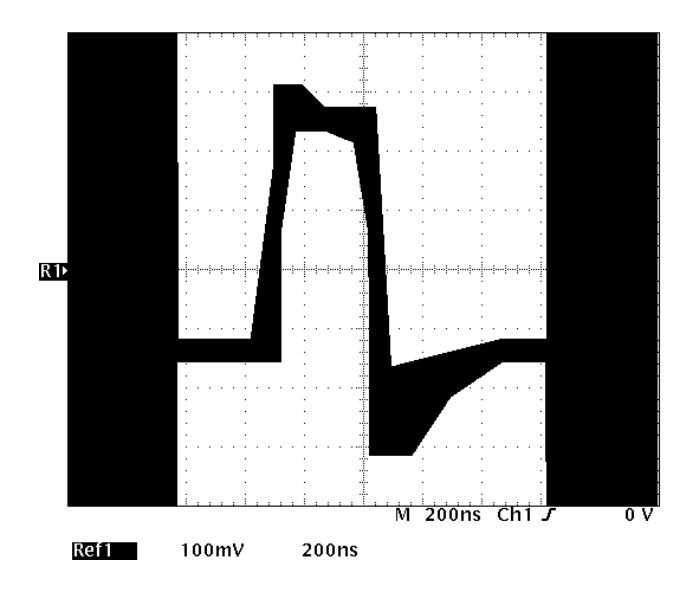

**Figure 3–23: Zero Pulse Template CCI1\_5M**

# **2.048 Mbps: CCSY2M Symmetrical Pair Template (Twisted Pair)**

Figure 3–24 shows the template used to test a telecommunication symmetrical pair signal. This template tests signals to the standard:

CCITT G.703 Electrical Standards

Use the disk waveform template file CCSY2M.ENV.

- Data Rate equals 2.048 Mbps
- $\blacksquare$ The input and trigger signals are 120  $\Omega$ , AIS, all ones
- $\blacksquare$  The signal must be terminated with 120  $\Omega$  and applied to channel 1 with a differential probe

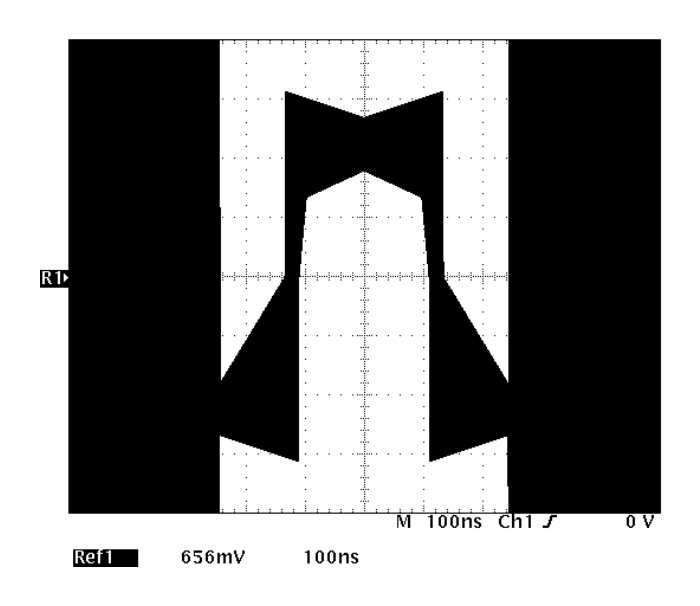

**Figure 3–24: Symmetrical Pair Template CCSY2M**

# **3.152 Mbps: DS1C Template (Twisted Pair)**

Figure 3–25 shows the template used to test a telecommunication DS1C signal. This template tests signals to the standard:

ANSI T1.102 Electrical Standards

Use the disk waveform template file DS1C.ENV.

- Data Rate equals 3.152 Mbps
- $\blacksquare$  The input and trigger signals are 100  $\Omega$ , B8ZS, 100000001000000010000000...
- $\blacksquare$  The signal must be terminated with 100  $\Omega$  and applied to channel 1 with a differential probe

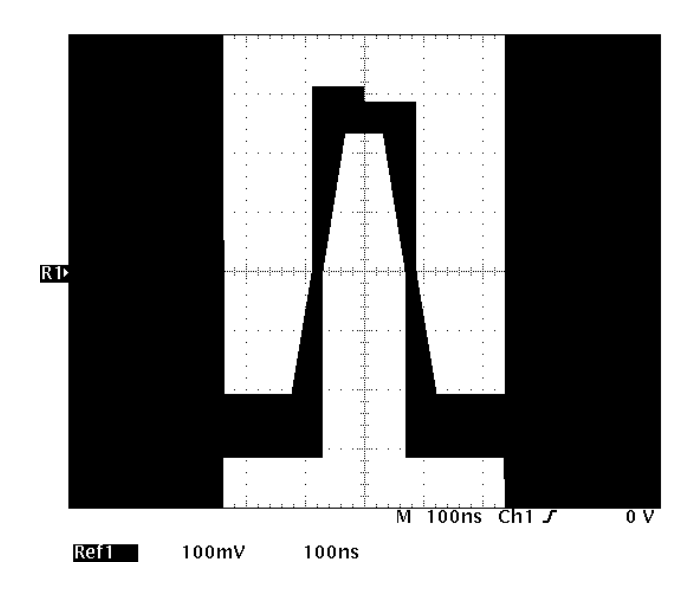

**Figure 3–25: DS1C Template**

# **6.312 Mbps: DS2 Template (Twisted Pair)**

Figure 3–26 shows the template used to test a telecommunication DS2 signal. This template tests signals to the standard:

ANSI T1.102 Electrical Standards

Use the disk waveform template file DS2.ENV.

- Data Rate equals 6.312 Mbps
- $\blacksquare$ The input and trigger signals are 110  $\Omega$ , B8ZS, 100000001000000010000000... or 100010001000...
- $\blacksquare$  The signal must be terminated with 110  $\Omega$  and applied to channel 1 with a differential probe

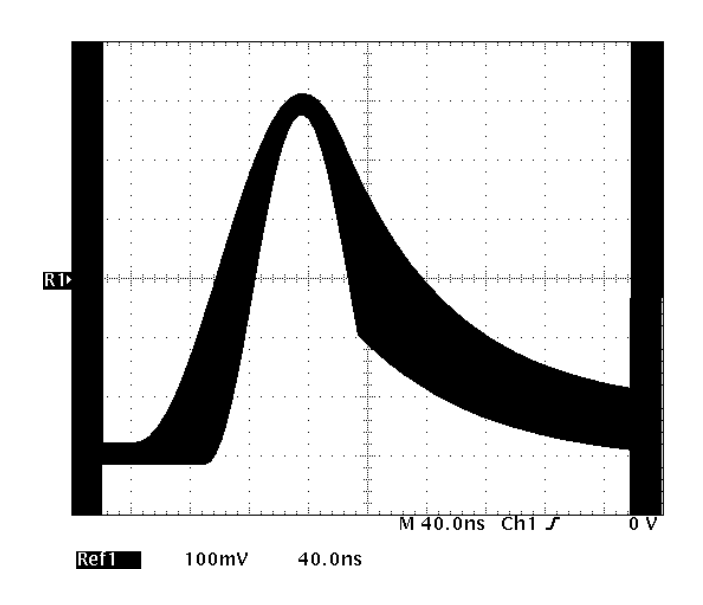

**Figure 3–26: DS2 Template**

# **125 Mbps: FDDI Halt Template (Optical)**

Figure 3–27 shows the template used to test a telecommunication FDDI halt signal. This template tests signals to the standard:

Miscellaneous Standards (ANSI X3.166)

Use the disk waveform template file FDDI.ENV.

- Data Rate equals 125 Mbps
- $\blacksquare$ The input signal must be 11111000001111100000...
- $\blacksquare$  The trigger signal can be either a clock or the same as the input signal
- The signal must be converted from optical data to electrical data and applied to channel 1

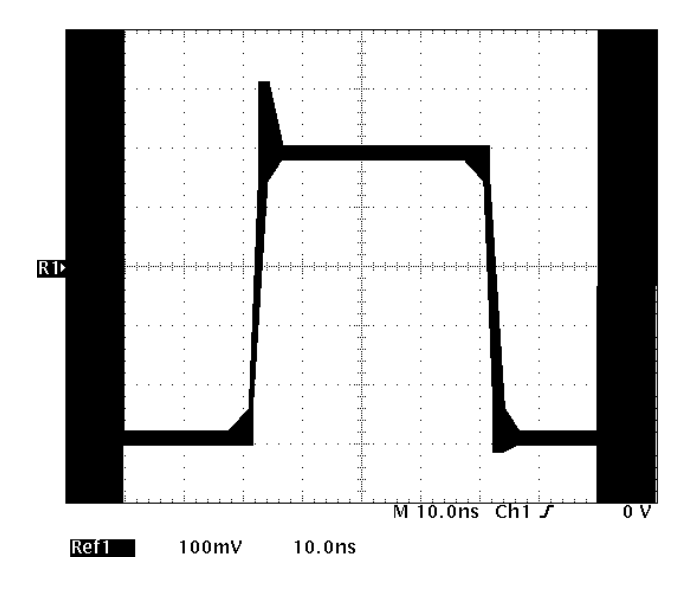

**Figure 3–27: FDDI Halt Template**

# **i-Pattern Masks**

This section contains examples of each telecommunication i-Pattern mask provided. Each mask is preceded with signal requirements and instrument setups needed to properly acquire the test signal.

GPIB instrument setup commands sent to the oscilloscope when using a personal computer to perform i-Pattern testing are be found in Appendix B.

*NOTE. Sending a setup file to the oscilloscope replaces the existing control settings. Before sending any setup files, save your current instrument settings to a Setup memory location if you wish to recall it at a later time.*

*NOTE. The setup files provided aid in the proper setup of your oscilloscope. They do not guarantee a match of your test signal to the mask. Some additional adjustment of vertical and trigger position may be necessary.*

# **DS4NA Mask**

Figure 3–28 shows the i-Pattern mask used to test a DS4NA telecommunication signal. This mask tests signals to the standard:

ANSI T1.102 Electrical Standards

Use the disk waveform template file DS4NA.MSK.

- Data Rate equals 139.26 Mbits/s
- $\blacksquare$ The input and trigger signals are  $75 \Omega$ , CMI, all ones
- $\blacksquare$  The input signal must be applied to channel 1 and terminated with 75  $\Omega$
- $\blacksquare$ The trigger signal must be applied to channel 2

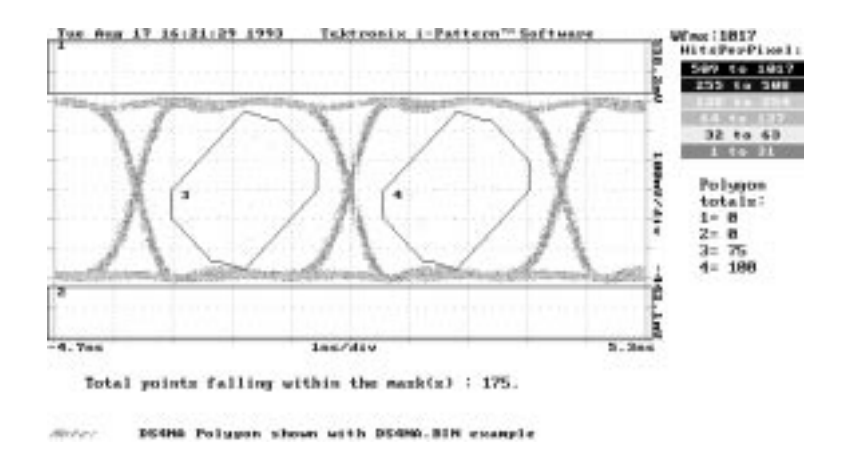

**Figure 3–28: DS4NA i-Pattern Mask**

#### **DS4XNA Mask**

Figure 3–29 shows the i-Pattern mask used to test a DS4XNA telecommunication signal. This mask tests signals to the standard:

ANSI T1.102 Electrical Standards

Use the disk waveform template file DS4XNA.MSK.

- Data Rate equals 139.26 Mbits/s
- п The input and trigger signals are  $75 \Omega$ , PRBS or Live Data
- The input signal must be applied to channel 1 and terminated with 75  $\Omega$
- The trigger signal must be applied to channel 2

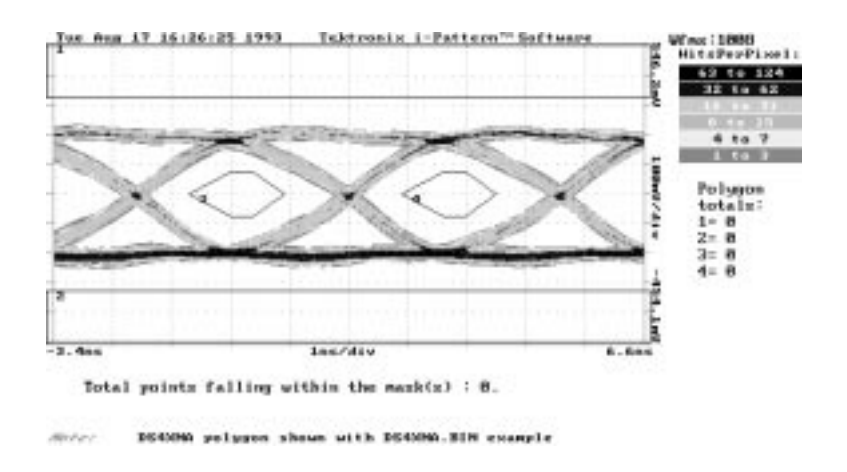

**Figure 3–29: DS4XNA i-Pattern Mask**

#### **STM1 Mask**

Figure 3–30 shows the i-Pattern mask used to test a STM1 telecommunication signal. This mask tests signals to the standard:

ANSI SONET / CCITT SDH Optical Standards

Use the disk waveform template file STM1.MSK.

- Data Rate equals 155.52 Mbits/s
- $\blacksquare$  The input signal is NRZ; PRBS, SDH/SONET Frame, or Live Data
- $\blacksquare$ The trigger signal is Clock, Recovered Clock, or Data Signal
- $\blacksquare$  The input signal must be applied to channel 1 using an O/E converter that complies with ANSI/CCITT specifications
- $\blacksquare$ The trigger signal must be applied to channel 2

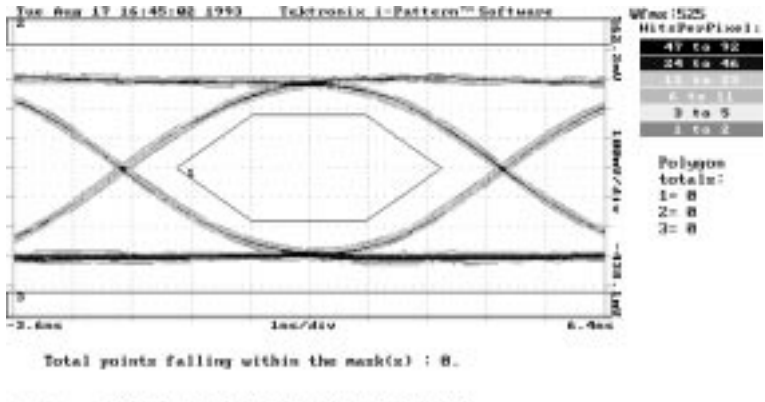

STML polygon shown with STML.BIH example

**Figure 3–30: STM1 i-Pattern Mask**

#### **STS1 Mask**

Figure 3–31 shows the i-Pattern mask used to test a STS1 telecommunication signal. This mask tests signals to the standard:

ANSI T1.102 Electrical Standards

Use the disk waveform template file STS1.MSK.

- Data Rate equals 51.84 Mbits/s
- п The input signal is 75  $\Omega$ , PRBS or Live Data
- $\blacksquare$ The trigger signal is either clock or input signal
- The input signal must be applied to channel 1 and terminated with 75  $\Omega$
- The trigger signal must be applied to channel 2

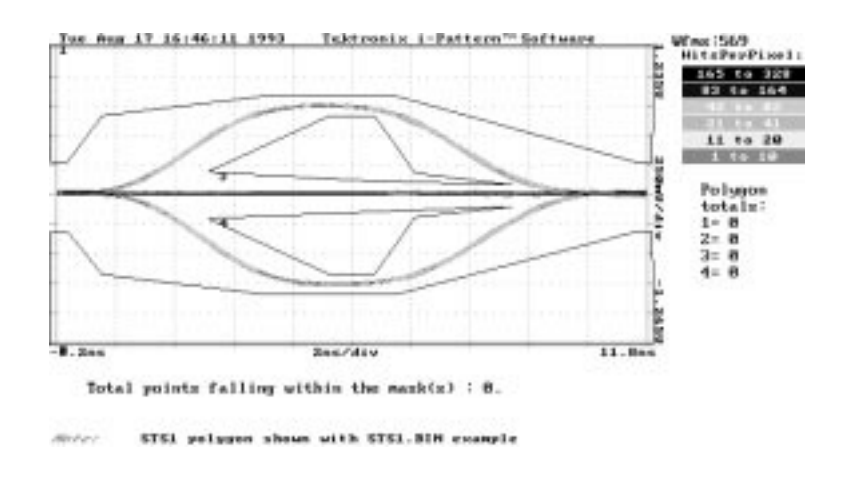

**Figure 3–31: STS1 i-Pattern Mask**

#### **STS1 Mask (New)**

Figure 3–32 shows the i-Pattern mask used to test a STS1 (new) telecommunication signal. This mask tests signals to the standard:

ANSI T1X1.4/93–014 Electrical Standard (proposed)

Use the disk waveform template file STS1NEW.MSK.

- Data Rate equals 51.84 Mbits/s
- $\blacksquare$ The input signal is 75  $\Omega$ , PRBS or Live Data
- $\blacksquare$ The trigger signal is either clock or input signal
- $\blacksquare$  The input signal must be applied to channel 1 and terminated with 75  $\Omega$
- $\blacksquare$ The trigger signal must be applied to channel 2

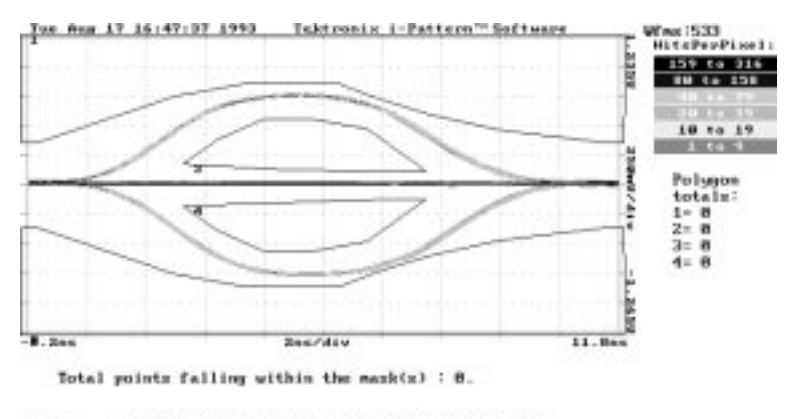

STSLMDN polypon shown with STSLMDN.BIN example

**Figure 3–32: STS1 (New) i-Pattern Mask**

#### **STS3 Mask**

Figure 3–33 shows the i-Pattern mask used to test a STS3 telecommunication signal. This mask tests signals to the standard:

ANSI T1.102 Electrical Standards

Use the disk waveform template file STS3.MSK.

- Data Rate equals 155.52 Mbits/s
- $\blacksquare$ The input signal is 75  $\Omega$ , CMI PRBS or Live Data
- $\blacksquare$ The trigger signal is either clock or input signal
- $\blacksquare$  The input signal must be applied to channel 1 and terminated with 75  $\Omega$
- The trigger signal must be applied to channel 2

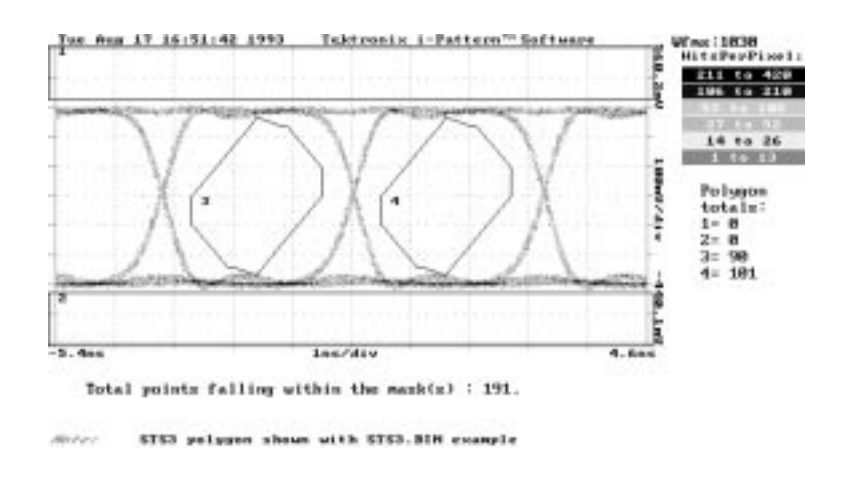

**Figure 3–33: STS3 i-Pattern Mask**

# **STSX3 Mask**

Figure 3–34 shows the i-Pattern mask used to test a STSX3 telecommunication signal. This mask tests signals to the standard:

ANSI T1.102 Electrical Standards

Use the disk waveform template file STSX3.MSK.

- Data Rate equals 155.52 Mbits/s
- $\blacksquare$ The input signal is 75  $\Omega$ , CMI PRBS or Live Data
- $\blacksquare$ The trigger signal is either clock or input signal
- $\blacksquare$  The input signal must be applied to channel 1 and terminated with 75  $\Omega$
- $\blacksquare$ The trigger signal must be applied to channel 2

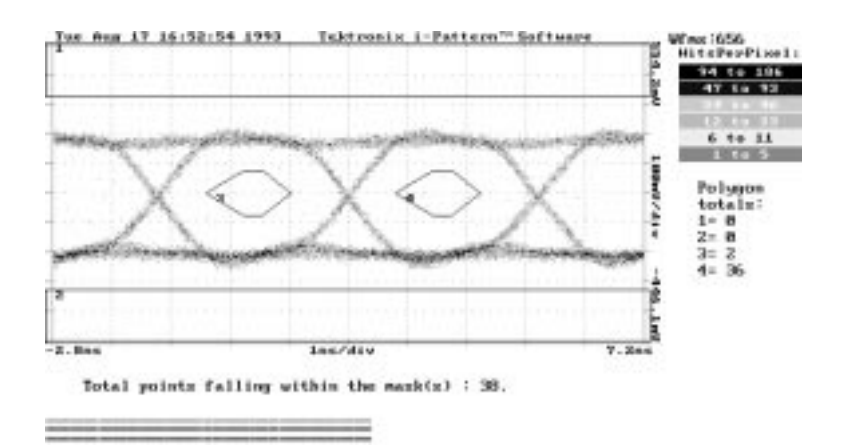

**Figure 3–34: STSX3 i-Pattern Mask**

#### **OC1 Mask**

Figure 3–35 shows the i-Pattern mask used to test a OC1 telecommunication signal. This mask tests signals to the standard:

ANSI SONET / CCITT SDH Optical Standards

Use the disk waveform template file OC1.MSK.

- Data Rate equals 51.84 Mbits/s
- The input signal is NRZ; PRBS, SDH/SONET Frame, or Live Data
- The trigger signal is Clock, Recovered Clock, or Data Signal
- The input signal must be applied to channel 1 using an O/E converter that complies with ANSI/CCITT specifications
- $\blacksquare$ The trigger signal must be applied to channel 2

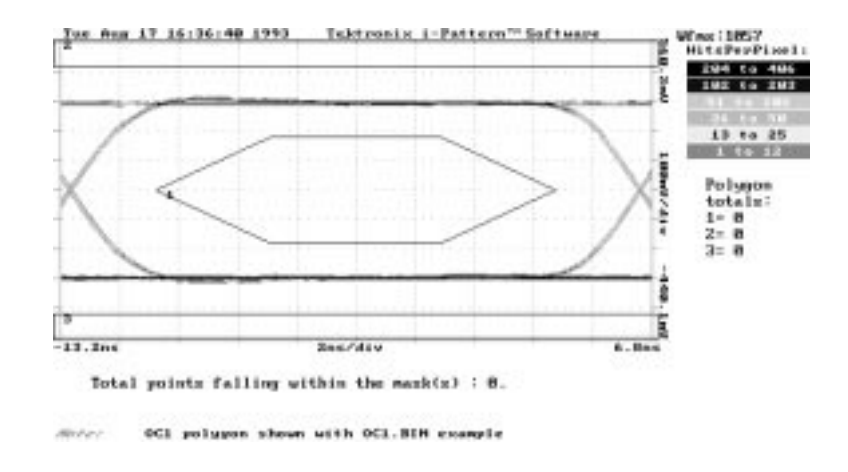

**Figure 3–35: OC1 i-Pattern Mask**

#### **OC3 Mask**

Figure 3–36 shows the i-Pattern mask used to test a OC3 telecommunication signal. This mask tests signals to the standard:

ANSI SONET / CCITT SDH Optical Standards

Use the disk waveform template file OC3.MSK

- Data Rate equals 155.52 Mbits/s
- $\blacksquare$  The input signal is NRZ; PRBS, SDH/SONET Frame, or Live Data
- $\blacksquare$ The trigger signal is Clock, Recovered Clock, or Data Signal
- $\blacksquare$  The input signal must be applied to channel 1 using an O/E converter that complies with ANSI/CCITT specifications
- $\blacksquare$ The trigger signal must be applied to channel 2

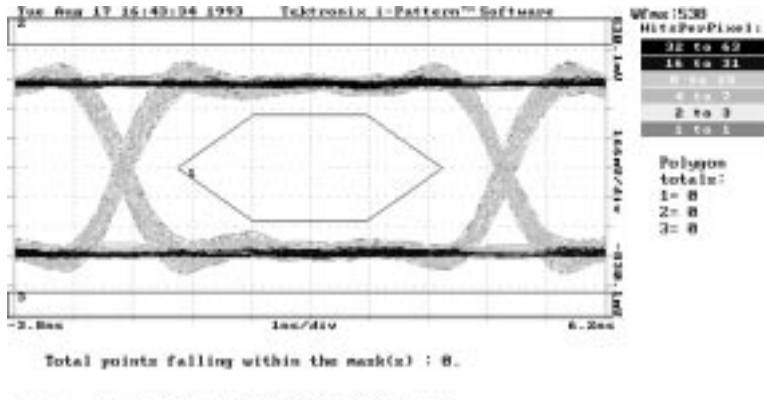

OC3 polygon shown with OC3.BIH example

**Figure 3–36: OC3 i-Pattern Mask**

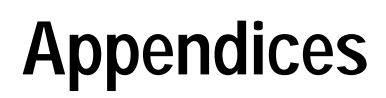

Z

# **Appendix A: GPIB Configuration**

This appendix contains information you may use to configure your GPIB.COM file.

Below is shown the display given by IBCONF.EXE for a typical GPIB0 board. This configuration will run the i-Pattern program.

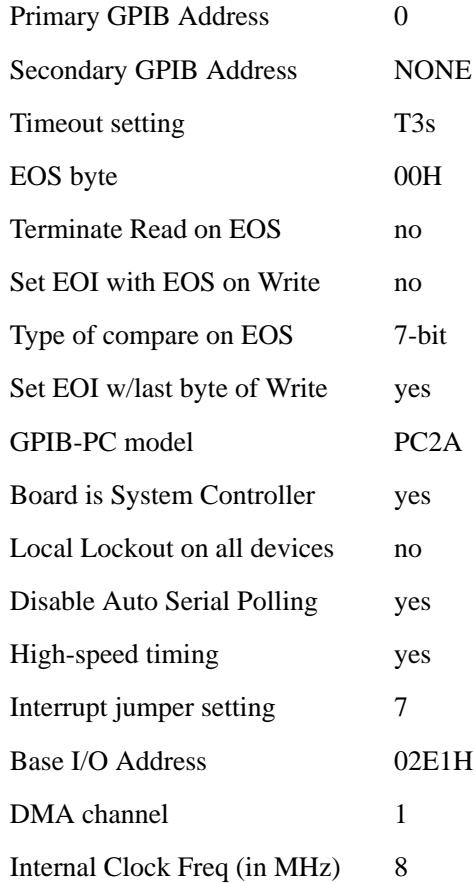

Appendix A: GPIB Configuration

This appendix contains lists of the setup commands sent to the oscilloscope via the GPIB when loading a setup file from a personal computer.

The appendix is divided into two sections:

- Commands for each of the template setups
- Commands for each of the i-Pattern mask setups

*NOTE. The commands listed in this appendix list the commands that directly affect waveform acquisition and template or mask comparison. They do not constitute a complete list of setups.*

# **Template Setups**

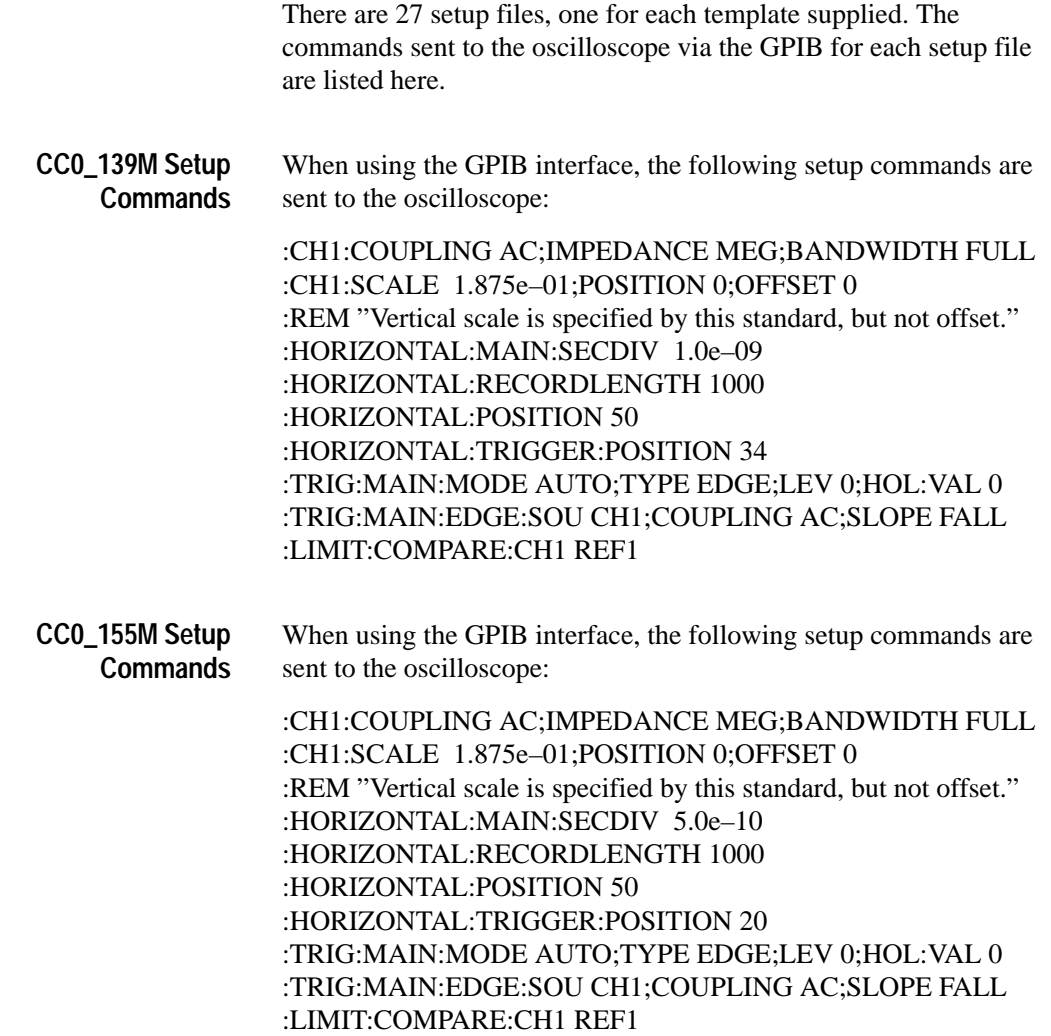

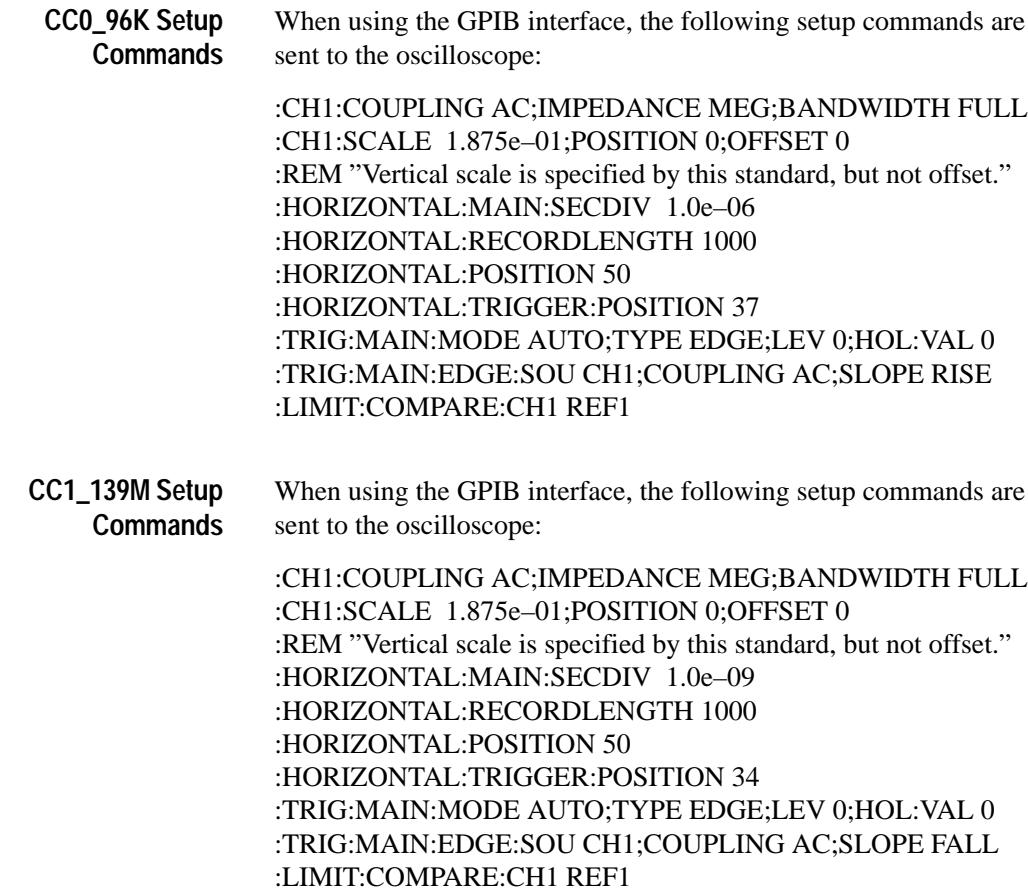

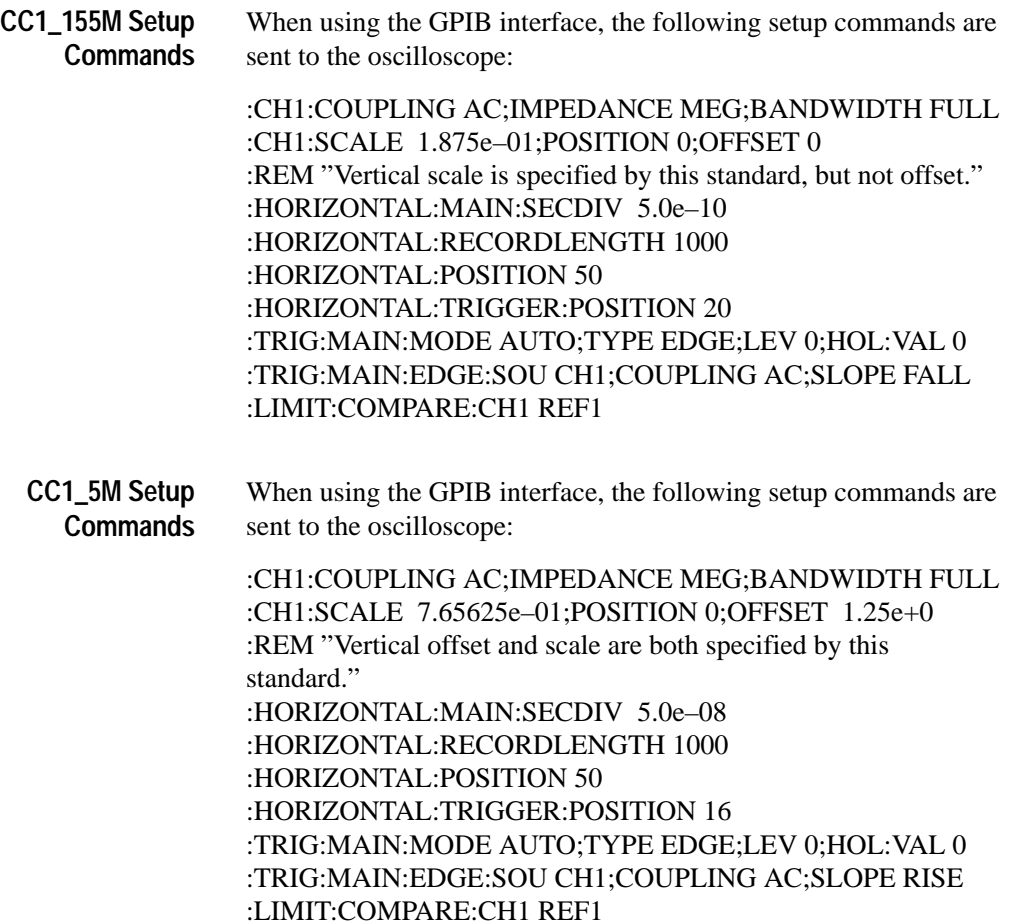

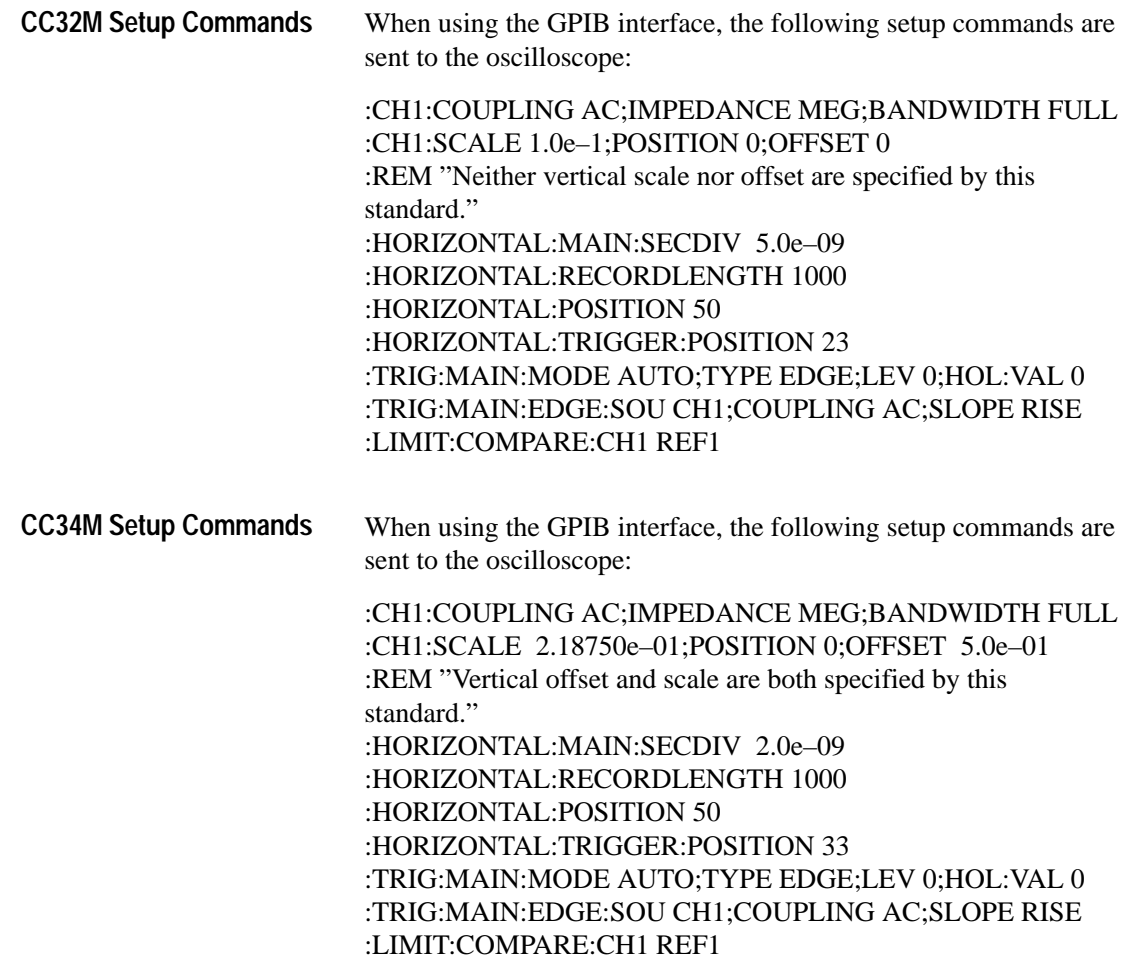

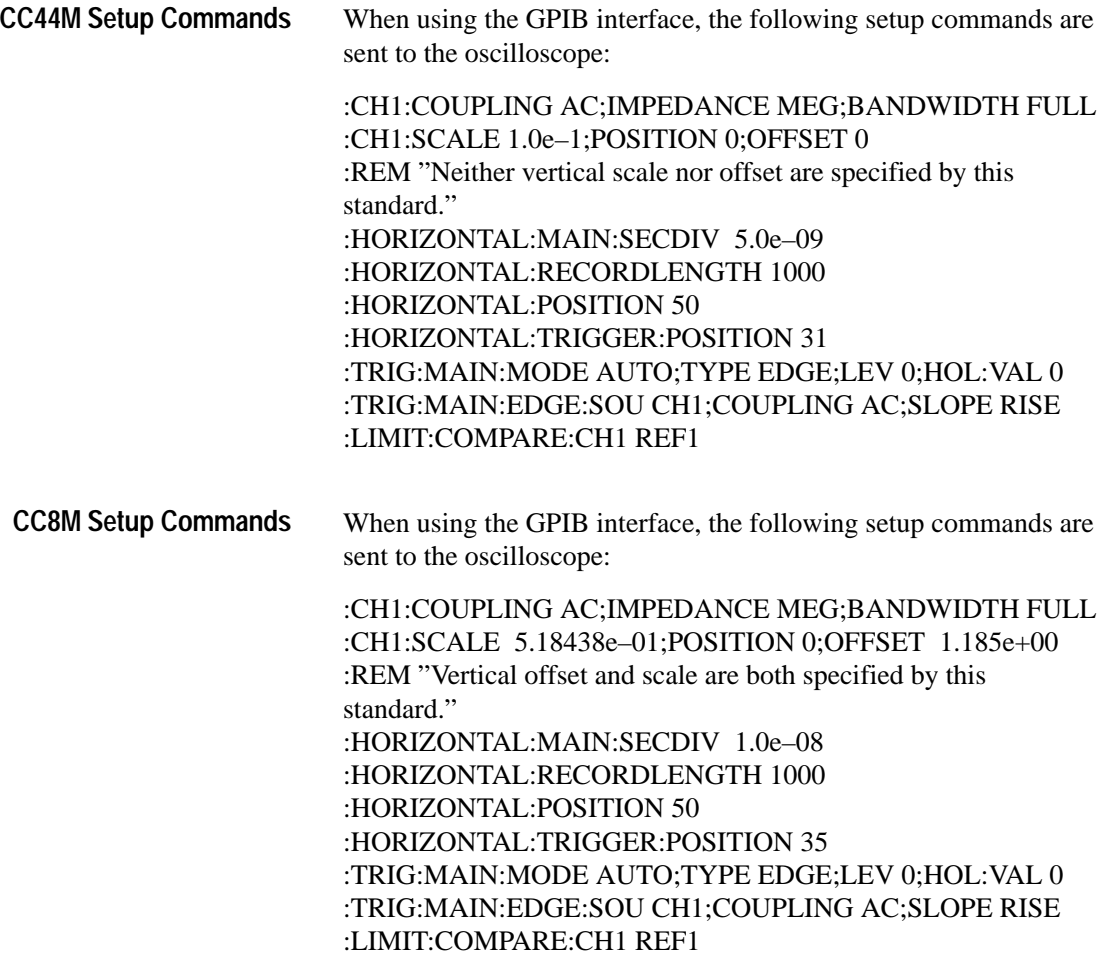

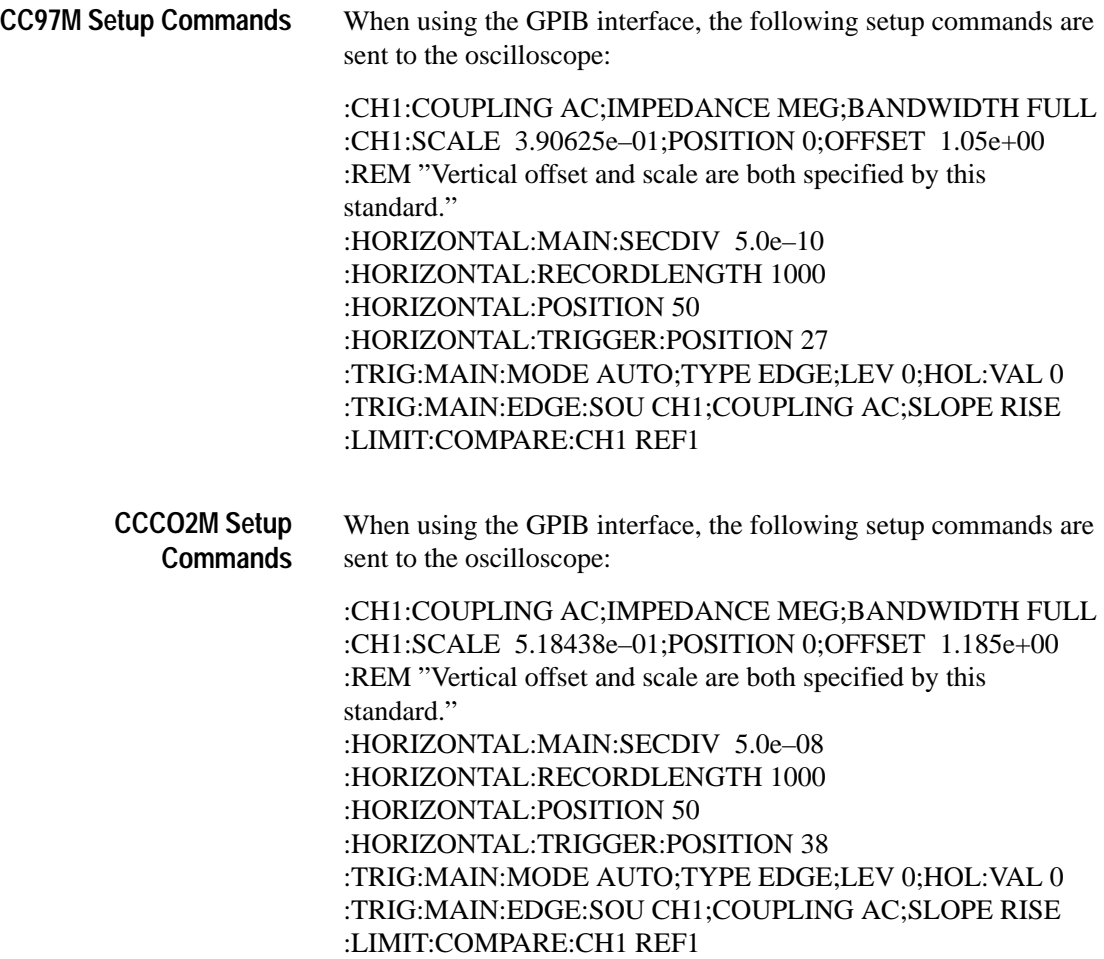

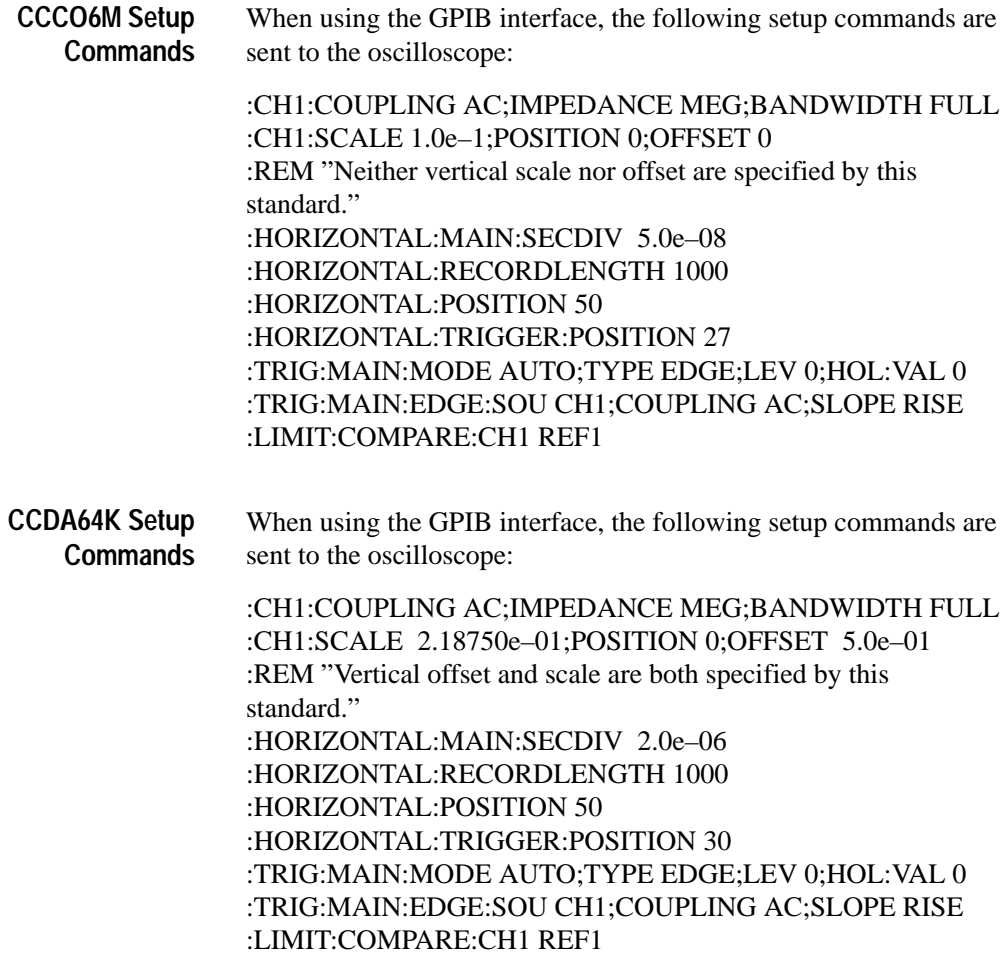
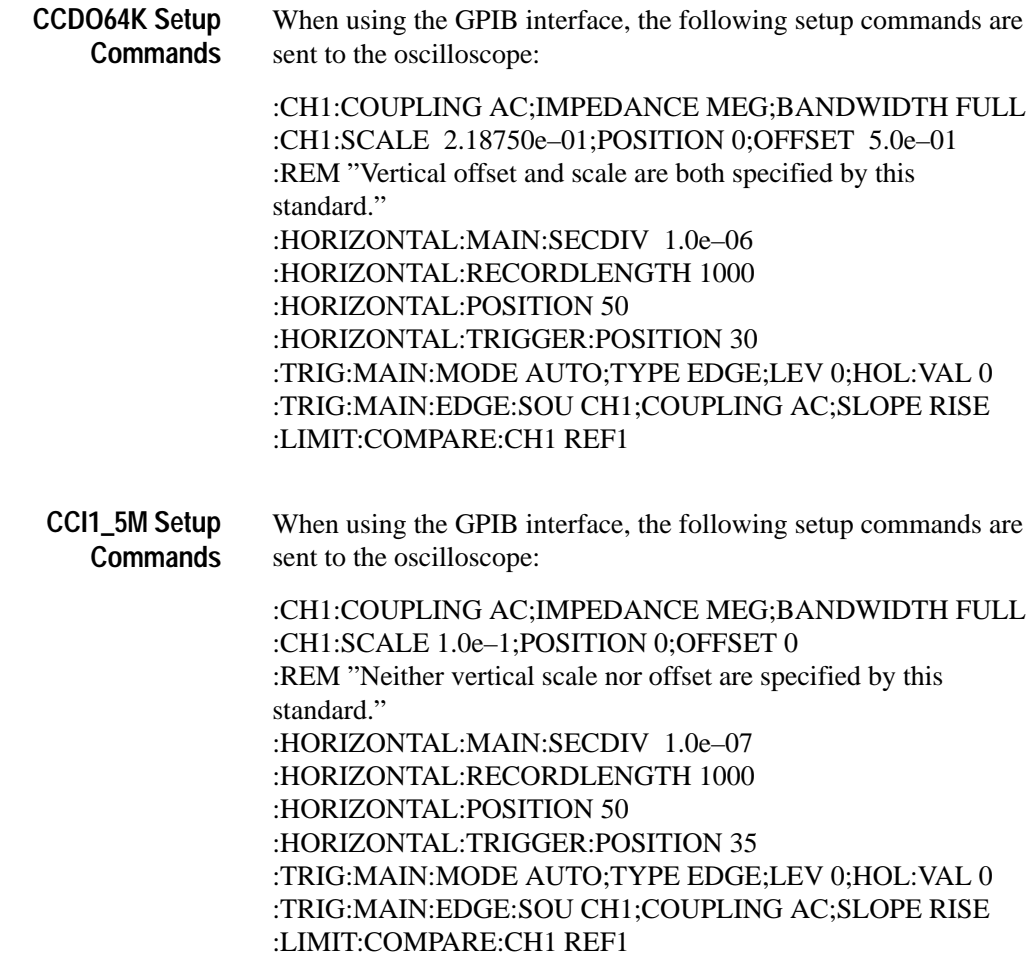

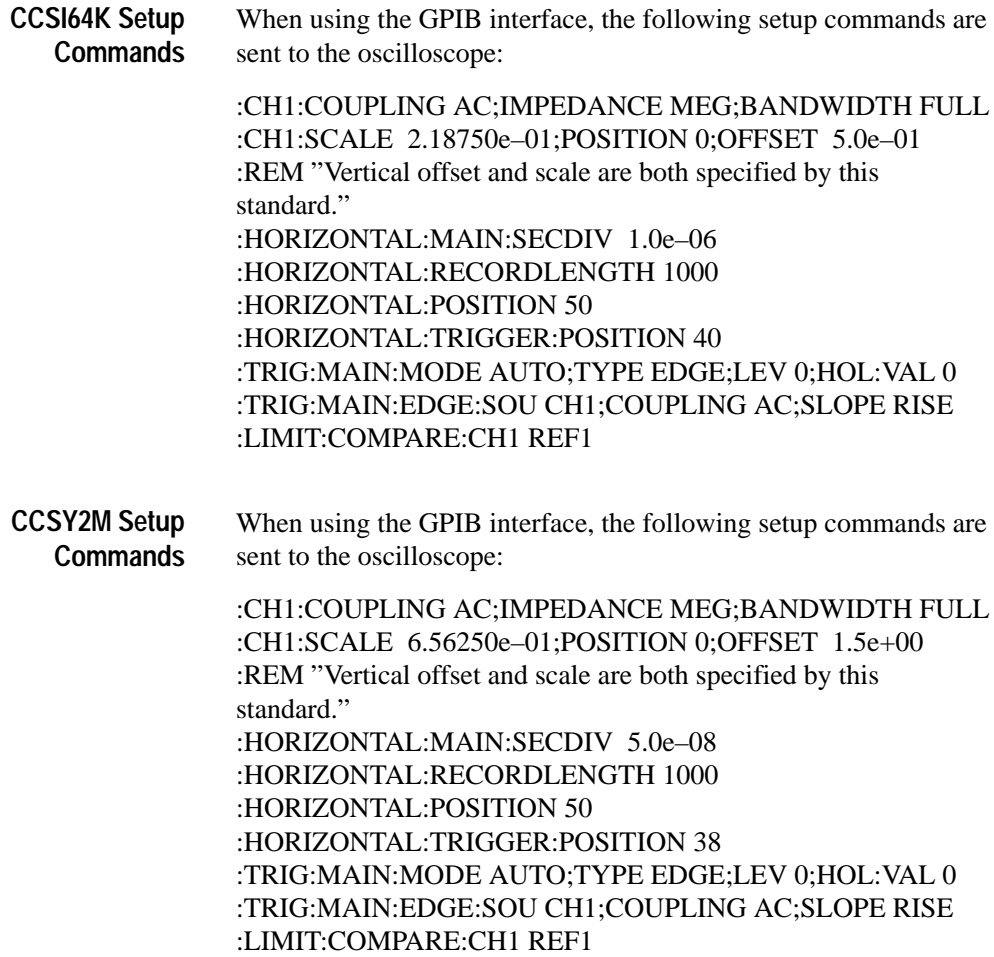

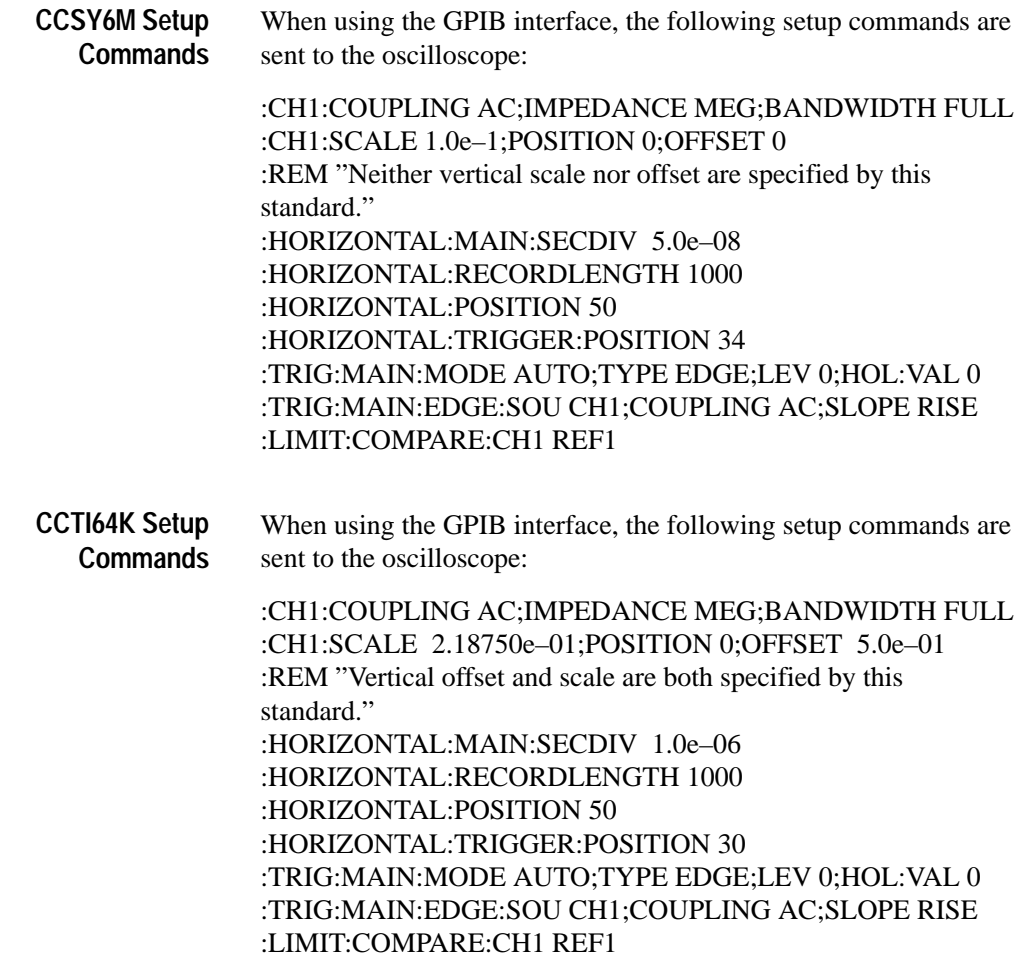

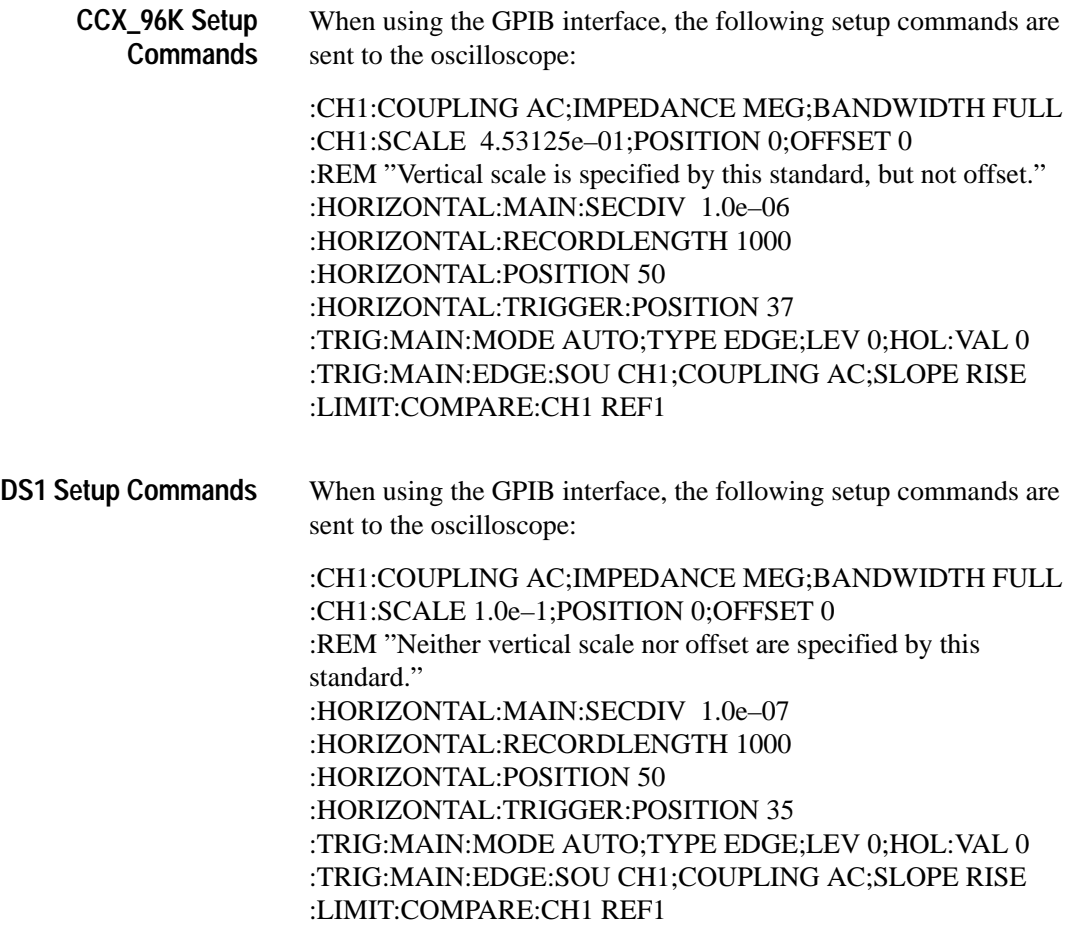

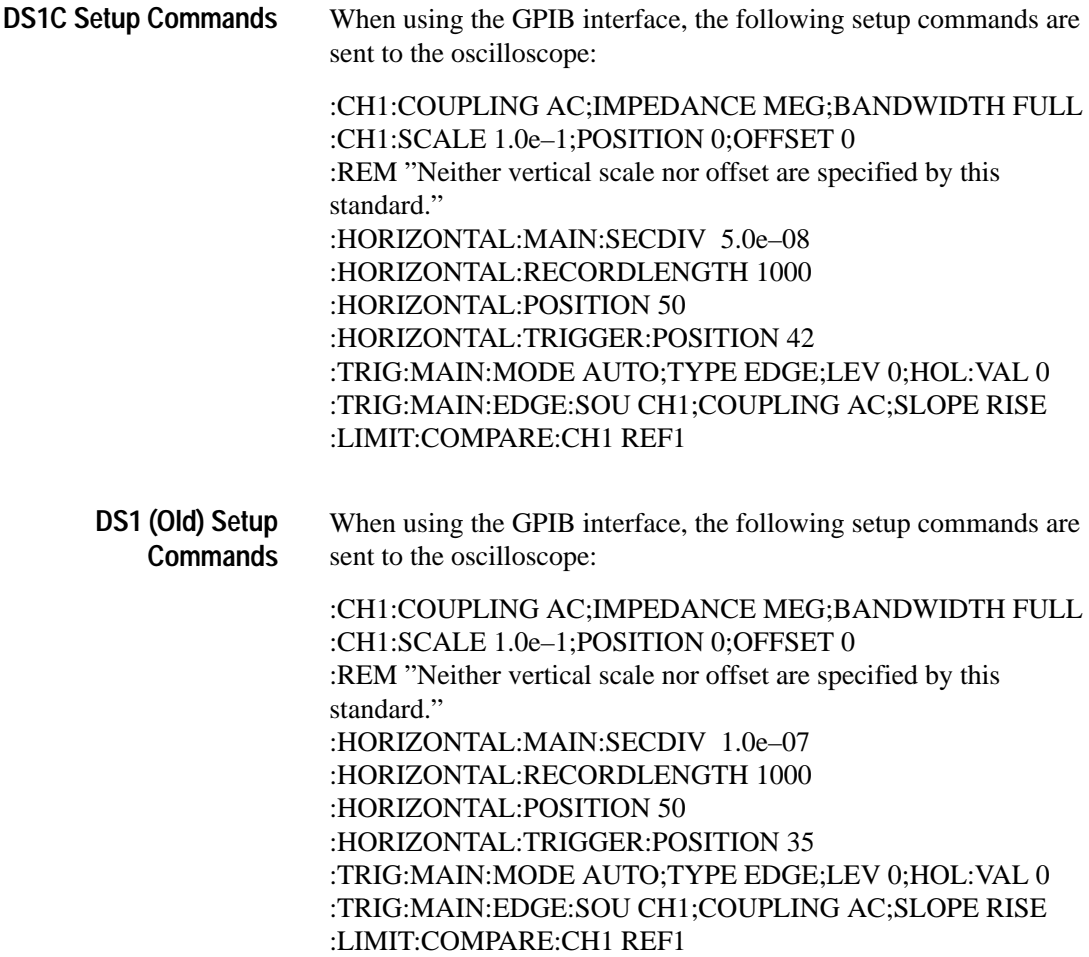

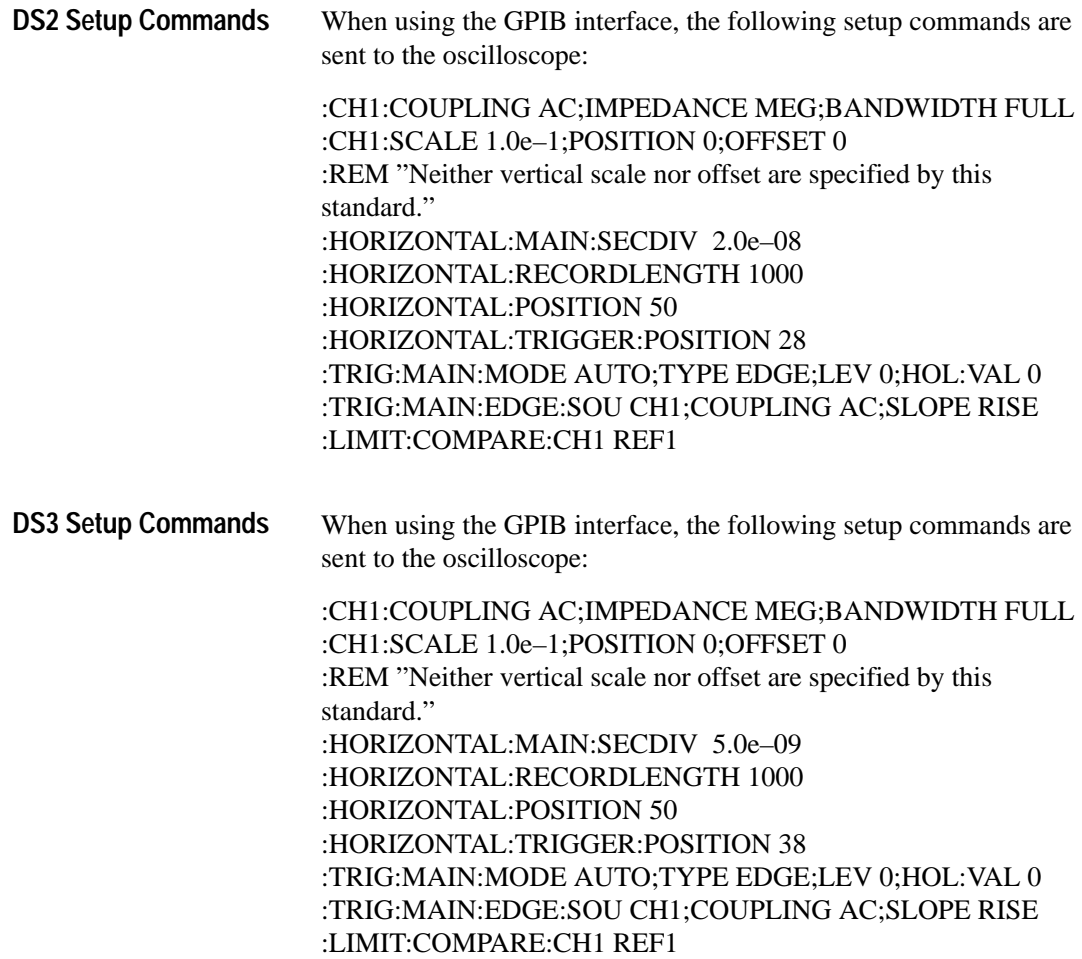

When using the GPIB interface, the following setup commands are sent to the oscilloscope: :CH1:COUPLING AC;IMPEDANCE MEG;BANDWIDTH FULL :CH1:SCALE 1.0e–1;POSITION 0;OFFSET 0 :REM "Neither vertical scale nor offset are specified by this standard." :HORIZONTAL:MAIN:SECDIV 5.0e–09 :HORIZONTAL:RECORDLENGTH 1000 :HORIZONTAL:POSITION 50 :HORIZONTAL:TRIGGER:POSITION 33 :TRIG:MAIN:MODE AUTO;TYPE EDGE;LEV 0;HOL:VAL 0 :TRIG:MAIN:EDGE:SOU CH1;COUPLING AC;SLOPE RISE :LIMIT:COMPARE:CH1 REF1 **FDDI Halt Setup Commands**

# **i-Pattern Mask Setups**

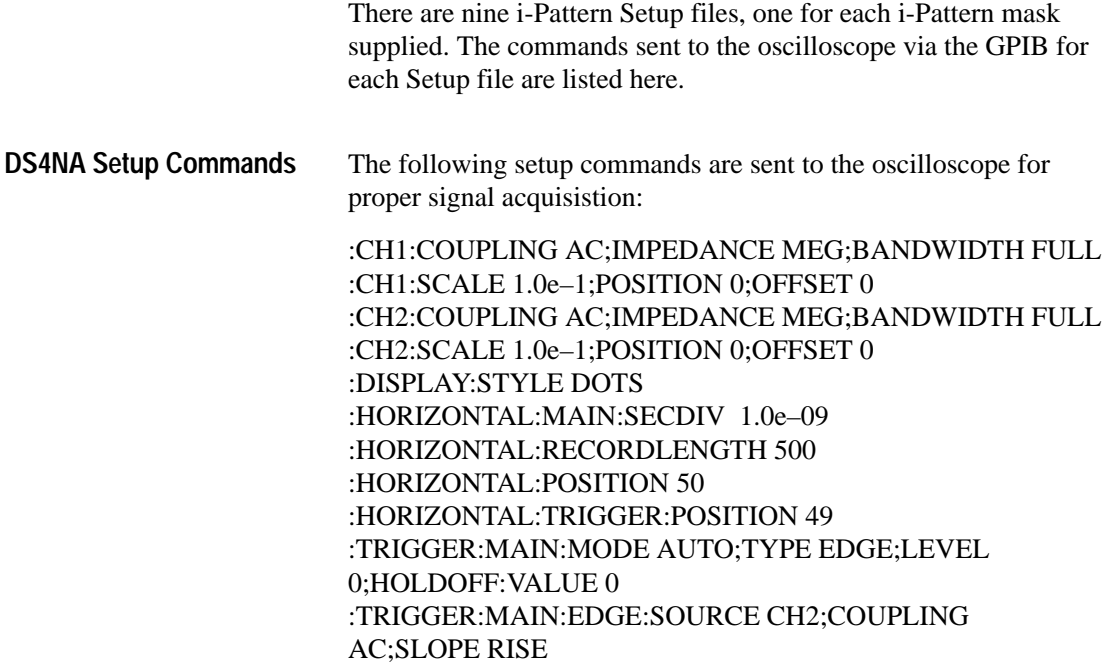

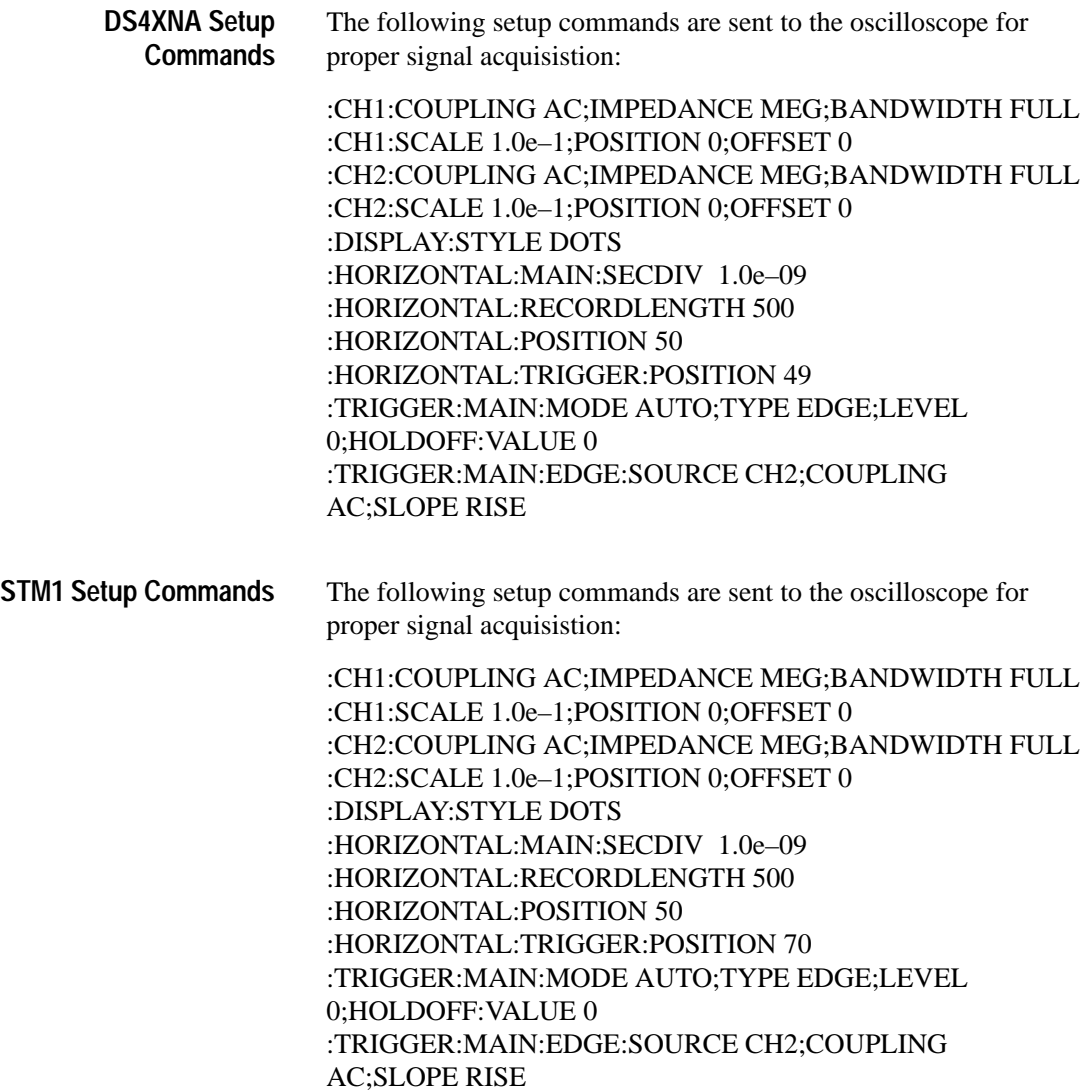

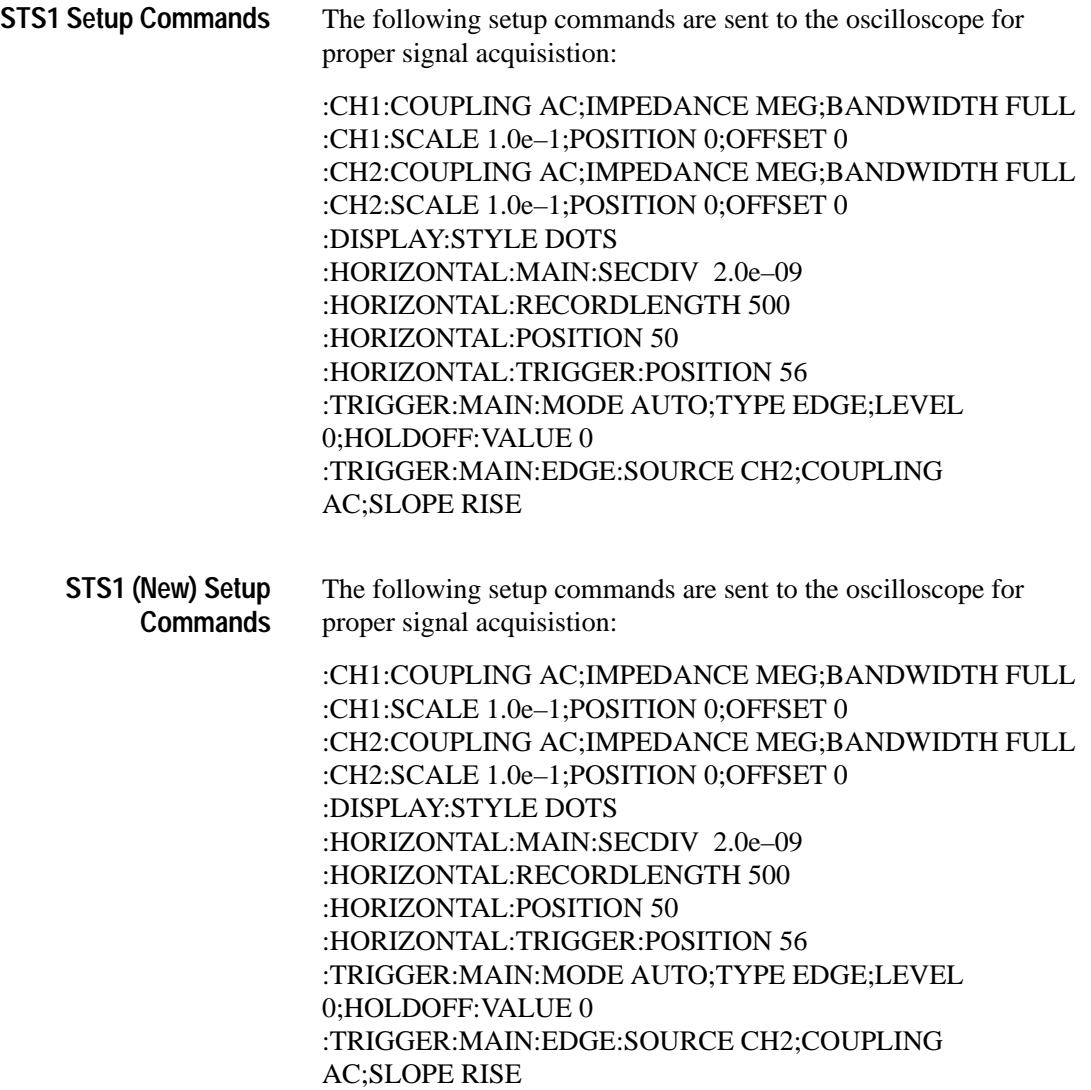

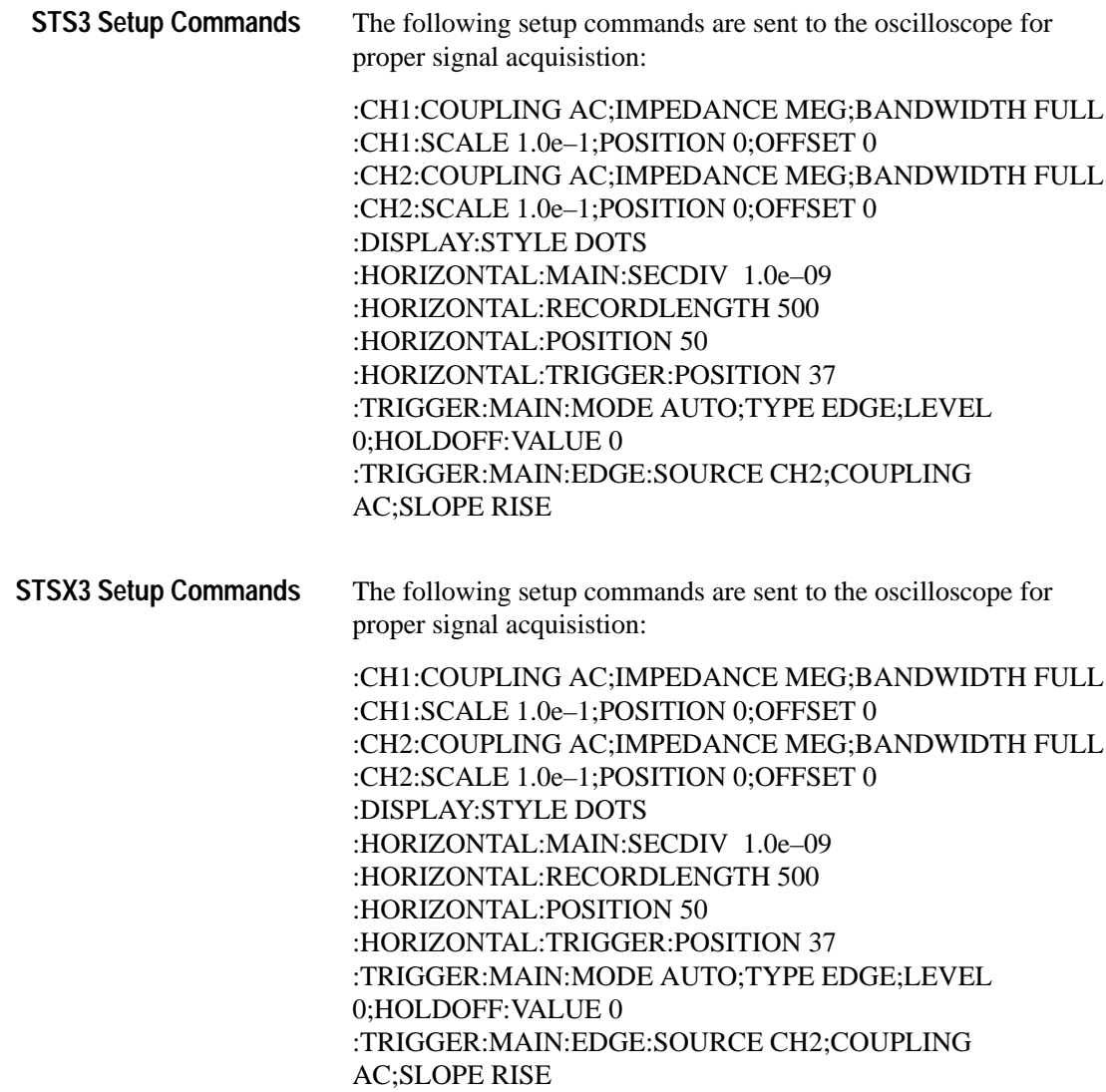

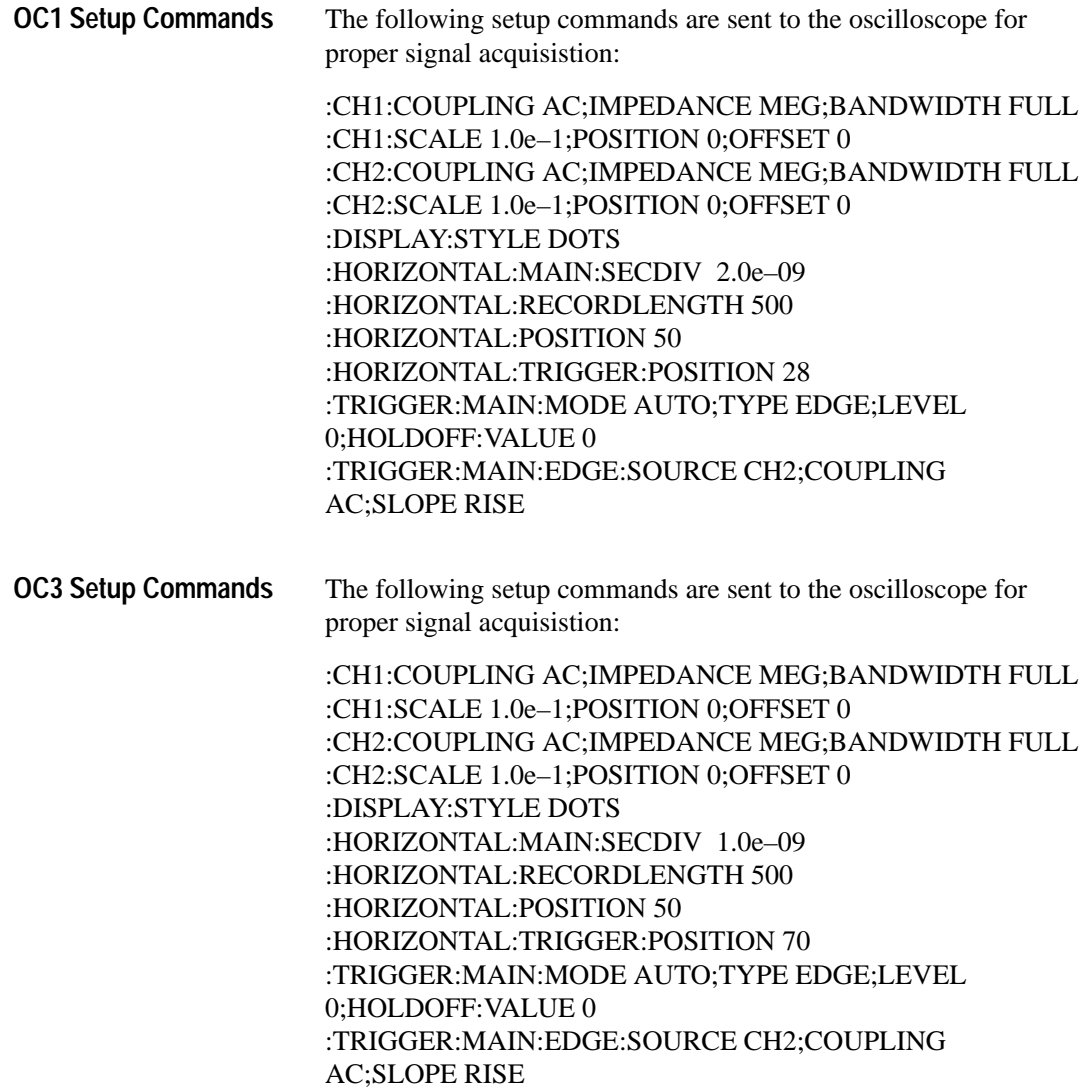

# **Appendix C: Error Messages**

This appendix explains the error messages you may encounter in using the i-Pattern program, and tells you what to do in response.

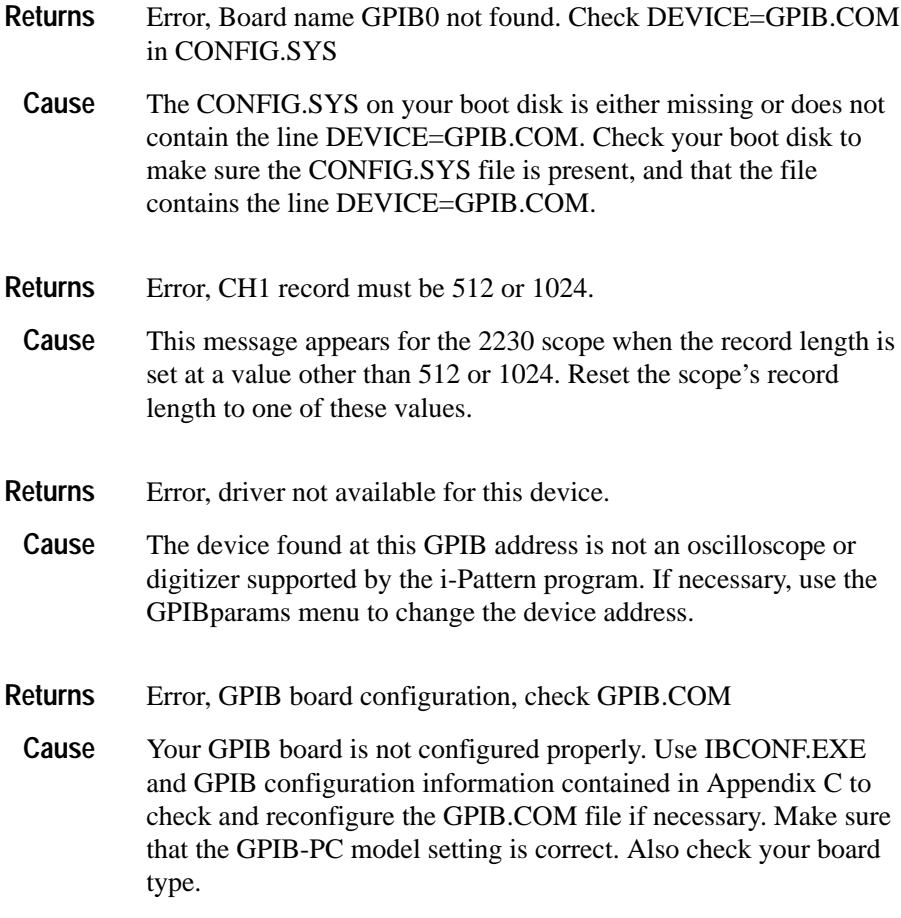

### Appendix C: Error Messages

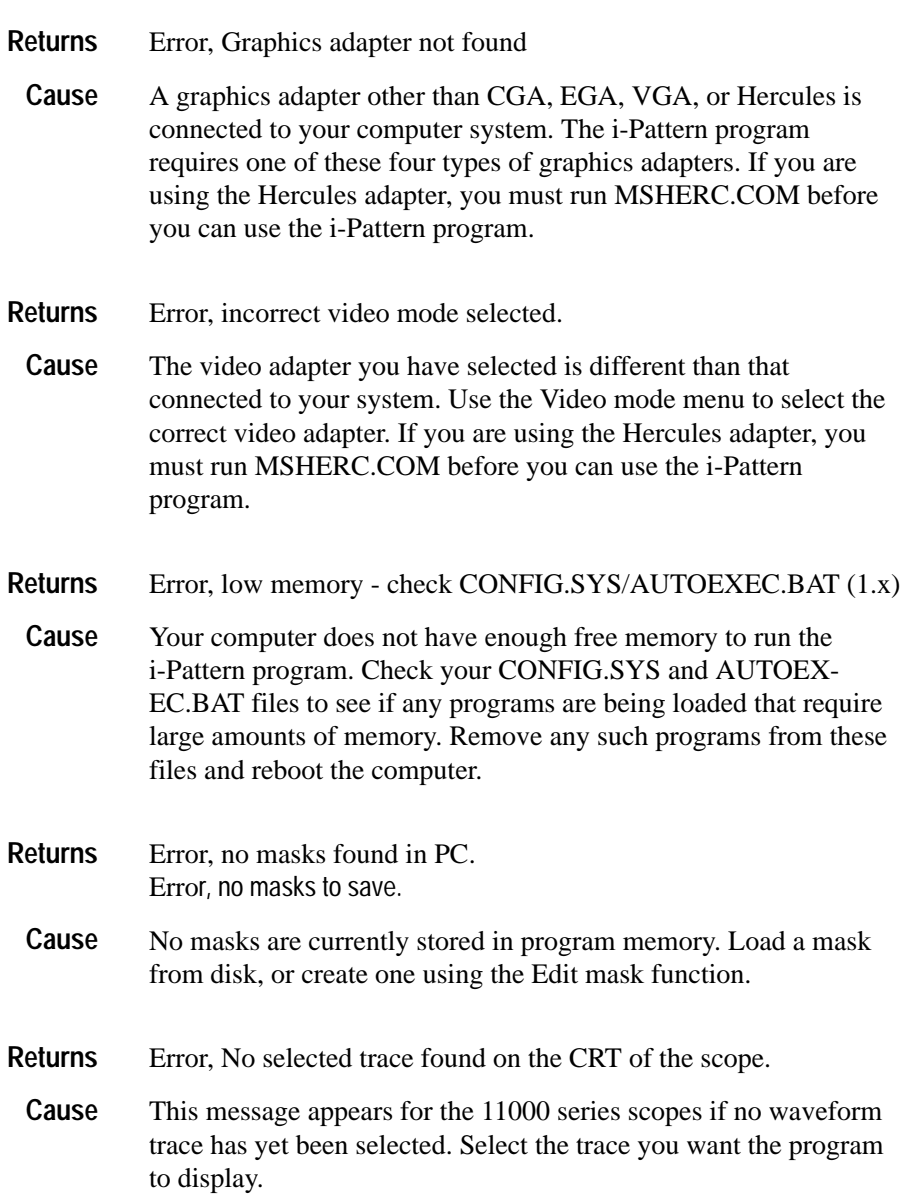

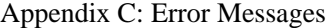

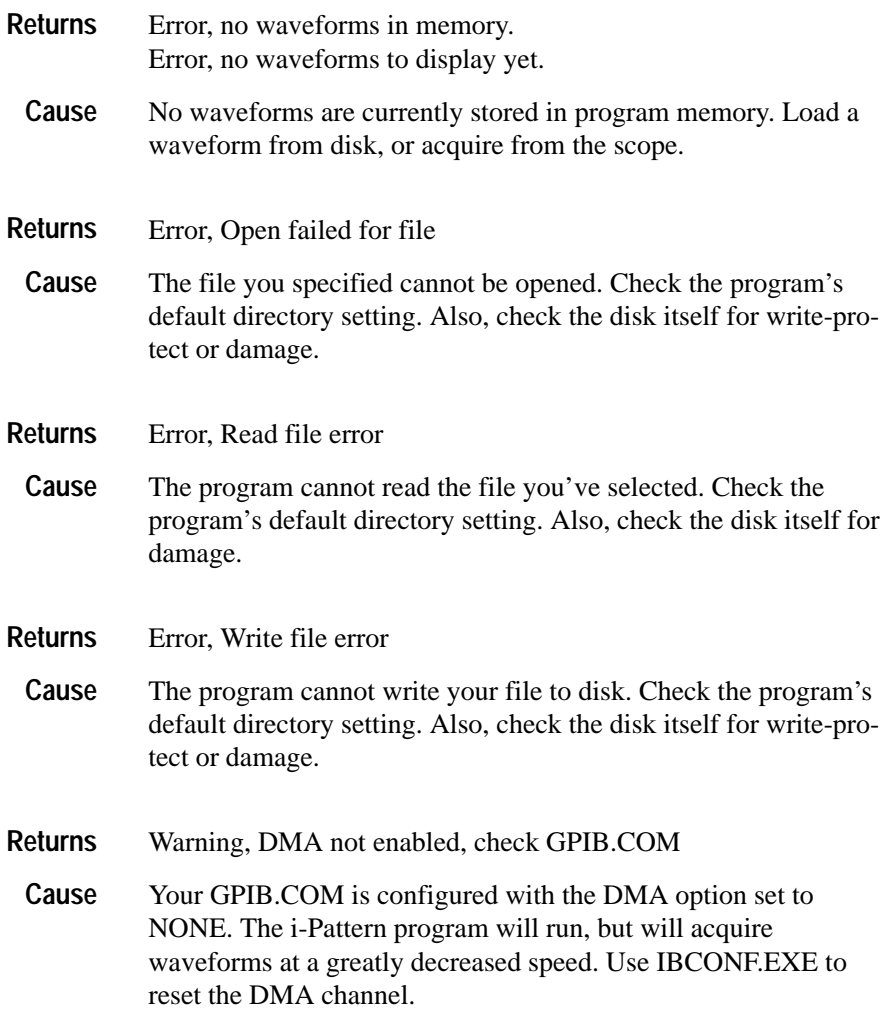

Appendix C: Error Messages

**Glossary and Index**

 $\sqrt{2}$ 

# **Glossary**

#### **Glossary**

Use this component for glossary entries.

#### **2D Spectral Display**

A computer-enhanced image of accumulated waveforms that uses different colors to show the varying time and voltage values of the waveform. 2D Spectral displays can be used to show either live or stored waveforms, and can also display statistical information.

#### **Acquired Waveform Display**

A means of displaying waveforms as they are acquired from the oscilloscope. This can be done using either a live or a 2D Spectral display.

#### **Bell Curve**

A bell-shaped curve representing a statistical probability density function that approximates an ideal distribution of a large number of random variables about the mean value. The Bell curve is also known as the normal curve.

#### **CMI**

Code Mark Inversion

#### **Demonstration Option**

A program option that demonstrates the software's display capabilities. This demonstration loads sample waveform and mask files, and presents in succession an example 2D Spectral display (with time and voltage histograms and a mask test), three-dimensional Waterfall and Forestview displays, and a sample mask. The demonstration can be run once, or made to loop indefinitely.

#### **Display Shades #1 – 6**

The colors used in the 2D Spectral, Waterfall, and Forestview

displays to indicate the number of times a waveform has "hit" a particular point.

#### **Fast Transfer Mode**

A manner of rapidly transmitting data from the oscilloscope to the computer.

#### **Forestview**

A color, three-dimensional, perspective display of an accumulated waveform that uses vertical (z-axis) pixels to show how many waveform data hits a given point has received.

#### **GPIB Parameters**

User-controlled variables that determine the addresses of the oscilloscope and of the instrument controller, and whether or not fast transfer mode is used.

#### **Graticule**

An optional grid shown with the live and 2D Spectral displays.

#### **Graticule Color**

The color of the graticule used in the live and 2D Spectral displays.

#### **Graticule Text Color**

The color of the text, next to the graticule, which displays the time per division, the relative times at the edges of the display, volts per division, and voltage levels at the top and bottom of the display.

#### **Grey Scale Shading**

A method of printing graphics displays which uses various tones of grey in place of colors.

#### **HELP.BAT**

A short text file, run from DOS, that gives brief descriptions of the commands used to run the i-Pattern program and the demonstration options.

#### **Histogram Cursor Color**

The color of the user-controlled cursors that appear on the time and voltage histogram displays.

#### **Histogram Cursors**

Two pairs of dashed bars, one horizontal and one vertical, that appear on time and voltage histograms, and define the area from which the displayed statistical information is taken.

#### **Histogram Data Color**

The color of the data curve in the time and voltage histograms.

#### **Histogram Standard Bell Curve Color**

The color of the standard Bell curve distribution shown for comparison purposes in the time and voltage histogram displays.

#### **Histogram Text Color**

The color of the text in the histogram displays.

#### **"Hot" Function Keys**

Keys active only during waveform acquisition that allow the display to be changed quickly, without returning to the menus.

#### **Line Note**

A Comment line that appears across the bottom of the waveform displays. This line can be changed using the Line note command, located under the Configure menu.

#### **Live Display**

A means of displaying waveforms exactly as they are acquired from the oscilloscope. This display uses the computer monitor much as if it were an oscilloscope screen. Statistics displays are available with live displays.

#### **Live Waveform Color**

The color of the waveform in live displays.

#### **Mask**

A user-defined area of an accumulated waveform. This "masked" area can be tested to determine the number of waveform data points that fall within it.

#### **Mask Memory**

The portion of the program memory used to store mask data. This memory can be cleared at any time.

#### **Mask Test**

A function that determines the number of waveform data points falling within the boundaries of the mask(s) on an accumulated waveform.

#### **MSHERC.COM**

A program, run from DOS, that configures the computer for the Hercules graphics adapter. This program must be run before the i-Pattern program can be used with a Hercules adapter.

#### **Packed Format**

A method of saving waveforms that stores only non-zero data points, thus reducing the amount of space needed to save the file.

#### **Point Accumulate Mode**

A manner of displaying live waveforms that keeps all acquired waveform data points on the screen.

#### **Screen Parameters**

User-controlled variables that control aspects of the program displays, such as whether or not histograms are displayed, type of statistics displayed, and how often the screen and statistics are updated.

#### **Screen-Refresh Interval**

A user-controlled variable that controls the number of waveforms that are acquired before the 2D Spectral display is updated.

#### **Statistics Display**

Statistical information that can be shown along with the live and 2D Spectral displays. Statistics display options include time and voltage histograms, and mask tests.

#### **Statistics-Refresh Interval**

A user-controlled variable that controls the number of waveforms that are acquired before the statistics displays are updated.

#### **TESTBUS.EXE**

A program run from DOS that can be used to check communications between the computer and the oscilloscope.

#### **Time Histogram**

A diagram showing the time values of the waveform being displayed. The histogram includes a standardized Bell curve showing the mean and standard deviation values of the waveform timing. The display also contains text specifying the mean, peak-to-peak, and standard deviation values of the histogram curve, the current coordinates of the histogram cursors, and the total number of waveform data point hits within the rectangle defined by the histogram cursors.

#### **Voltage Histogram**

A diagram showing the voltage values of the waveform being displayed. The histogram includes a standardized Bell curve showing the mean and standard deviation values of the waveform voltage. The display also contains text specifying the mean, peak-to-peak, and standard deviation values of the histogram curve, the current coordinates of the histogram cursors, and the total number of waveform data point hits within the rectangle defined by the histogram cursors.

#### **Waterfall Background Color**

The color used in Waterfall displays to represent the data points that have a value of zero (that is, where no waveform points have fallen).

#### **Waterfall**

A color, three-dimensional, perspective display that produces a "contour map" of an acquired waveform, with the height of the contours at a given point proportional to the number of waveform data hits at that point.

#### **Waveform Memory**

The portion of the program memory used to store waveform data. This memory can be cleared at any time. The program can also be set to automatically clear the waveform memory whenever acquisition of a new waveform begins.

#### **Waveform Memory Parameter**

A user-controlled variable that controls whether or not the waveform memory is automatically erased whenever new waveform acquisition begins.

#### **Z-Axis**

The "vertical" axis in the Waterfall and Forestview displays, and in the time and voltage histograms. The axis can be set for either linear or base 10 logarithmic scaling.

# **Index**

# **Numbers**

2D spectral display, 2–26, 2–43, 2–50

# **A**

Acquiring waveforms, 2–41 Acquisition, Stopping at refresh interval, 2–27 Adapters Color Graphics Adapter (CGA), 2–33 Enhanced Graphics Adapter (EGA), 2–33 VGA, 2–34

# **B**

Base 10 logarithmic, Z-axis scaling, 2–30, 2–42 Bell curve, 2–42 Black and white displays, 2–31

# **C**

Changing statistics parameters, 2–27 Clearing waveform memory, 2–23 Color Graphics Adapter, 2–33 Colors, Changing display, 2–31 Colors menu, 2–31 Commands Directory, 2–49 Erase mask, 2–37 i-Pattern mask setups, B–16–B–20 Initialize, 2–38 Line note, 2–35 Null wfms, 2–37

Quit, 2–16 Restorecfg, 2–39 Template setups, B–2–B–15 Concave masks, Create, 2–57 Configflag menu, 2–40 Configure, GPIB, 2–14 Configure menu, 2–20 Accessing, 2–21 Create a mask, 2–56 Cursors, Histogram, 2–46 CURVE? query, 2–35

# **D**

Demonstration option, 2–16 Directories, Changing, 2–49 Directory command, 2–49 Disks Disk 1, 1–1 Disk 2, 1–1 Display Black and white, 2–31 Colors, Changing, 2–31 Variable persistence, 2–25 Display adapters, Selecting, 2–34 Display card, Hercules graphics, 2–33 Display Drivers, 2–33 Display Parameters, 2–21 Display statistics Changing type, 2–28 Turning on and off, 2–28 Displayed waveforms, Saving, 2–47 Displays 2D spectral, 2–50 Forestview, 2–52 Waterfall, 2–50

## **E**

Edit a mask, 2–58 Ending programs, 2–15 Enhanced Graphics Adapter, 2–33 Erase mask, Command, 2–37 Error messages, C–1–C–4

# **F**

Fast transfer mode, 2–35 Files, HELP.BAT, 2–17 Forestview display, 2–52 Function keys, Hot, 2–45 Functions, Selecting, 2–19

# **G**

GPIB Board installation, 1–4 Cable installation, 1–4 Interface requirements, 1–4 GPIB configuration, A–1 GPIB parameters, Setting, 2–34 GPIB.COM file, A–1 Configuring, 2–14 GPIBparams menu, 2–35 Graticule, Changing type, 2–29

# **H**

Hardware installation, 1–4–1–6 Help, On-line, 2–19 HELP.BAT file, 2–17 Hercules graphics display card, 2–14, 2–33 Histogram cursors, 2–46 Moving, 2–46 Histograms, 2–53 Sample data files, 2–54

Saving, 2–54 Time, 2–54 Voltage, 2–54 Hot function keys, 2–45

# **I**

i-Pattern masks, Using, 2–13–2–62 i-Pattern testing, 1–2 Initialize, Command, 2–38 Install GPIB board, 1–4 GPIB cable, 1–4 Installation Hardware, 1–4–1–6 Software, 1–3–1–4 Installing the software onto a floppy disk, 1–4 Installing the software onto a hard-disk, 1–3 i-Pattern masks, 3–33–3–42 i-Pattern software, Using, 2–13–2–62

# **L**

Line note Changing, 2–35 Command, 2–35 Text editing, 2–36 Live display, 2–41, 2–42 2D spectral, 2–43 Live display parameter changes, Saving, 2–24 Live waveforms, Changing number of, 2–25

### **M**

Mask memory, Clear, 2–37 Mask test, 2–55 Performing, 2–59

Masks, 2–55–2–62 Creating, 2–55, 2–56 DS4NA, 3–34 DS4XNA, 3–35 Editing, 2–55, 2–58 i-Pattern, 3–33–3–42 Listed, 3–3 OC1, 3–41 OC3, 3–42 Retrieving, 2–60 Sample files, 2–61 Saving, 2–60 STM1, 3–36 STS1, 3–37 STS1 (new), 3–38 STS3, 3–39 STSX3, 3–40 Testing, 2–58 Menus Configflag, 2–40 Configure, 2–20 GPIBparams, 2–35 Help, 2–19 Scrnparams, 2–22 Selecting, 2–19 Video mode, 2–34 MSHERC.COM program, 2–14

### **N**

Null wfms, Command, 2–37

### **O**

On-line help, 2–19 Oscilloscope settings Retrieving, 2–41 Saving, 2–40

### **P**

Parameters Display, 2–21 GPIB, Setting, 2–34 Statistics, Changing, 2–27 Waveform memory, 2–23 Pixel increments, Waterfall, Setting, 2–30 Pixels Increments, 2–51 Waterfall, 2–51 Point accumulate mode, 2–26 Printer port, 2–20 Printouts, Making, 2–20 Program configuration Resetting, 2–38 Saving, 2–39 Programs Ending, 2–16 MSHERC.COM, 2–14 Start and end, 2–15 Starting from a floppy disk, 2–15 Starting from a hard disk, 2–15 TESTBUS.EXE, 2–14

# **Q**

Queries, CURVE?, 2–35 Quit command, 2–16

### **R**

Refresh interval, Changing, 2–28 Requirements GPIB interface, 1–4 System, 1–2 Reset, Program configuration, 2–38 Restorecfg, Command, 2–39

Retrieving masks, 2–60 Retrieving Waveforms, 2–48

## **S**

Sample mask files, 2–61 Sample settings, 2–41 Saving, Displayed waveforms, 2–47 Saving live display parameter changes, 2–24 Saving masks, 2–60 Screen refresh, Changing interval, 2–26 Screen refresh interval, Stopping acquisition at, 2–27 Scrnparams menu, 2–22, 2–23 Selecting menus and functions, 2–19 Settings Oscilloscope, 2–40 Retrieving from files, 2–41 Sample, 2–41 Setup commands, B–1–B–20 Software, Installation, 1–3–1–4 Floppy disk, 1–4 Hard disk, 1–3 Software installation, 1–3–1–4 Standards, ANSI and CCITT, 1–1 Starting programs, 2–15 **Statistics** Bell curve, 2–42 Changing display type, 2–28 Display, 2–50 Turning on and off, 2–28 Live display, 2–42 Refresh interval, Changing, 2–28 System requirements, 1–2

### **T**

Template testing, 1–2 Templates, 3–5–3–32

1.544 Mbps, 3–25, 3–26, 3–27, 3–28 125 Mbps, 3–32 139.26 Mbps, 3–16, 3–17 155.52 Mbits/s, 3–18 155.52 Mbps, 3–19 2.048 Mbps, 3–7, 3–29 3.152 Mbps, 3–30 32.064 Mbps, 3–11 34.368 Mbps, 3–12 44.734 Mbps, 3–13 44.736 Mbps, 3–14 6.312 Mbps, 3–8, 3–9, 3–31 64 kbps, 3–20, 3–21, 3–22, 3–23 8.448 Mbps, 3–10 95.97 kbps, 3–6, 3–24 97.728 Mbps, 3–15 Listed, 3–1 Using, 2–3–2–12 TESTBUS.EXE program, 2–14 Testing i-Pattern, 1–2 Template, 1–2 Testing masks, 2–58 Text editing, Line note, 2–36 Time histogram, 2–54

# **V**

Variable persistence display, 2–25 VGA adapters, 2–34 Video mode menu, 2–34 Voltage histogram, 2–54

# **W**

Waterfall, Pixel increments, Setting, 2–30 Waterfall display, 2–50 Waterfall pixels, 2–51 Waveform files, Samples, 2–48

Waveform memory Clear, 2–36 Clearing, 2–23 Waveform memory parameter, Changing, 2–23 Waveforms Acquiring, 2–41

Retrieving from files, 2–48

## **Z**

Z-axis, Scale, 2–30 Base 10 logarithmic, 2–30, 2–42 Index